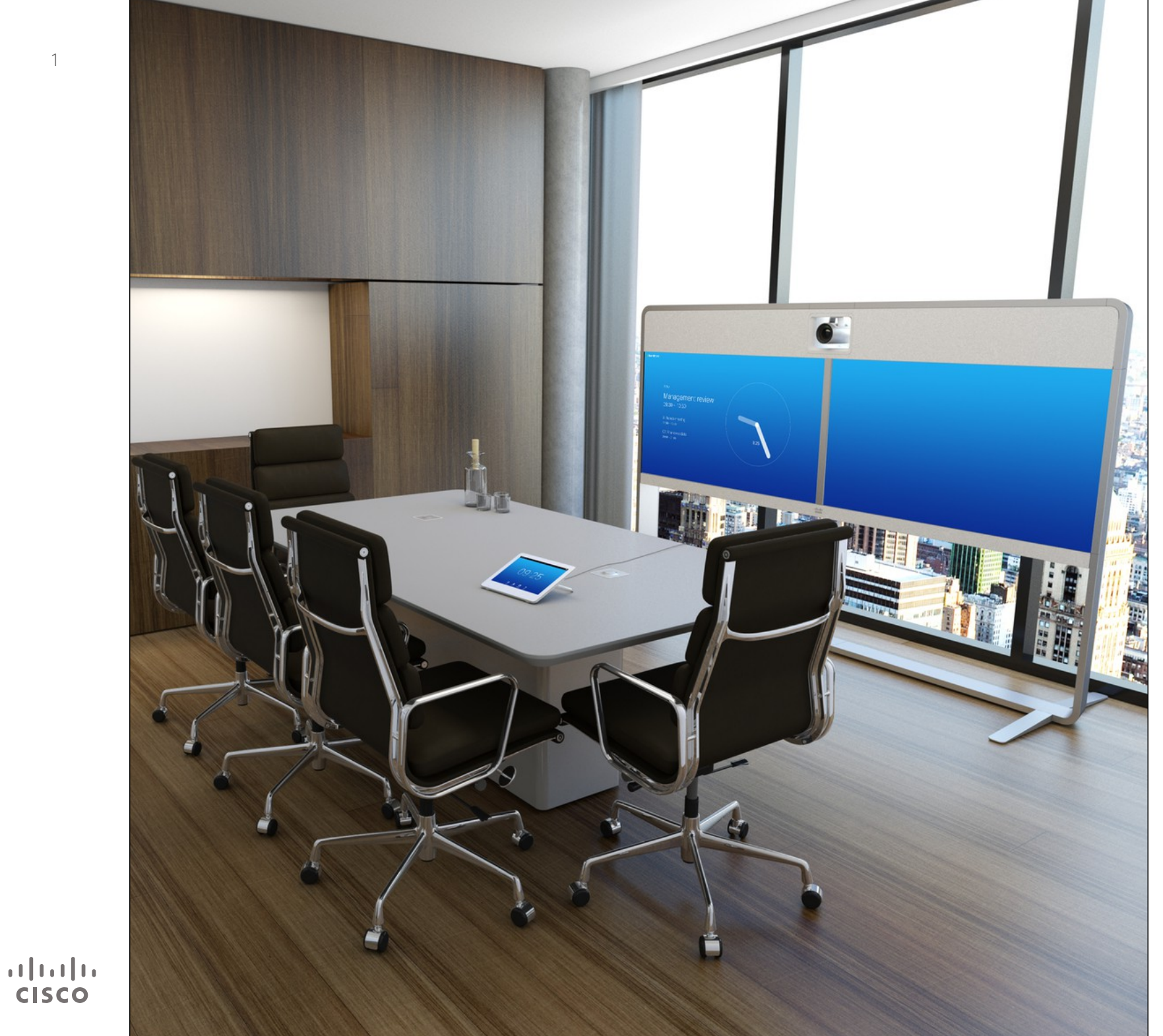

Cisco TelePresence MX200 G2 MX300 G2 MX700 MX800 SX10 SX20 SX80

# CE 8.0

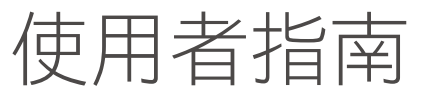

# ∩

 $\bullet$  2  $\bullet$ 

# f

# 388

 $\widehat{\delta}$ 

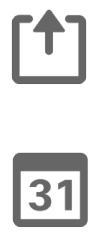

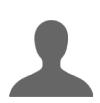

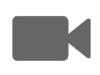

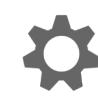

 $\mathbf{d}[\mathbf{b}(\mathbf{b})]$ **CISCO** 

## 目錄 本指南中的內容

#### 視訊會議簡介

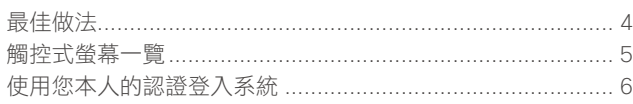

#### 視訊涌話

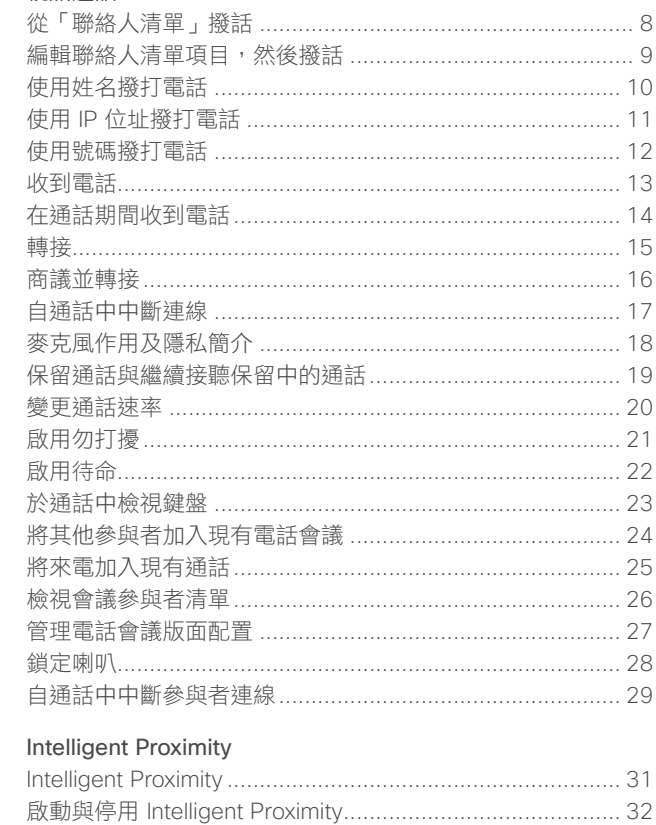

#### 分享內容

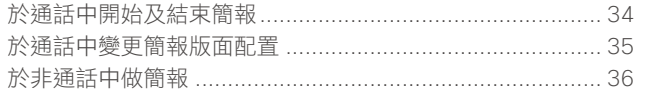

#### 已排程會議

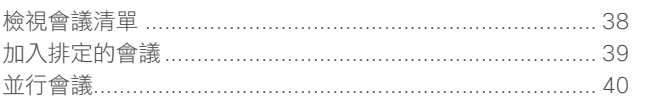

#### 聯絡人

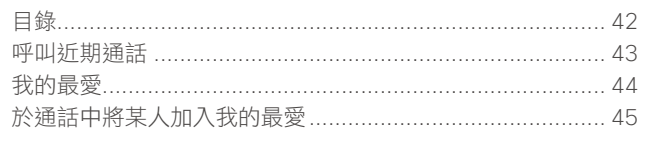

#### 攝影機

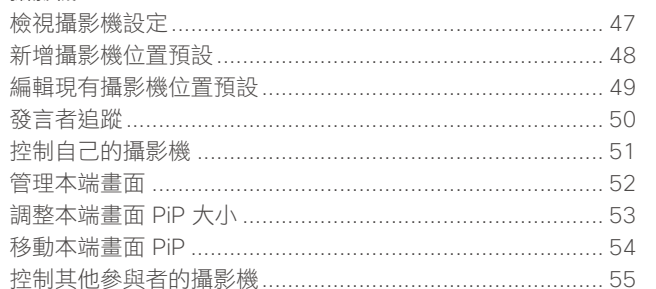

#### $\exists \mathcal{L}$

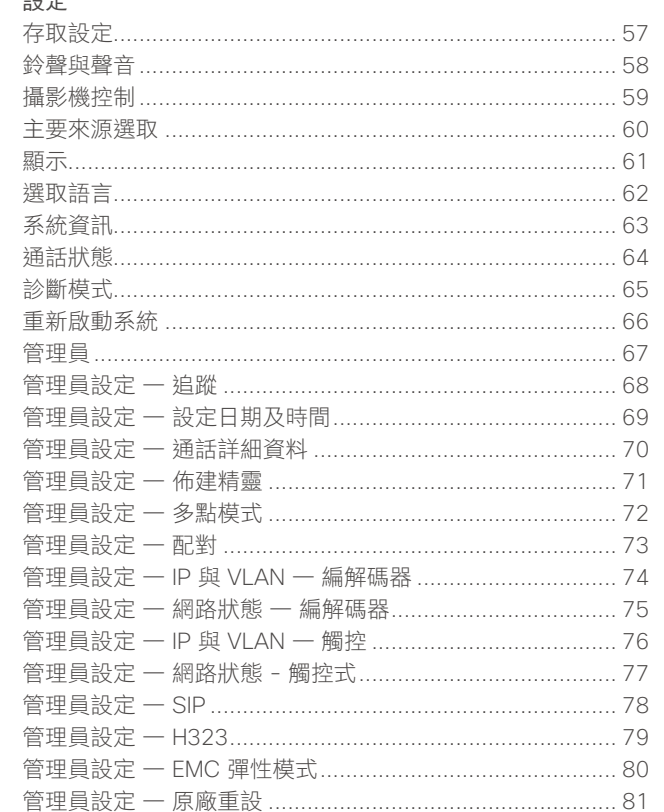

目錄中所有項目皆為可點按的超連結,按 一下即可進入相應的文章。

若要在章節之間切換,亦可按一下側邊列 中對應的圖示。

注意! 本使用者指南中所提及的部份功 能為選用功能,因此您的系統上可能不 會顯示。

D1534501 使用者指南 Cisco TelePresence SX10 \ SX20 \ MX200 G2 \

MX300 G2 \ MX700 \ MX800 \ SX80 2015年11月製作,適用於 CE8.0 所有內容 © 2010-2015 Cisco Systems, Inc. 版權所有,並保留一切權利。

<span id="page-2-0"></span>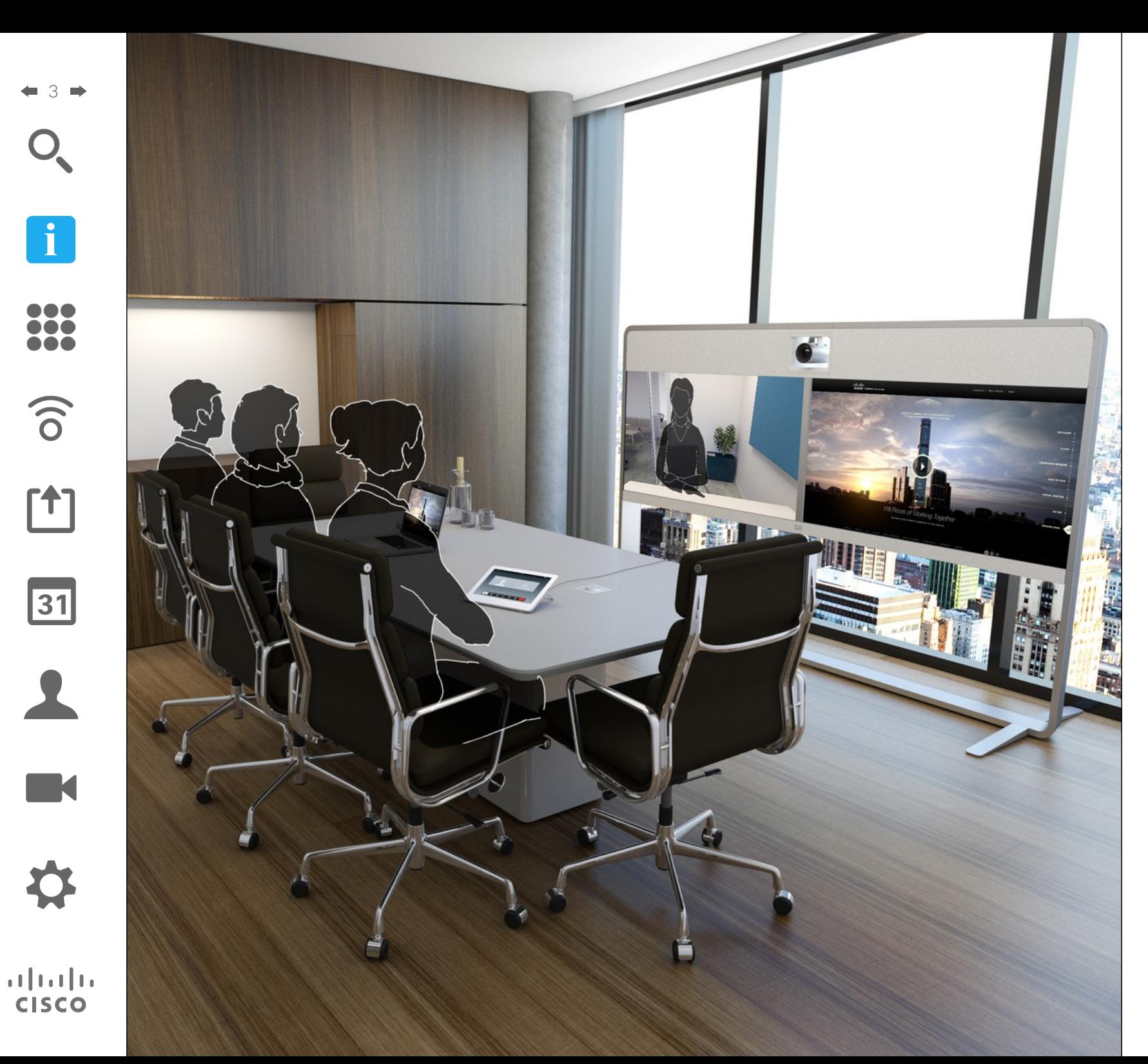

視訊會議簡介 **i**

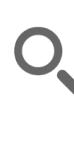

 $\mathbf{i}$ 

... ... ...

 $\widehat{\delta}$ 

[1]

 $\sqrt{31}$ 

**K** 

**CISCO** 

<span id="page-3-0"></span>4

# 最佳做法 視訊會議簡介

成功的視訊會議即便是參與者遠隔數英里或 ■ 麥克風應遠離噪音來源,如放置在桌面上 ■ 若要分享內容,通常會利用雙重視訊。這 分處不同的大陸,亦可提供面對面的會議。 請記住,雖然參與者不在一起,但仍然是會 議,依然要遵守禮儀和著裝規定。

#### 通則

- 考慮將裝置設定為自動接聽。
- 請不要忘了視需盡可能預演「視訊系統之 高貴藝術」。

#### 在會議室中

- 請確定麥克風置於桌面前方,確保可偵測 到所有發言。最佳位置是系統前方至少 2 m (6.5') 處, 放置在桌面前方至少 0.3 m (1') 的平面。
- 指令麥克風應當指向背離視訊系統的方向。
- 確保任何時候皆可看見麥克風,無障礙物 阻擋發言的參與者。
- 的電腦及投影機風扇。此類來源發出的噪 音通常會讓遠端參與者感覺特別嘈雜。
- 如果您使用文件或白板攝影機,合理安排 參與者的座位,使攝影機靠近會議主持 人,或靠近指定的控制者。
- 當使用白板時,如果透過主攝影機以及專 用白板攝影機可看見白板, 對於遠端參與 者而言,會議效果會更佳。廣播公司通常 這樣操作,讓觀眾感覺發言者就像在同一 個房間。
- 請記住,合理安排所有周邊設備的位置, 使一位參與者可夠著每個周邊設備,以便 在會議期間能夠指向設備、變更顯示、進 行記錄或執行其他功能。
- 為了確保最自然的會議環境,如有可能, 將攝影機放置於接收顯示器的上方中央 處。攝影機應指向會議參與者,以保證能 夠與遠端參與者進行眼神交流。安排就緒 後,透過視訊系統的本端書面功能推行檢 查。本端畫面顯示遠端參與者從您的系統 看到的內容(輸出視訊)。
- 表示系統會使用兩個視訊串流,一個顯示 簡報,另一個顯示發言者或發言者群組。 若系統較小,您可能必須在顯示簡報與顯 示發言者之間選擇一個。
- 由於採用雙重視訊,需特別注意一些事 項。雙重視訊有時以並排方式顯示,一半 螢幕顯示簡報,另一半螢幕顯示發言者。 在遠端顯示器上看到的畫面應當看上去你 是面對簡報,而非背對簡報。如果不確 定,可直視攝影機,避免出現此情形。

#### 易於使用

**•** 為協助會議參與者撥號、新增簡報,以及 在通話期間使用其他功能,可考慮在會議 室內張貼海報、桌面提示或其他快速參考 指南。

#### 其他提示

#### 使用攝影機預設功能

透過 Cisco TelePresence 系統,您可 以建立預先定義的縮放及攝影機指向 (平移及傾斜)。使用這些功能可放 大顯示發言者(如適用)。請不要忘 記用完之後再次縮小。

#### 喇叭音量

音訊系統將使用內嵌於顯示器或 Cisco Digital Natural Audio Module 中 的喇叭。

對於某些系統,您可以使用顯示器的 遙控器,在顯示器上調節音量,設定 預設音量。

#### 亮度控制

若要調整顯示器的亮度、顏色或其他 設定,請使用顯示器自帶的遙控器。 調整顯示器,以適應會議室的條件。 Cisco 顯示器的螢幕功能表非常簡單易 用。如需更多關於以此方式設定顯示 器的資訊,請參閱相應的使用者指南 及管理手冊。

 $\mathbf{d}$ 

## 視訊會議簡介 觸控式螢幕一覽 關於「勿打擾」

i. 388

<span id="page-4-0"></span>5 D

 $\widehat{\delta}$ 

 $f$ 

31

**TEXT** ♦.

 $\frac{1}{2} \int \left| \frac{1}{2} \right| \left| \frac{1}{2} \right| \left| \frac{1}{2} \right| \left| \frac{1}{2} \right| \left| \frac{1}{2} \right| \left| \frac{1}{2} \right| \left| \frac{1}{2} \right| \left| \frac{1}{2} \right| \left| \frac{1}{2} \right| \left| \frac{1}{2} \right| \left| \frac{1}{2} \right| \left| \frac{1}{2} \right| \left| \frac{1}{2} \right| \left| \frac{1}{2} \right| \left| \frac{1}{2} \right| \left| \frac{1}{2} \right| \left|$ **CISCO** 

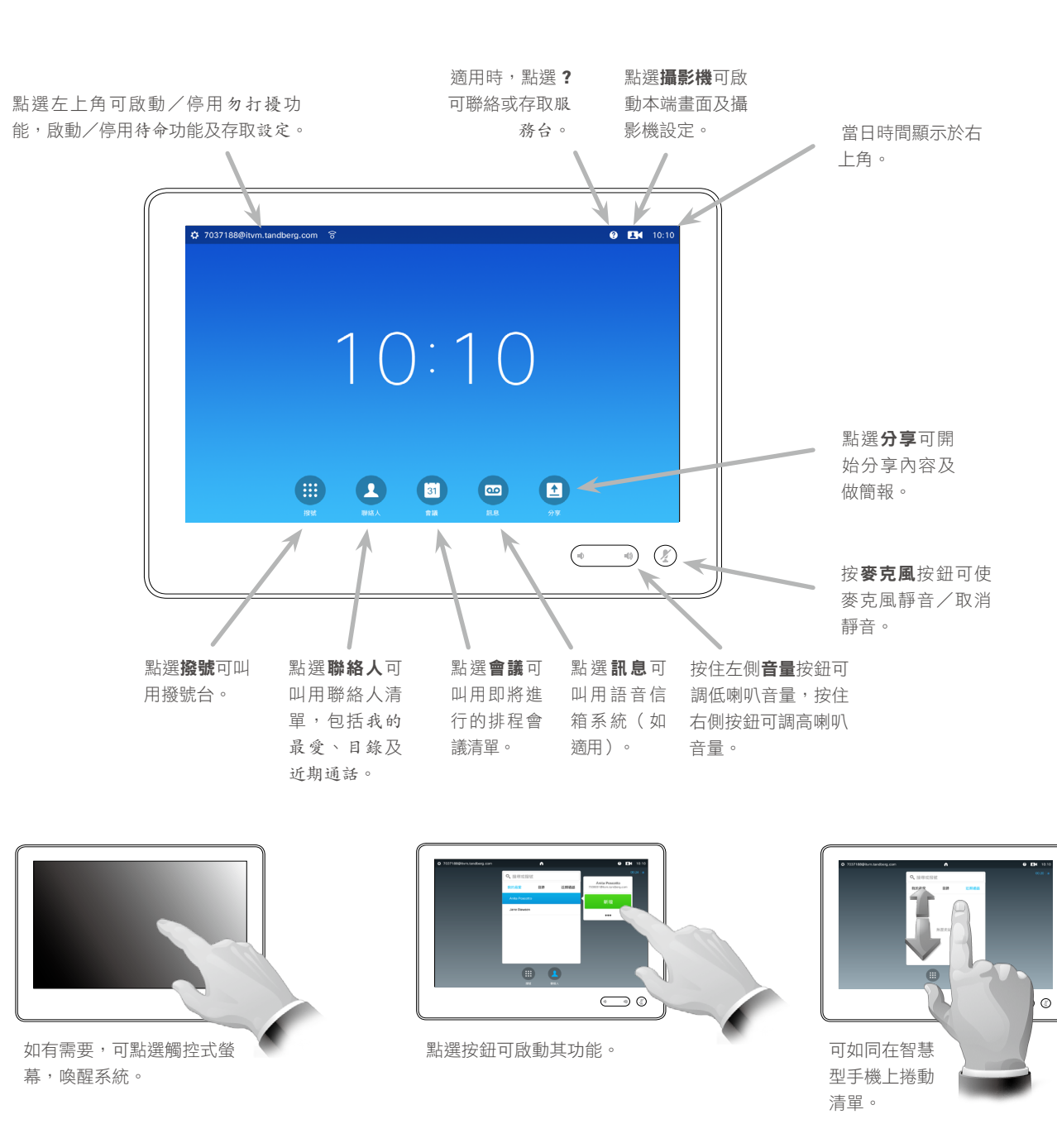

當設定為勿打擾時,鈴聲靜音,並且其 他人呼叫您的通話將顯示為未接來電。

然而,您仍然可以盡情撥話。

預設情況下,勿打擾在 60 分鐘後逾時 (之後,系統將返回標準操作),但 視訊支援小組可能會將其變更為其他 設定。

注意!您的系統可能會也可能不會顯 示此處所示的所有圖示。在某些市 場,本使用者指南中所提及的部份功 能為選用功能,因此您的系統上可能 不會顯示。

使用您本人的認證登入系統 視訊會議簡介

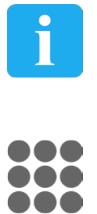

 $\widehat{\delta}$ 

 $f$ <sup>1</sup>

31

 $\blacktriangle$ 

 $\blacksquare$ 

春

 $\begin{tabular}{c} \bf -1 & \bf -1 & \bf 1 \\ \bf -1 & \bf 1 \\ \bf -2 & \bf 1 \\ \bf -3 & \bf 1 \\ \bf -4 & \bf 1 \\ \bf -1 & \bf 1 \\ \bf -2 & \bf 1 \\ \bf -3 & \bf 1 \\ \bf -1 & \bf 1 \\ \bf -2 & \bf 1 \\ \bf -3 & \bf 1 \\ \bf -1 & \bf 1 \\ \bf -2 & \bf 1 \\ \bf -3 & \bf 1 \\ \bf -1 & \bf 1 \\ \bf -2 & \bf 1 \\ \bf -3 & \bf 1 \\ \bf -1 & \bf 1 \\ \bf -1 & \bf 1 \\ \bf -2 & \bf 1 \\ \bf -3 & \bf$ **CISCO** 

<span id="page-5-0"></span> $6 \rightarrow$ 

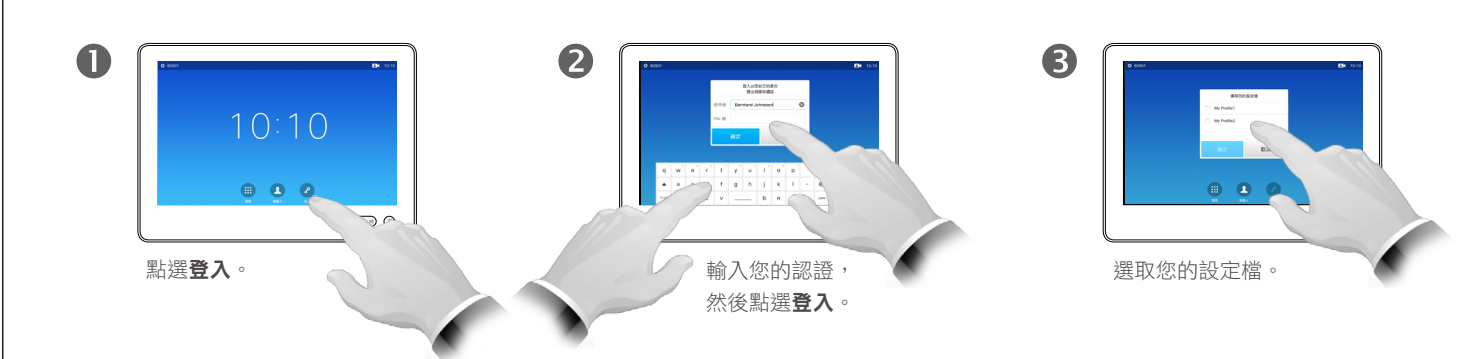

系統將確認登入成功。此時您即可  $\overline{\mathbf{A}}$ 接聽呼叫您的來電。

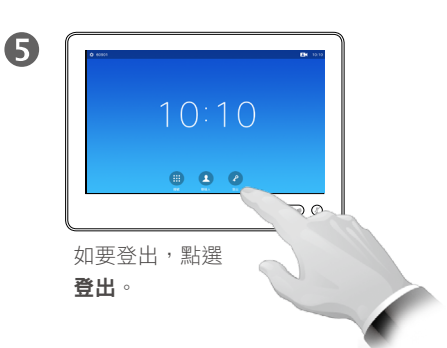

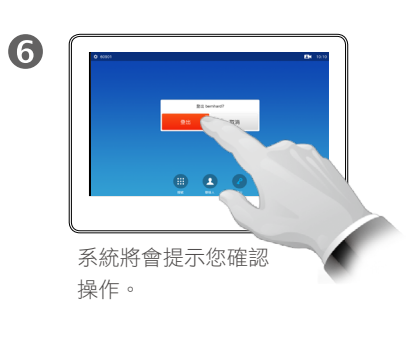

關於辦公桌輪用制 (Hot-desking)

如果視訊系統放置於會議室及安靜的 房間內,且透過 CUCM (Cisco Unified Communications Manager) 執行,您 就可透過個人認證登入該視訊系統。

CUCM 隨後會將呼叫您的所有來電路 由至該特定視訊系統。

<span id="page-6-0"></span>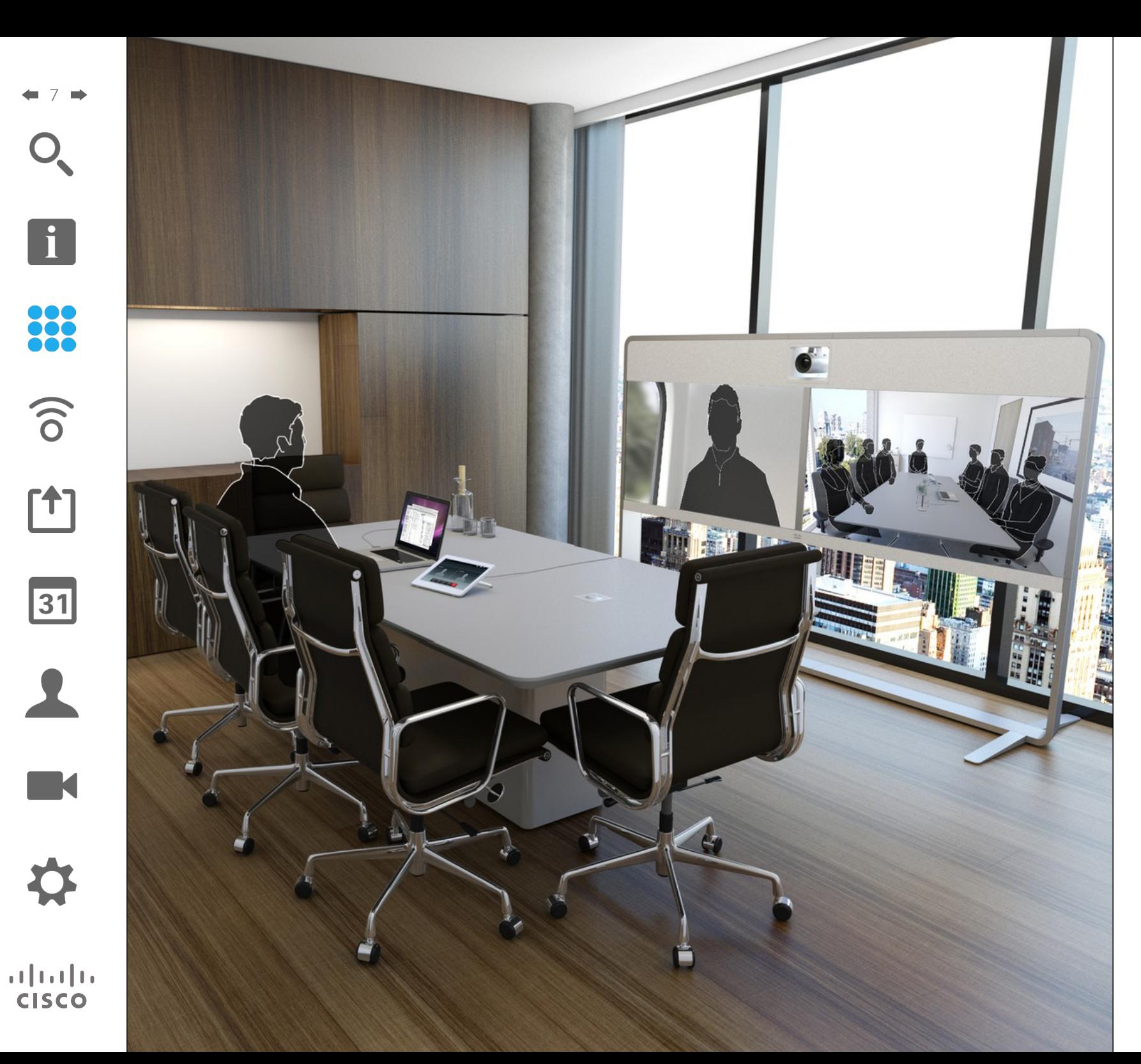

332 視訊通話

從「聯絡人清單」撥話 撥打電話

 $\boxed{1}$ 

<span id="page-7-0"></span>8

88

 $\widehat{\delta}$ 

 $f$ <sup>1</sup>

 $|31|$ 

**TM** 

 $\mathbf{d}$  and  $\mathbf{d}$ **CISCO** 

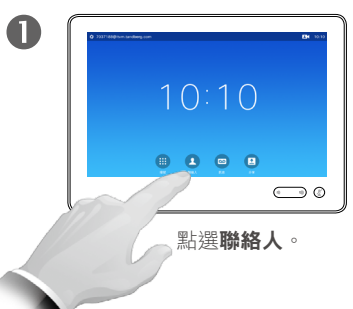

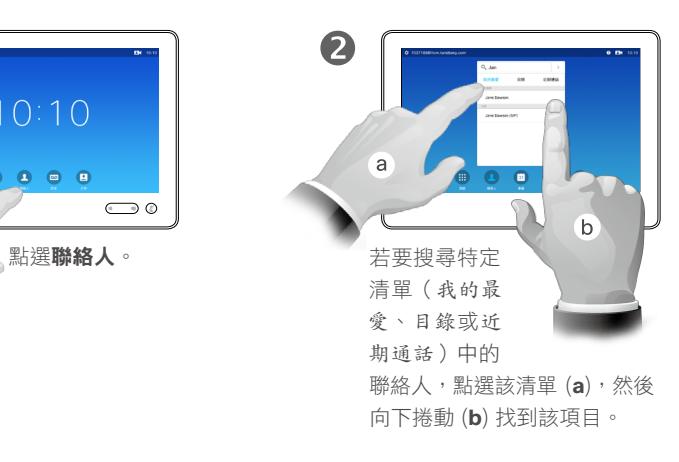

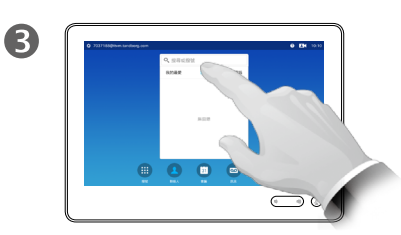

亦可點選搜尋或撥號欄位。 這將會調出虛擬鍵盤。

6 6  $\overline{A}$  $\circ$  $\bigodot$  0 鍵入姓名、號碼或 可以使用擴展數值模 IP 位址。 式,其中還包含特殊 後,點選綠色的 字元。 通話按鈕。 在您鍵入時會出現相 符項。 若要在英數模式與擴 展數值模式之間切 換,請點選鍵盤左下

角的按鍵。

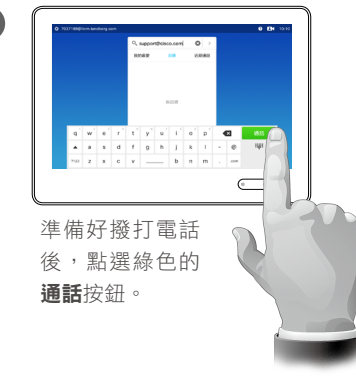

#### 關於聯絡人清單

您的聯絡人清單由下列三部分所組成:

我的最愛。這些聯絡人是您設定的。 他們通常為您經常呼叫的人,或者您 需要不時地以快速、便捷的方式存取 的人。

目錄通常為視訊支援小組在您的系統 安裝的企業目錄。

近期通話是指您已撥、已接或未接的 電話。

為了保護私隱,您可以清除近期通話 清單,具體請參閱第 43 [頁的「呼叫](#page-42-1) [近期通話」](#page-42-1)。

#### 下列選項適用:

- 您可以鍵入姓名、號碼或 IP 位址, 系統會為您搜尋所有清單。
- 您可以點選標籤,然後捲動清單或鍵 入姓名或號碼。您的搜尋僅會限於特 定清單。
- 您可以新增項目至我的最愛清單;編 輯項目詳情,再進行呼叫;變更通話 速率以及從近期通話移除項目。

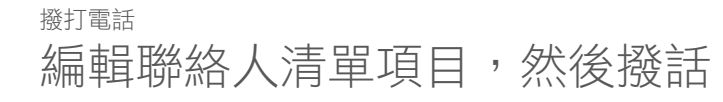

<span id="page-8-0"></span> $\circ$ 

 $\mathbf{1}$ 

888

 $\widehat{\delta}$ 

 $f$ <sup>1</sup>

31

 $\mathbf{L}$ 

**IN** 

 $\begin{tabular}{c} \bf -1 & \bf -1 & \bf 1 \\ \bf -1 & \bf 1 \\ \bf -2 & \bf 1 \\ \bf -3 & \bf 1 \\ \bf -4 & \bf 1 \\ \bf -1 & \bf 1 \\ \bf -2 & \bf 1 \\ \bf -3 & \bf 1 \\ \bf -1 & \bf 1 \\ \bf -2 & \bf 1 \\ \bf -3 & \bf 1 \\ \bf -1 & \bf 1 \\ \bf -1 & \bf 1 \\ \bf -2 & \bf 1 \\ \bf -3 & \bf 1 \\ \bf -1 & \bf 1 \\ \bf -1 & \bf 1 \\ \bf -2 & \bf 1 \\ \bf -3 & \bf 1 \\ \bf -1 & \bf 1 \\ \bf -1 & \bf$ **CISCO** 

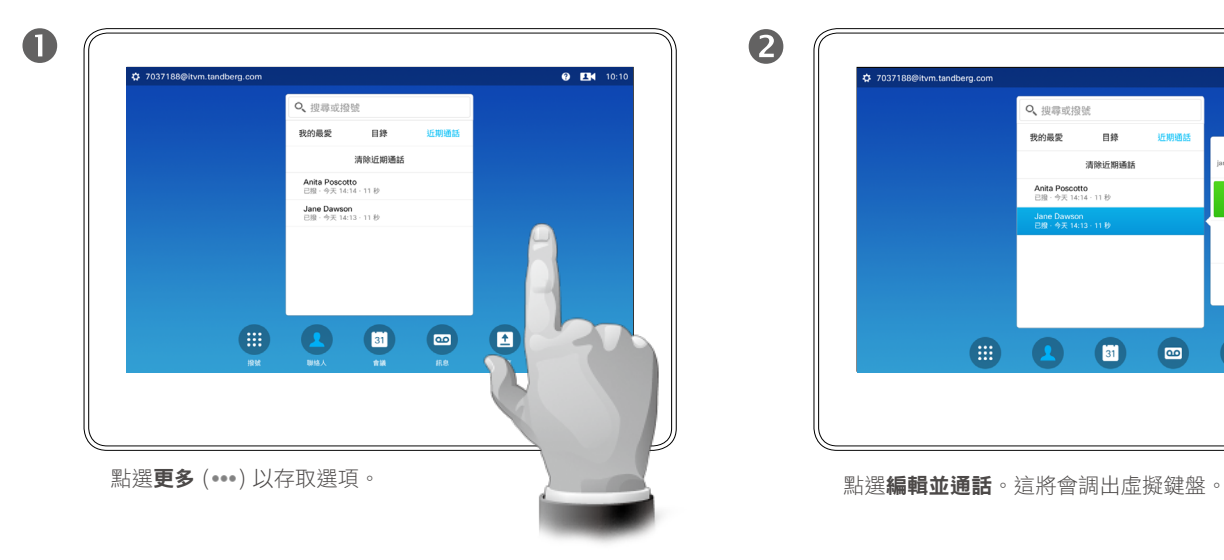

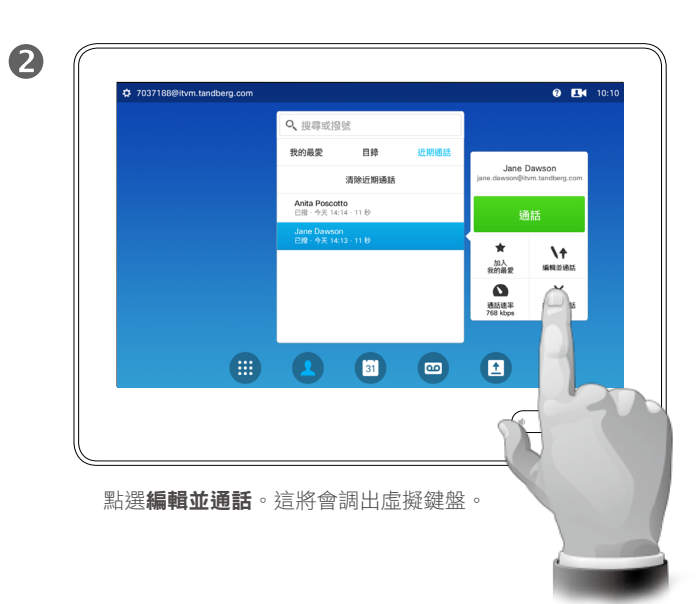

#### 關於項目編輯

欲知如何輸入聯絡人清單的資訊,請 參閱上一頁。

您可能必須先在其中一個聯絡人清單 中編輯項目,再撥打電話。這可能需 要新增前置詞、後置詞,或者進行其 他更改以確保成功執行。

8  $\theta$  EN 10 Q jane.dawson  $\circ$ 我的最愛  $-$ **SEMBRO** Jane Dawson<br>(RIB - 수곳 14:13 - 11 秒)  $q'$  w<sup>2</sup>  $e^2$  r t y u i o  $p^2$   $\infty$ . iЩi  $\blacktriangle$  as d f g h j k i - @  $7123$  z x c v \_\_\_ b n m  $\Box$  .  $\Box$  $\begin{picture}(20,20) \put(0,0){\line(1,0){155}} \put(15,0){\line(1,0){155}} \put(15,0){\line(1,0){155}} \put(15,0){\line(1,0){155}} \put(15,0){\line(1,0){155}} \put(15,0){\line(1,0){155}} \put(15,0){\line(1,0){155}} \put(15,0){\line(1,0){155}} \put(15,0){\line(1,0){155}} \put(15,0){\line(1,0){155}} \put(15,0){\line(1,0){155}} \$ 套用編輯,然後點選綠色的**通話**按鈕即可撥打電話。

使用姓名撥打電話 あいしゃ はんしゃ しゅうしょく しゅうしゅう しゅうしゅぎょう 撥打電話

<span id="page-9-0"></span> $\leftarrow$  10 $\rightarrow$ 

 $\mathbf{I}$ 

888

 $\widehat{\delta}$ 

 $f$ <sup>1</sup>

31

**IN 1** 

 $\frac{1}{2} \int \left| \frac{1}{2} \right| \left| \frac{1}{2} \right| \left| \frac{1}{2} \right| \left| \frac{1}{2} \right| \left| \frac{1}{2} \right| \left| \frac{1}{2} \right| \left| \frac{1}{2} \right| \left| \frac{1}{2} \right| \left| \frac{1}{2} \right| \left| \frac{1}{2} \right| \left| \frac{1}{2} \right| \left| \frac{1}{2} \right| \left| \frac{1}{2} \right| \left| \frac{1}{2} \right| \left| \frac{1}{2} \right| \left| \frac{1}{2} \right| \left|$ **CISCO** 

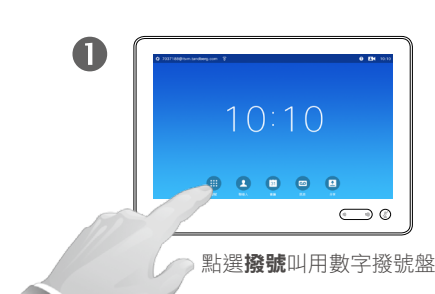

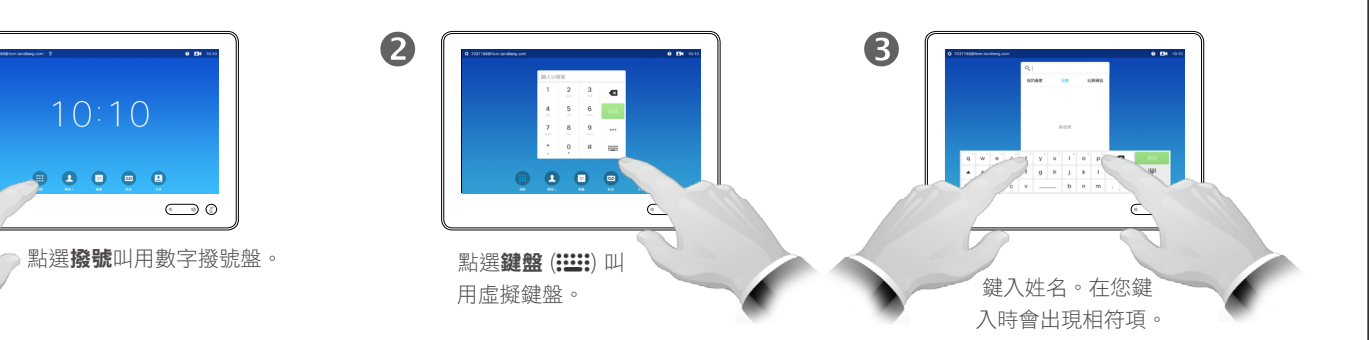

 $\bigcirc$  $\begin{array}{|c|c|c|c|c|c|}\hline \multicolumn{1}{|c|}{\mathbf{c}} & \multicolumn{1}{|c|}{\mathbf{c}} & \multicolumn{1}{|c|}{\mathbf{c}} & \multicolumn{1}{|c|}{\mathbf{c}} \\ \multicolumn{1}{|c|}{\mathbf{k}} & \multicolumn{1}{|c|}{\mathbf{k}} & \multicolumn{1}{|c|}{\mathbf{c}} & \multicolumn{1}{|c|}{\mathbf{c}} & \multicolumn{1}{|c|}{\mathbf{c}} \\ \multicolumn{1}{|c|}{\mathbf{k}} & \multicolumn{1}{|c|}{\mathbf{k}} & \multicolumn{$  $\bigodot$  0 可以使用擴展數值模 式,其中還包含特殊 字元。 若要在英數模式與擴 展數值模式之間切 換,請點選鍵盤左下 角的按鍵。

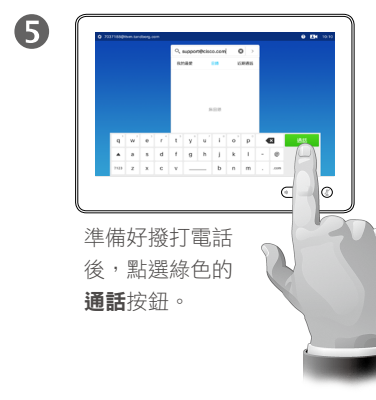

您可以撥話給未在您的聯絡人清單中的 其他人,方法是使用觸控鍵台的虛擬鍵 盤鍵入此人的姓名、地址或號碼。

您之前撥打過的聯絡人會出現在近期 通話清單中(直至您清除清單),您 隨後可將其中的任何聯絡人轉移至我 的最愛。具體說明請見聯絡人章節。

呼叫分機。有時,通話中系統可能要 求您輸入號碼,通常為輸入分機號或 提供 PIN 碼。

點選鍵盤(撥打電話時即出現此按 鈕),可叫用撥號所需鍵盤。

使用 IP 位址撥打電話 撥打電話

<span id="page-10-0"></span> $\blacksquare$  11  $\blacksquare$ 

f

888

 $\widehat{\delta}$ 

 $f$ <sup>1</sup>

31

 $\mathbf{L}$ 

**THE REA** 

亭

 $\begin{tabular}{c} \bf -1 & \bf -1 & \bf 1 \\ \bf -1 & \bf 1 \\ \bf -2 & \bf 1 \\ \bf -3 & \bf 1 \\ \bf -4 & \bf 1 \\ \bf -1 & \bf 1 \\ \bf -2 & \bf 1 \\ \bf -3 & \bf 1 \\ \bf -1 & \bf 1 \\ \bf -2 & \bf 1 \\ \bf -3 & \bf 1 \\ \bf -1 & \bf 1 \\ \bf -2 & \bf 1 \\ \bf -3 & \bf 1 \\ \bf -1 & \bf 1 \\ \bf -2 & \bf 1 \\ \bf -3 & \bf 1 \\ \bf -1 & \bf 1 \\ \bf -1 & \bf 1 \\ \bf -2 & \bf 1 \\ \bf -3 & \bf$ **CISCO** 

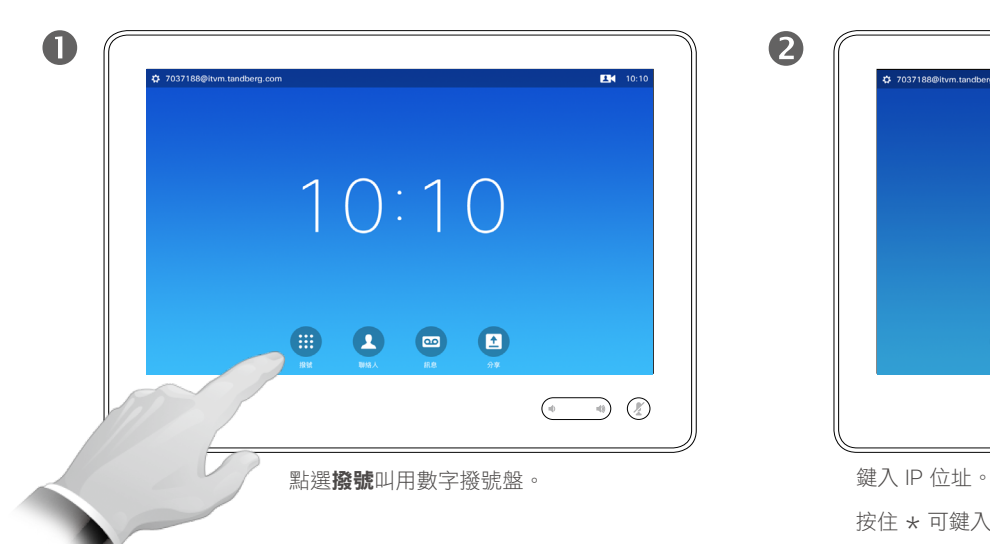

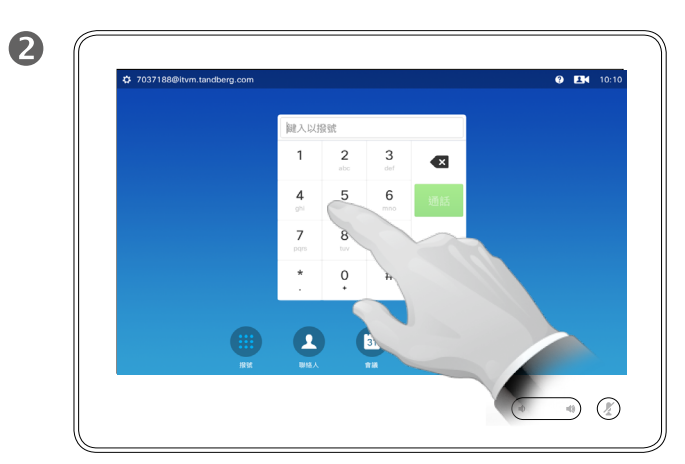

按住 \* 可鍵入 IP 位址中所用的點符號。

#### 關於撥打電話

您可以撥話給未在您的聯絡人清單中的 其他人,方法是使用觸控鍵台的虛擬鍵 盤鍵入此人的姓名、地址或號碼。

您之前撥打過的聯絡人會出現在近期 通話清單中(直至您清除清單),您 隨後可將其中的任何聯絡人轉移至我 的最愛。具體說明請見聯絡人章節。

呼叫分機。有時,通話中系統可能要 求您輸入號碼,通常為輸入分機號或 提供 PIN 碼。

點選鍵盤(撥打電話時即出現此按 鈕),可叫用撥號所需鍵盤。

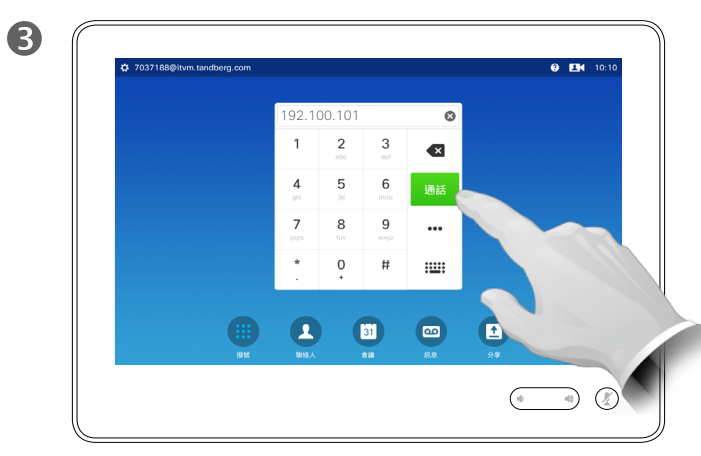

進備好撥打電話後,點選綠色的通話按鈕。

使用號碼撥打電話 あいしゃ アンファイル かんしゃ しゅうしゅう しゅうしゅう しゅうしゅう 撥打電話

<span id="page-11-0"></span> $\leftarrow$  12 $\Rightarrow$ 

f

888

 $\widehat{\delta}$ 

 $f$ <sup>1</sup>

31

 $\blacktriangle$ 

**TK** 

亭

 $\begin{tabular}{c} \bf -1 & \bf -1 & \bf 1 \\ \bf -1 & \bf 1 \\ \bf -2 & \bf 1 \\ \bf -3 & \bf 1 \\ \bf -4 & \bf 1 \\ \bf -1 & \bf 1 \\ \bf -2 & \bf 1 \\ \bf -3 & \bf 1 \\ \bf -1 & \bf 1 \\ \bf -2 & \bf 1 \\ \bf -3 & \bf 1 \\ \bf -1 & \bf 1 \\ \bf -2 & \bf 1 \\ \bf -3 & \bf 1 \\ \bf -1 & \bf 1 \\ \bf -2 & \bf 1 \\ \bf -3 & \bf 1 \\ \bf -1 & \bf 1 \\ \bf -1 & \bf 1 \\ \bf -2 & \bf 1 \\ \bf -3 & \bf$ **CISCO** 

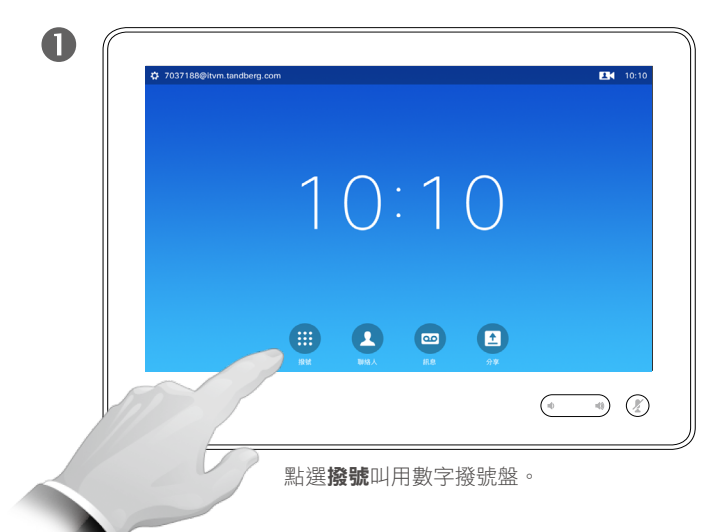

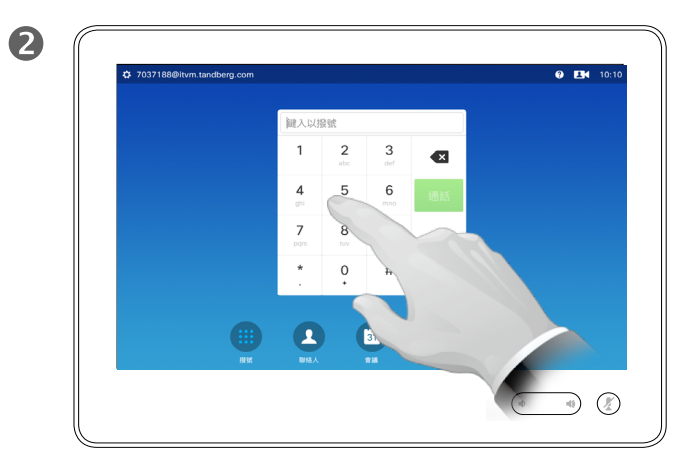

鍵入號碼。

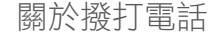

您可以撥話給未在您的聯絡人清單中的 其他人,方法是使用觸控鍵台的虛擬鍵 盤鍵入此人的姓名、地址或號碼。

您之前撥打過的聯絡人會出現在近期 通話清單中(直至您清除清單),您 隨後可將其中的任何聯絡人轉移至我 的最愛。具體說明請見聯絡人章節。

呼叫分機。有時,通話中系統可能要 求您輸入號碼,通常為輸入分機號或 提供 PIN 碼。

點選鍵盤(撥打電話時即出現此按 鈕),可叫用撥號所需鍵盤。

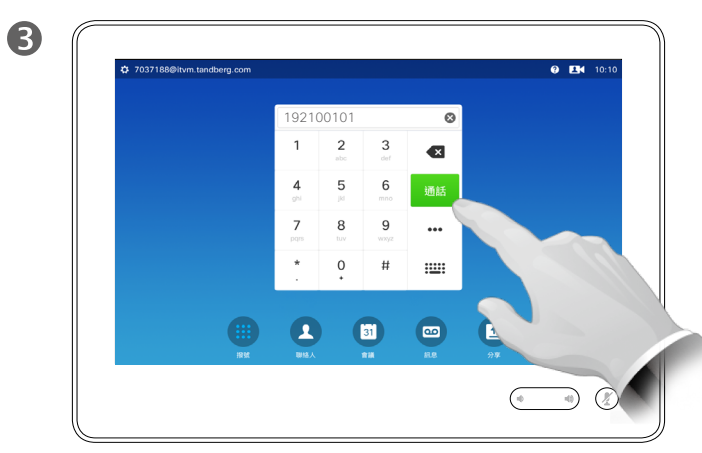

準備好撥打電話後,點選綠色的**通話**按鈕。

<span id="page-12-0"></span>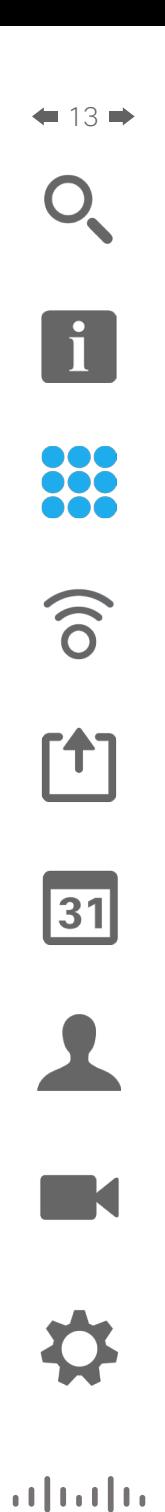

**CISCO** 

# $\begin{pmatrix} \cdots & \cdots & \cdots & \cdots & \cdots \end{pmatrix}$

收到電話

收到電話

如果您的系統允許自動應答來電(自動接聽),您可能需 要使系統麥克風靜音,以保護私隱。

來電 Jane Dawson

拒絕

 $\Box$   $\Box$ 

接聽

 $\overline{a}$   $\overline{m}$ 

 $\begin{picture}(20,20) \put(0,0){\line(1,0){10}} \put(15,0){\line(1,0){10}} \put(15,0){\line(1,0){10}} \put(15,0){\line(1,0){10}} \put(15,0){\line(1,0){10}} \put(15,0){\line(1,0){10}} \put(15,0){\line(1,0){10}} \put(15,0){\line(1,0){10}} \put(15,0){\line(1,0){10}} \put(15,0){\line(1,0){10}} \put(15,0){\line(1,0){10}} \put(15,0){\line(1$ 

如果此符號亮起,則麥克風靜音。若要使麥克風靜音/取 消靜音,請點選該符號。

#### 如果有人呼叫您

- 如果有人呼叫您,您可以接聽、拒接 或忽略電話。
- 如果您拒接電話,系統會傳送忙音資 訊給呼叫方。
- 如果您忽略電話,呼叫方會認為您不 在(您未接聽電話)。
- 您可能想要將系統設定為自動應答來電 (自動接聽)。具體說明請見第[70](#page-69-1)頁 [的「管理員設定](#page-69-1) — 通話詳細資料」。請 注意,您的視訊支援小組可能使用密碼 來保護此功能表。
- 如果選取啟動自動接聽,您可能需要 使麥克風靜音,以保護私隱。必須每 次手動設定此項。

<span id="page-13-0"></span>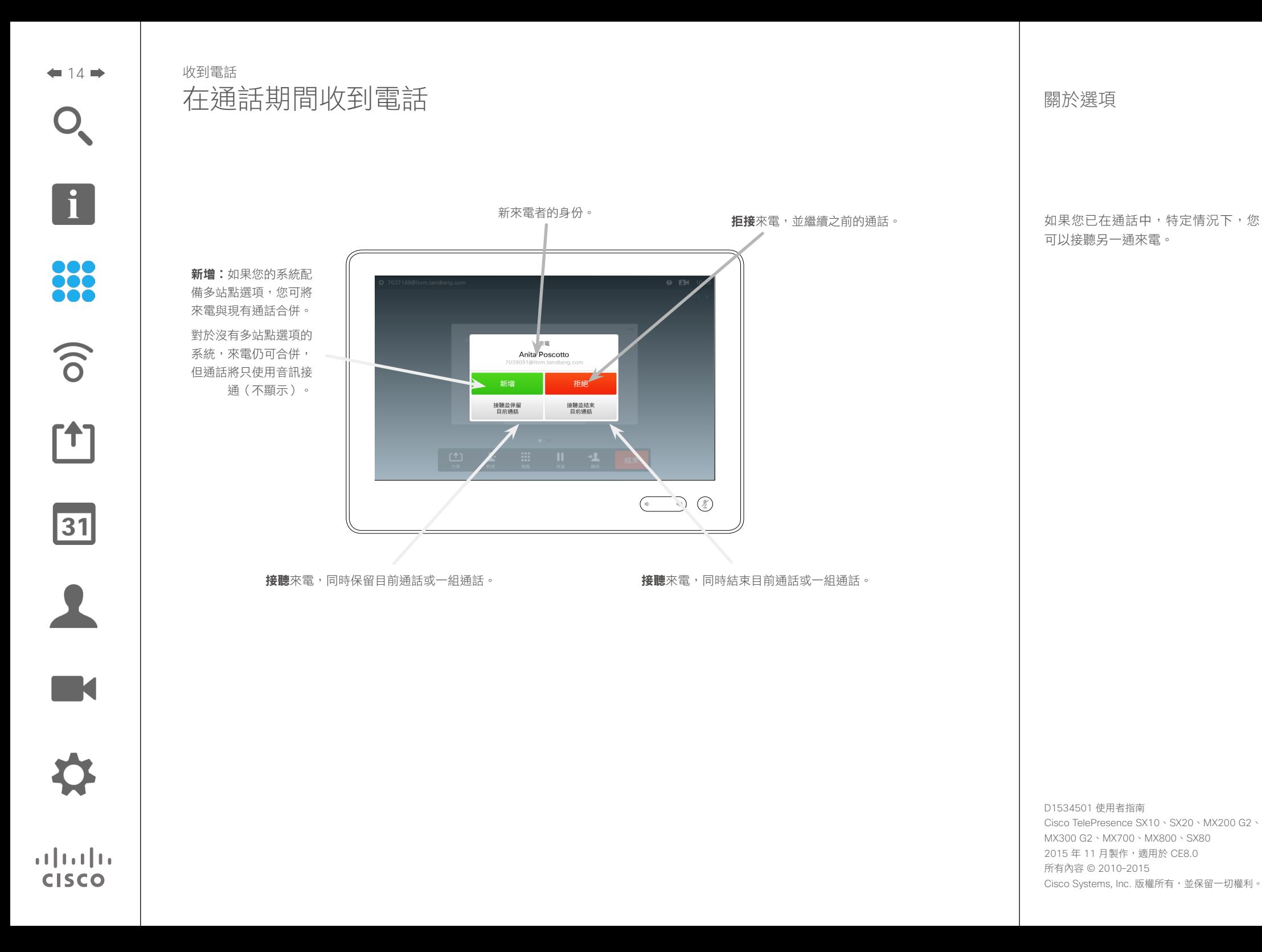

<span id="page-14-0"></span>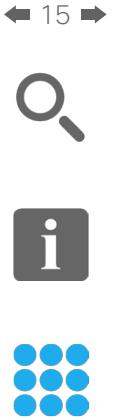

 $\widehat{\delta}$ 

[1]

31

 $\mathbf{L}$ 

 $\blacksquare$ 

卒

 $\mathbf{d}[\mathbf{b}]\mathbf{b}$ **CISCO** 

 $\bullet$ 图 4 日 1 4 於通話時點選轉接。 <>>>>>>>>>>>>>>>>>> 像平常一樣

轉接

轉接來電

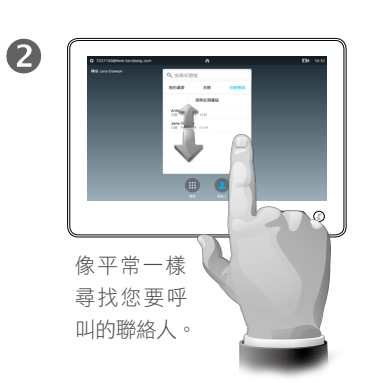

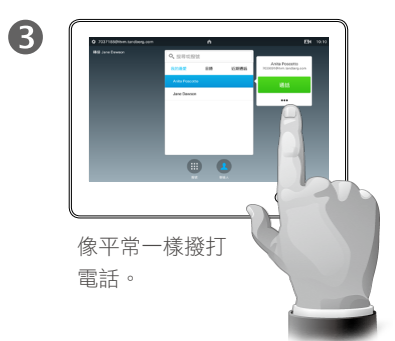

關於轉接

轉接來電時,您主要有兩個選項,即 自動轉接與商議轉接。

本頁所述情景為自動轉接,此時您可 以將來電轉接至他人,而非先與人商 議後再轉接。

如果您先與人商議,使用交換功能後 才會轉接,請參閱下一頁瞭解更多相 關資訊。

 $\bigcirc$ **× 画 4** 點選**完成轉接**, 另請參閱右側欄 中的文字。

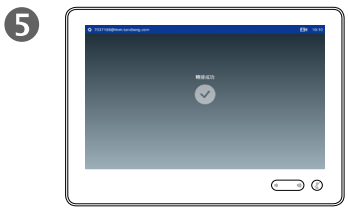

該通話將被轉接。

88

 $\widehat{\delta}$ 

 $<sup>1</sup>$ </sup>

31

 $\mathbf{L}$ 

 $\blacksquare$ 

亭

 $\pm1$  <br>  $\pm1$  <br>  $\pm1$  <br>  $\pm1$ **CISCO** 

<span id="page-15-0"></span> $\div$  16  $\rightarrow$ 

## 商議並轉接 轉接來電

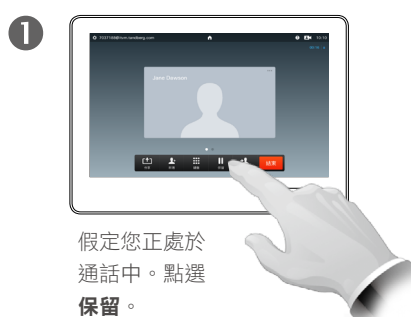

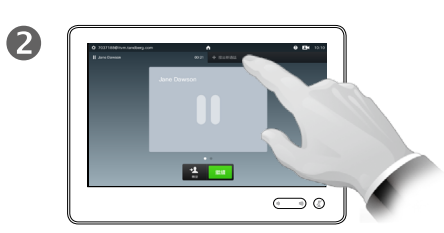

點選**+**撥出新通話或點選繼續, 返回之前與您通話的一方(復 原您的操作)。

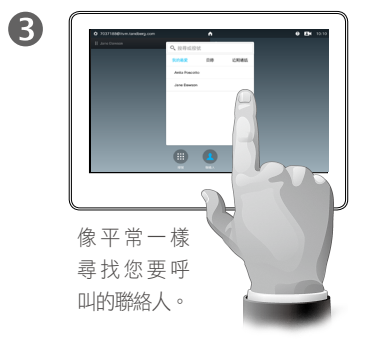

#### 關於商議並轉接

**此功能允許您與兩方保持通話,但一** 次只能與一方通話。

您可以切換與您通話的一方,亦可與 兩方保持連線,同時離開通話。

 $\bigcirc$  $\begin{array}{c|c|c|c|c} \hline \bullet & \bullet & \bullet \end{array}$  $\bigodot$  0

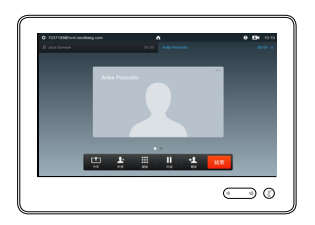

6

像平常一樣撥打電話。 您現在處於新通話中,但 之前的通話仍保留。

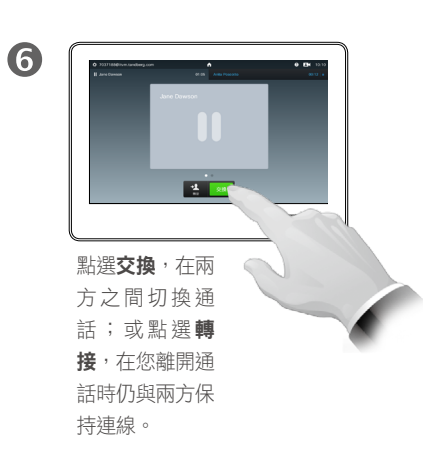

 $\mathbf{d}[\mathbf{b}]\mathbf{b}$ **CISCO** 

<span id="page-16-0"></span>自通話中中斷連線 結束通話

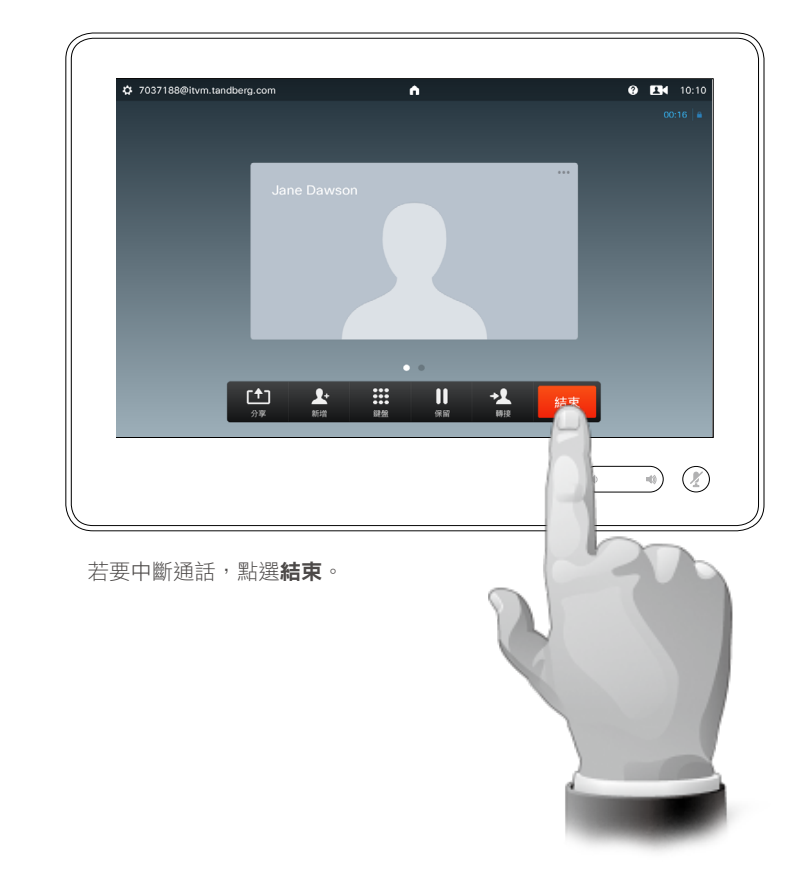

#### 關於中斷連線

於通話中點選結束,將會中斷您的通 話連線。在只與兩方連線的通話中, 這會終止通話。

在與多個參與者通話的電話會議中, 如果您是一般參與者,點選**結束**只會 終止您的參與。

然而,如果您是此類會議的主持人, 即啟動會議者,點選結束將會導致整 個會議終止。

<span id="page-17-0"></span>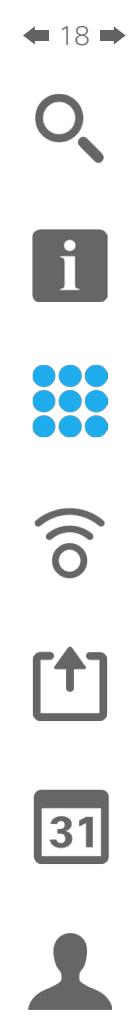

 $\blacksquare$ 

✿

 $\mathbf{d}[\mathbf{b}]\mathbf{b}$ **CISCO** 

使電話靜音 麥克風作用及隱私簡介

靜音按鈕帶有 LED 指示燈,指示麥 克風是傳輸音訊還是靜音。

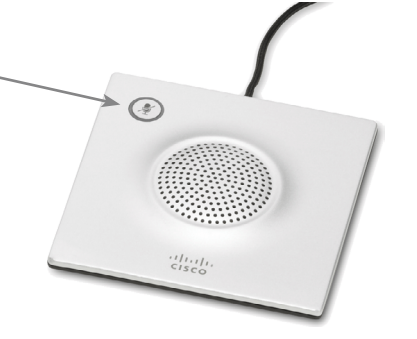

僅當綠色 LED 燈亮起時,麥克風才會傳輸音訊。

<span id="page-18-0"></span> $\bullet$  19  $\rightarrow$  $\mathbf{I}$ 888  $\widehat{\delta}$  $<sup>1</sup>$ </sup> 31  $\blacktriangle$ 

 $\blacksquare$ 

卒

 $\mathbf{d}[\mathbf{b}]\mathbf{b}$ **CISCO** 

# 保留 保留通話與繼續接聽保留中的通話

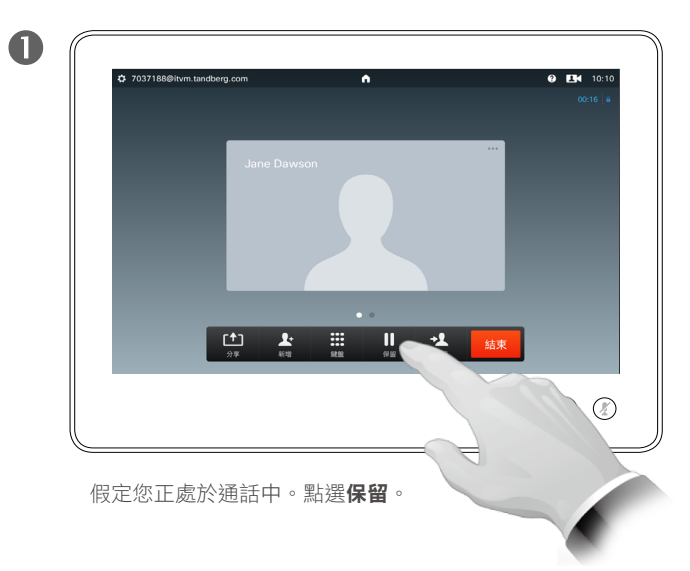

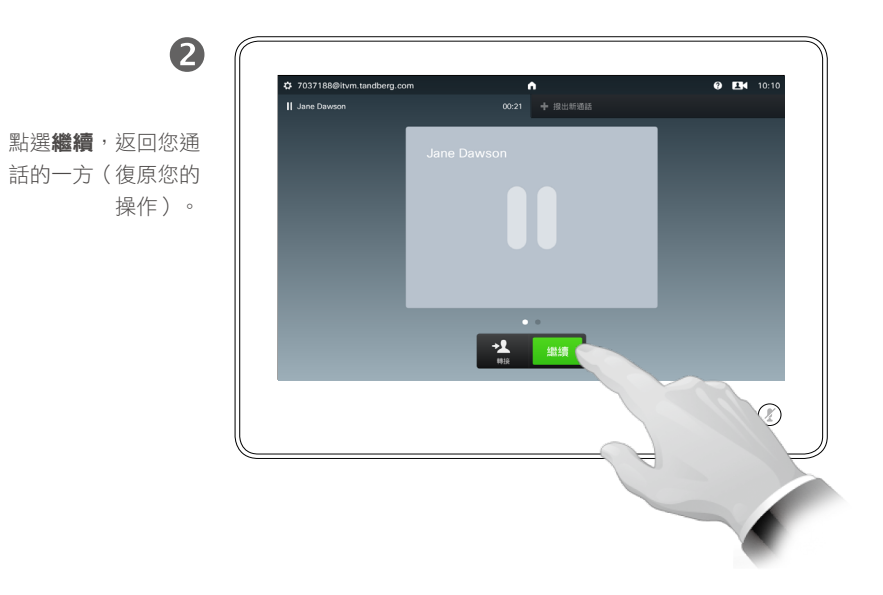

#### 關於保留通話

將通話設為保留,這通常是您將通話 轉接至他人時首先執行的操作,不過 當您需要與人商議或作為靜音選項 (亦包括停止視訊傳輸)時,可能也 會用到。

<span id="page-19-0"></span>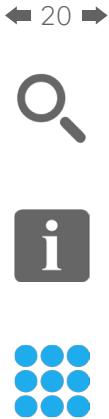

 $\widehat{\delta}$ 

 $f$ <sup>+</sup>]

31

 $\mathbf{L}$ 

**THE REA** 

 $\begin{tabular}{c} \bf -1 & \bf -1 & \bf 1 \\ \bf -1 & \bf 1 \\ \bf -2 & \bf 1 \\ \bf -3 & \bf 1 \\ \bf -4 & \bf 1 \\ \bf -1 & \bf 1 \\ \bf -2 & \bf 1 \\ \bf -3 & \bf 1 \\ \bf -1 & \bf 1 \\ \bf -2 & \bf 1 \\ \bf -3 & \bf 1 \\ \bf -1 & \bf 1 \\ \bf -2 & \bf 1 \\ \bf -3 & \bf 1 \\ \bf -1 & \bf 1 \\ \bf -2 & \bf 1 \\ \bf -3 & \bf 1 \\ \bf -1 & \bf 1 \\ \bf -1 & \bf 1 \\ \bf -2 & \bf 1 \\ \bf -3 & \bf$ **CISCO** 

## <span id="page-19-1"></span>通話速率 變更通話速率

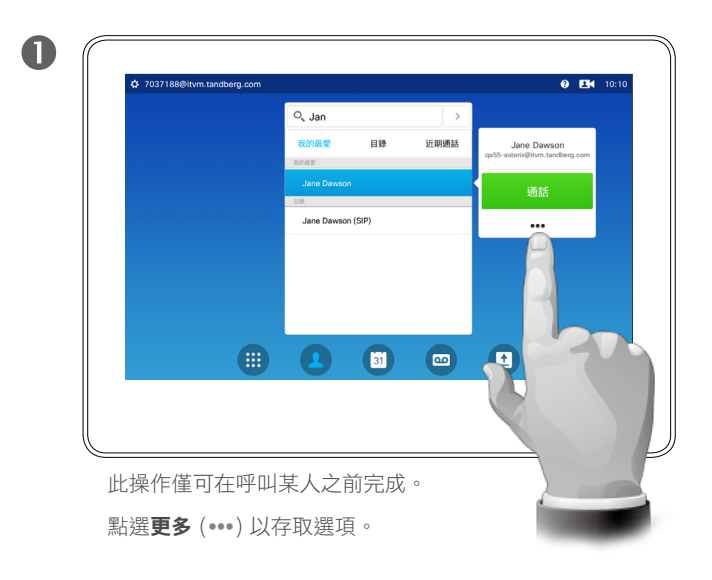

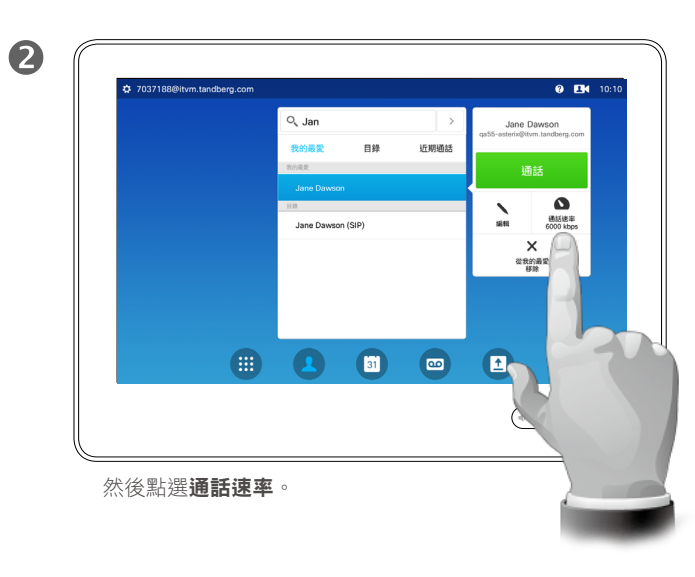

#### 關於通話速率

通話速率表示指派給通話的頻寬量, 以 kbps 來衡量(每秒千比特)。

通話速率越高,品質越佳,但代價是 消耗的頻寬亦越多。

系統配備預設通話速率。通話速率為 管理員設定(受密碼保護)的一部 分,由視訊支援小組設定。

為何要暫時變更此設定?在大多數情 況下,當您嘗試以高於系統及連線支 援的速率通話時,您將使用此功能來 避免視訊通話阻塞。

您不能在通話中變更通話速率,但可 以在通話前變更,如框圖中所示。

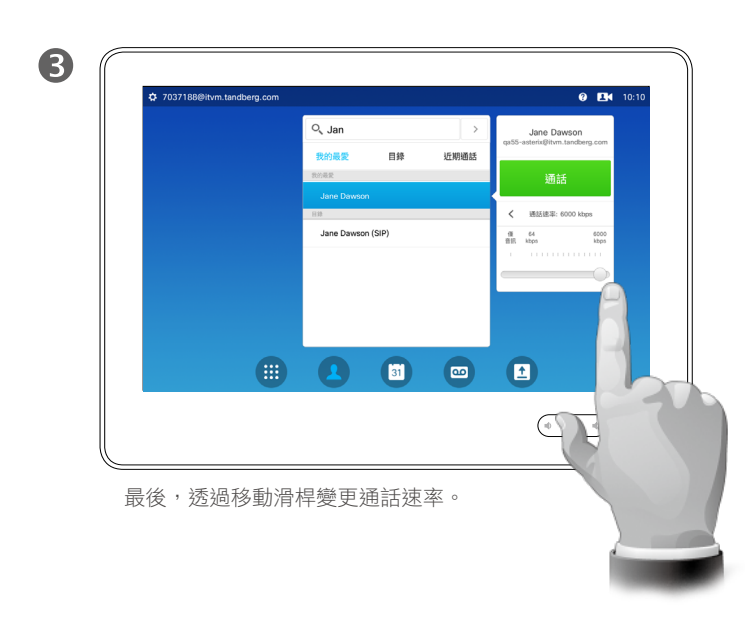

<span id="page-20-0"></span>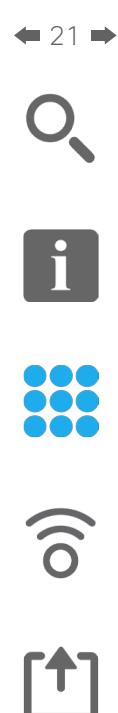

31

 $\mathbf{L}$ 

**TK** 

 $\bullet$ 

# 線上狀態 啟用勿打擾

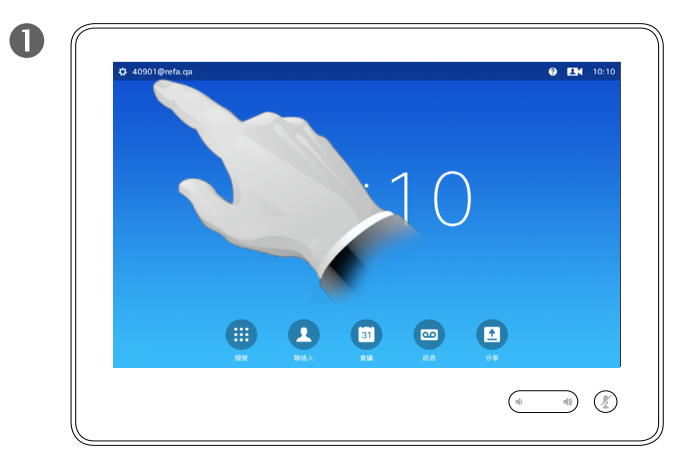

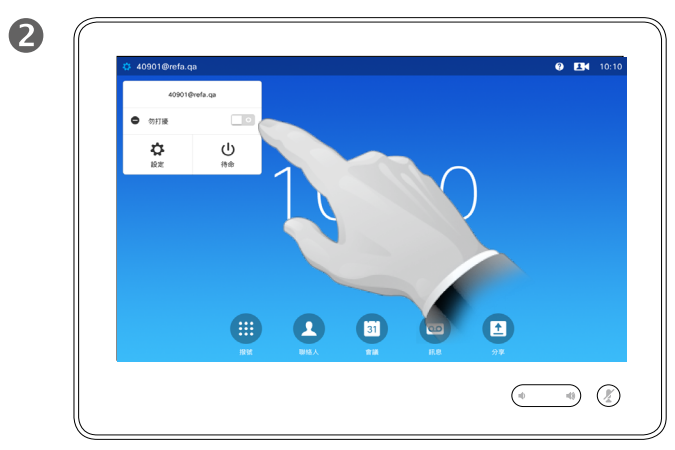

點選左上角的欄位。 點選**勿打擾**,如圖所示。該功能即會啟用。

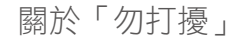

系統可設定為不回應來電。然而,您 仍然可以盡情呼叫其他人。

您的視訊支援小組可能對此功能設定 了逾時,此後,系統將像平常一樣應 答來電。預設逾時設定為 60 分鐘。

8  $Q = \frac{1}{2}$  $10001$  contains  $\sim$ 勿打摄 已段黏勿打摄状態,将會拒接所有來雷。 睡藏  $\bullet$   $\bullet$   $\bullet$ 

點選**隱藏**可移除顯示的訊息,訊息提示您勿打擾功能已啟動。

 $\bigodot$  $0$  EK  $1$ 40901@refa.c  $\bullet$  one  $\mathfrak{D}$  as  $\mathsf{Q}$  $\bigoplus$  $\bullet$  $\Box$  $\blacksquare$ **Com**  $\begin{picture}(20,20) \put(0,0){\line(1,0){10}} \put(15,0){\line(1,0){10}} \put(15,0){\line(1,0){10}} \put(15,0){\line(1,0){10}} \put(15,0){\line(1,0){10}} \put(15,0){\line(1,0){10}} \put(15,0){\line(1,0){10}} \put(15,0){\line(1,0){10}} \put(15,0){\line(1,0){10}} \put(15,0){\line(1,0){10}} \put(15,0){\line(1,0){10}} \put(15,0){\line(1$ 

若要停用此功能,重複此步驟即可。

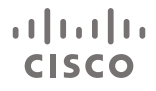

<span id="page-21-0"></span>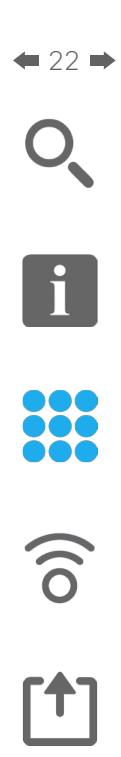

31

 $\blacktriangle$ 

 $\blacksquare$ 

\*

# 線上狀態 啟用待命

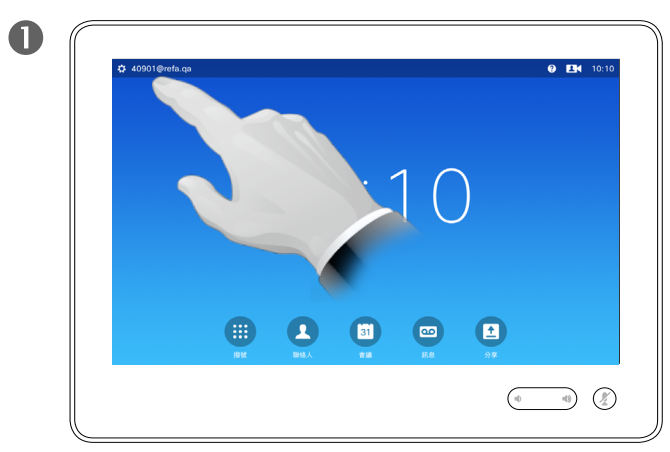

點選左上角的欄位。 2008年 - 2008年 - 2009年 - 2009年 - 2009年 - 2009年 - 2009年 - 2009年 - 2009年 - 2009年 - 2009年 - 2009年 - 2009年 - 2009年 - 2009年 - 2009年 - 2009年 - 2009年 - 2009年 - 2009年 - 2009年 - 2009年 - 2009年 - 2009年 - 2009年 - 2009年 - 200

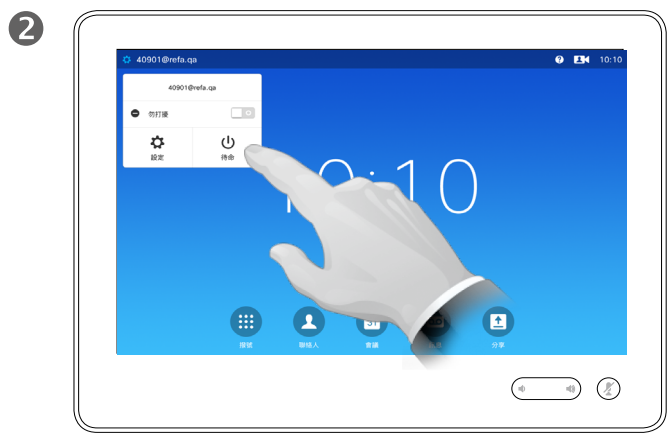

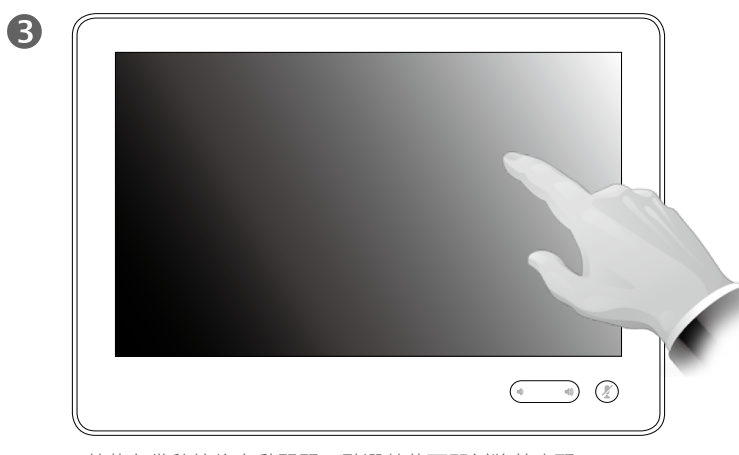

螢幕在幾秒鐘後自動關閉。點選螢幕可即刻將其喚醒。

#### D1534501 使用者指南 Cisco TelePresence SX10、SX20、MX200 G2、 MX300 G2、MX700、MX800、SX80

2015 年 11 月製作, 適用於 CE8.0 所有內容 © 2010–2015 Cisco Systems, Inc. 版權所有,並保留一切權利。

#### 關於待命

系統可設定為待命以節省電量。您仍 能照常接聽電話。

新增分機號與 PIN 碼 於通話中檢視鍵盤

<span id="page-22-0"></span> $\div$  23  $\rightarrow$ 

f

33

 $\widehat{\delta}$ 

[1]

31

 $\blacktriangle$ 

 $\blacksquare$ 

卒

 $\mathbf{d}[\mathbf{b}]\mathbf{b}$ **CISCO** 

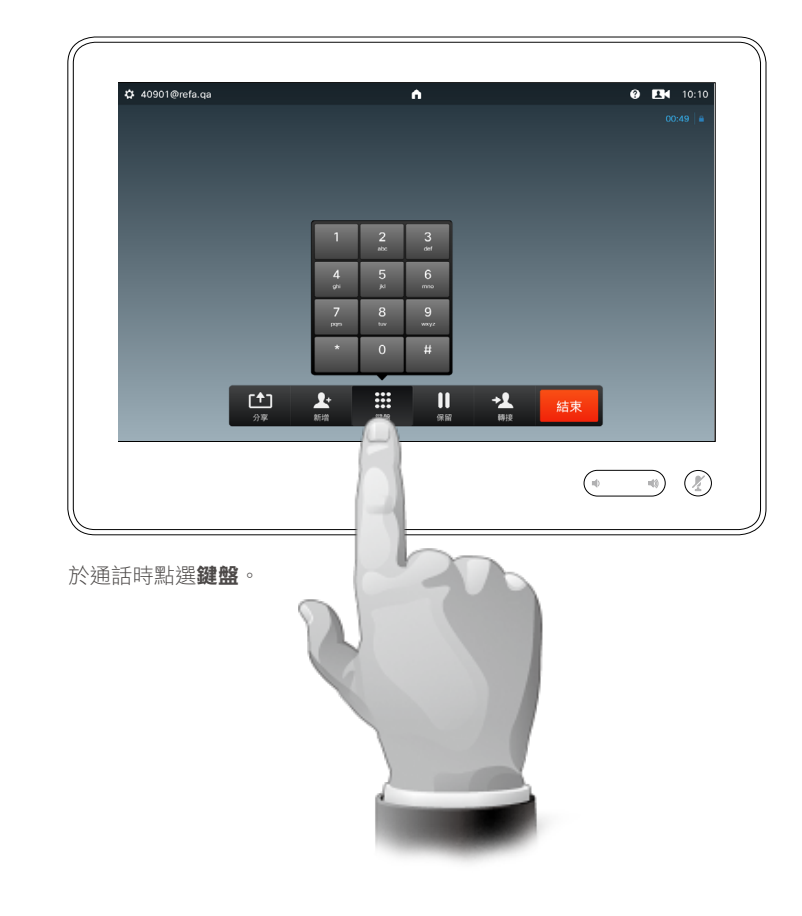

#### 於通話中使用鍵盤

通話中系統可能會提示您輸入號碼, 以便呼叫分機,或檢視其他內容(例 如以 PIN 碼的形式)。

若要輸入此資訊,您需要叫用觸控式 螢幕上的鍵盤。

<span id="page-23-0"></span> $-24$ 

# 有多個參與者的電話會議 將其他參與者加入現有電話會議

f 888

 $\widehat{\delta}$ 

 $f$ <sup>1</sup>

 $|31|$ 

**TM** 

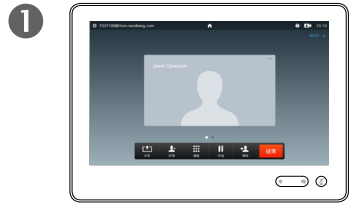

假定您正處於通話中。此通話 可能由您或其他人(某人呼叫 您)撥出。

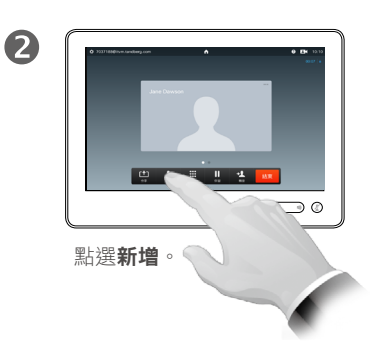

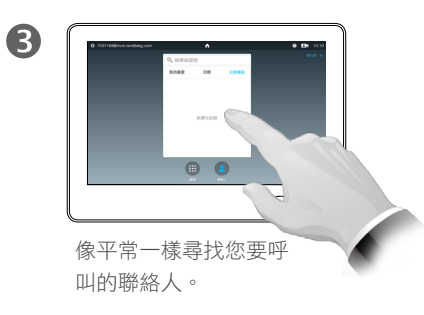

 $\boldsymbol{A}$  $\bullet$   $\bullet$  $\bigodot$  0. 像平常一樣撥打電話。您 可以先更改通話設定,再 撥打電話,請參閱側欄瞭

解更多資訊。

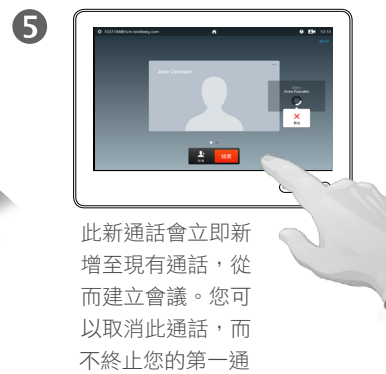

通話。

 $\mathbf{d}$  and  $\mathbf{d}$ **CISCO** 

此為選用功能,或許能也或許不能安裝至您的系統。

關於視訊通會議

您的視訊系統可能配備一項功能,能夠 啟動有若干參與者加入的視訊會議。

您的視訊系統支援的參與者人數上限, 視乎系統組態及視訊基礎架構而定。如 有疑問,請聯絡視訊支援小組。

如果您要啟動視訊會議,必須逐一呼 叫各參與者。

如果您是啟動會議者,便可終止整個 會議。不過,其他參與者只能中斷自 己與會議的連線。

通話設定。您呼叫的聯絡人可能使用 具有不同頻寬的視訊系統。您未受 限,可將所有參與者設定為所有系統 支援的頻寬。可針對所有參與者單獨 設定通話速率,以便針對每個人的系 統提供最佳品質。請參閱第 20 [頁的](#page-19-1) [「變更通話速率」。](#page-19-1)

有多個參與者的電話會議 將來電加入現有通話

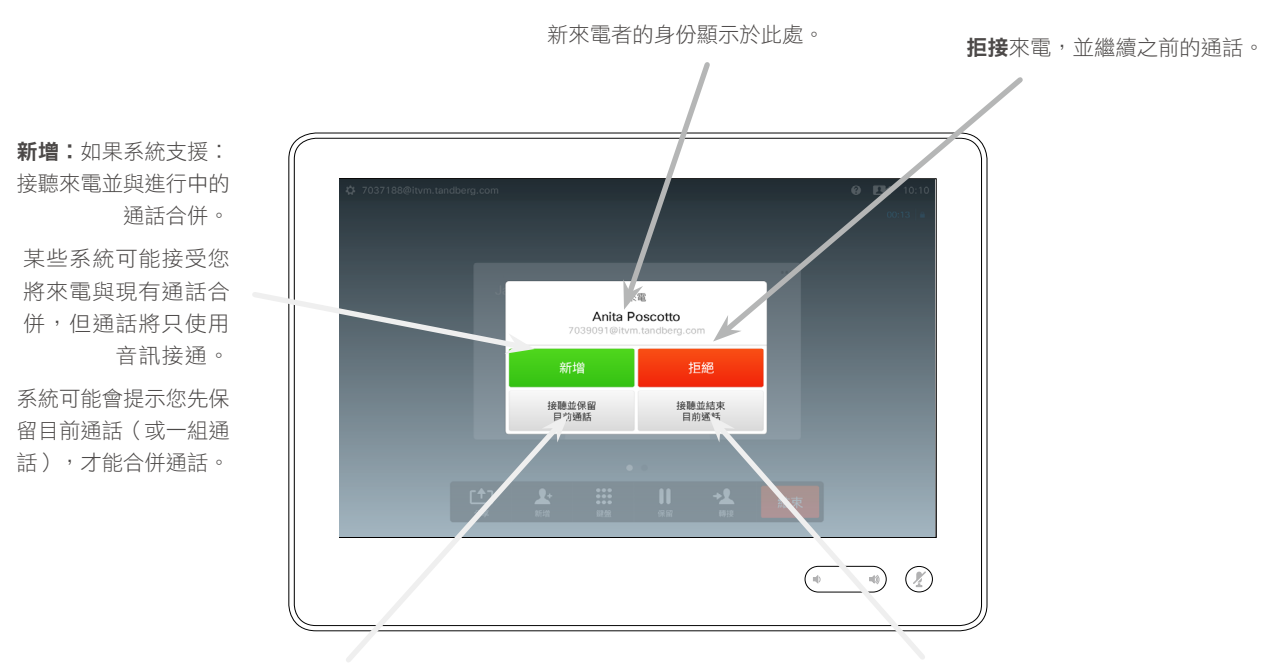

接聽來電,同時保留目前通話或一組通話。 接聽來電,同時結束目前通話或一組通話。

關於加入來電

假定您正處於通話中。如果您隨後收 到另一通來電,可使用下列選項:

- 您可以拒絕來電,並繼續之前的通話。
- 您可以將現有通話設為保留,並接聽 新來電。您可以隨時在兩方之間切換 通話。
- 您可以轉接來電給其他人,包括您正 在與之通話的一方。
- 保留來電之後,您可以稍後決定將此 通話與現有通話合併(選用功能)。
- 您可將來電與進行中的通話合併(<sup>接</sup> 受並合併)。這僅適用於配備多站點 的系統。

D1534501 使用者指南 Cisco TelePresence SX10、SX20、MX200 G2、 MX300 G2、MX700、MX800、SX80 2015 年 11 月製作, 滴用於 CE8.0 所有內容 © 2010–2015 Cisco Systems, Inc. 版權所有,並保留一切權利。

 $f$ 

31

 $\mathbf{L}$ **THE REA** 

 $\frac{1}{2} \int \left| \frac{1}{2} \right| \left| \frac{1}{2} \right| \left| \frac{1}{2} \right| \left| \frac{1}{2} \right| \left| \frac{1}{2} \right| \left| \frac{1}{2} \right| \left| \frac{1}{2} \right| \left| \frac{1}{2} \right| \left| \frac{1}{2} \right| \left| \frac{1}{2} \right| \left| \frac{1}{2} \right| \left| \frac{1}{2} \right| \left| \frac{1}{2} \right| \left| \frac{1}{2} \right| \left| \frac{1}{2} \right| \left| \frac{1}{2} \right| \left|$ **CISCO** 

<span id="page-24-0"></span> $\leftarrow$  25 $\rightarrow$ 

f

888

 $\widehat{\delta}$ 

<span id="page-25-1"></span>有多個參與者的電話會議 檢視會議參與者清單

<span id="page-25-0"></span> $\div$  26  $\rightarrow$ 

f<sup>1</sup>

888

 $\widehat{\delta}$ 

 $<sup>1</sup>$ </sup>

31

 $\mathbf{L}$ 

 $\blacksquare$ 

亭

 $\begin{tabular}{c} \bf -1 & \bf -1 & \bf 1 \\ \bf -1 & \bf 1 \\ \bf -2 & \bf 1 \\ \bf -3 & \bf 1 \\ \bf -4 & \bf 1 \\ \bf -1 & \bf 1 \\ \bf -2 & \bf 1 \\ \bf -3 & \bf 1 \\ \bf -1 & \bf 1 \\ \bf -2 & \bf 1 \\ \bf -3 & \bf 1 \\ \bf -1 & \bf 1 \\ \bf -2 & \bf 1 \\ \bf -3 & \bf 1 \\ \bf -1 & \bf 1 \\ \bf -2 & \bf 1 \\ \bf -3 & \bf 1 \\ \bf -1 & \bf 1 \\ \bf -2 & \bf 1 \\ \bf -3 & \bf 1 \\ \bf -1 & \bf$ **CISCO** 

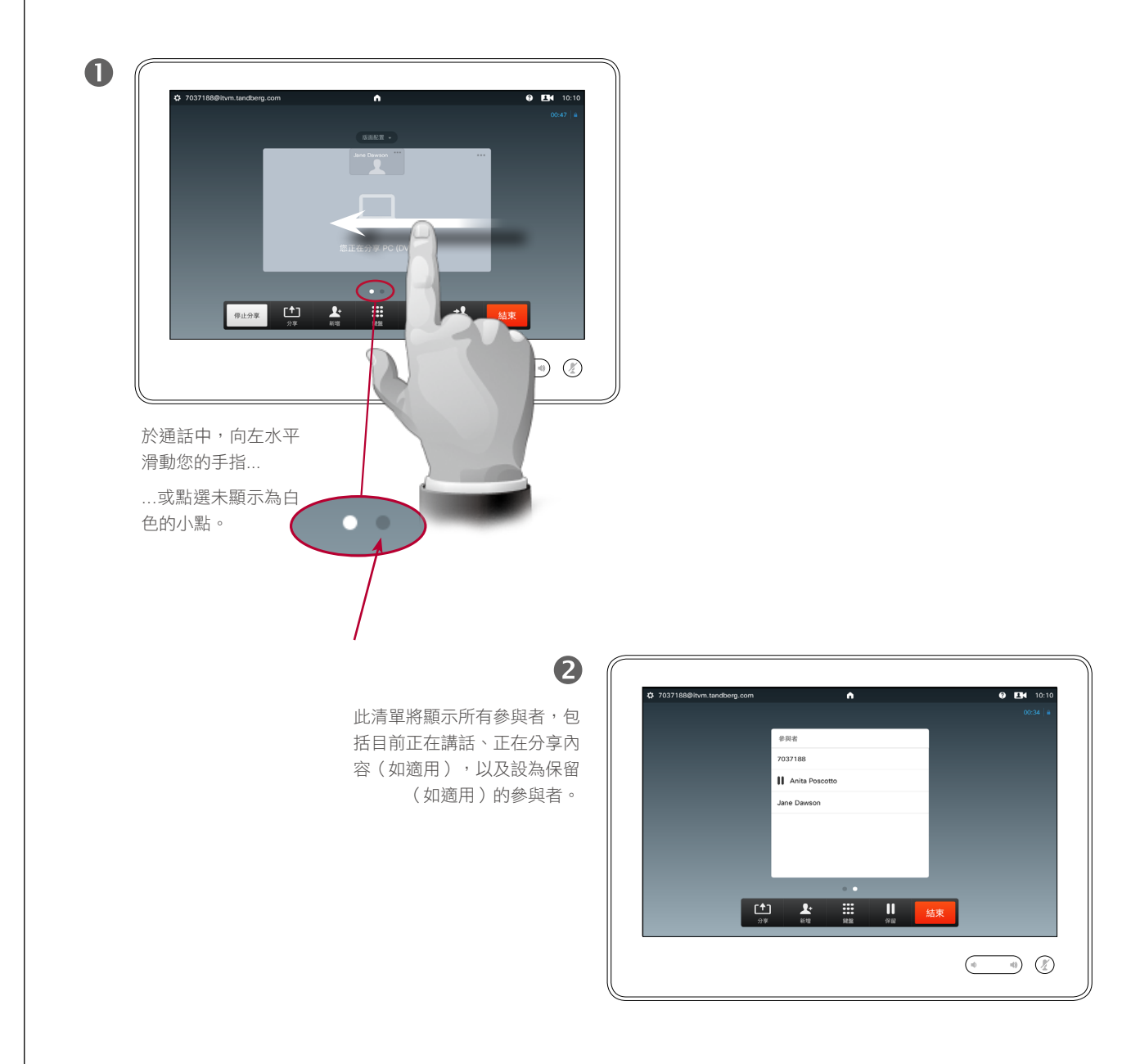

使用參與者清單

這是取得所有參與者及其目前狀態相 關資訊的便捷方式。

此外,您可以使用該清單,中斷參與 者與會議的連線,或賦予其特定權 限,例如,在其他人開始發言後仍然 取得主發言人的位置。以下幾頁將介 紹這些功能。

有多個參與者的電話會議 管理電話會議版面配置

<span id="page-26-0"></span> $\bullet$  27

 $\boxed{\mathbf{i}}$ 

888

 $\widehat{\delta}$ 

 $f$ 

31

**K** 

**CISCO** 

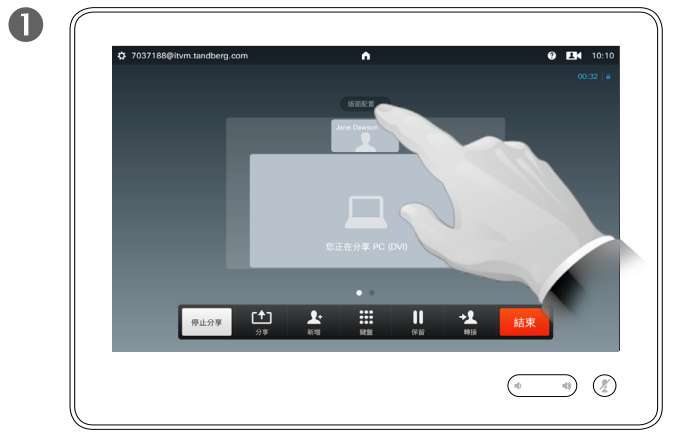

若要變更您的視訊螢幕上的現有版面配置,請點選**版面配置**。 點選偏好的新版面配置。

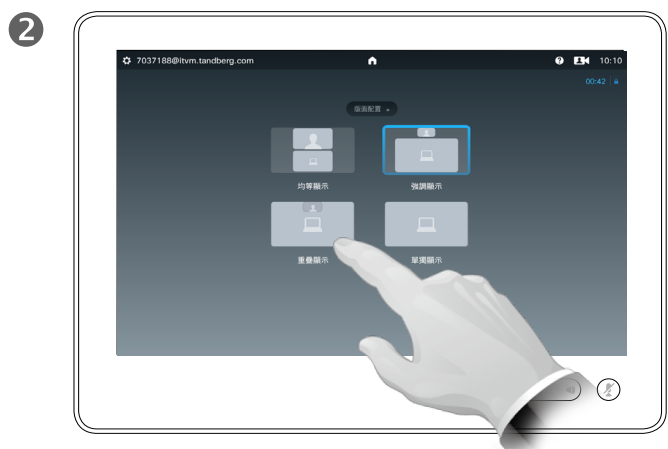

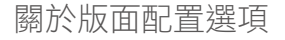

您在通話中時,可更改螢幕的版面配 置。觸控鍵台將顯示可用選項。實際 選項可能與此處所示不同,但觸控裝 置將始終顯示可用選項。

WYSIWYG(所見即所得)原則甚至亦 適用於此處。

#### 包含本端畫面

像平常一樣,本端畫面(其他人從您的 視訊系統看到的內容)可新增至任何 版面配置。若要叫用本端書面,請參閱 第52[頁的「管理本端畫面」](#page-51-1)。

如有需要,您亦可將本端畫面移至其 他位置。

請參閱第 54 [頁的「移動本端畫面](#page-53-1) [PiP](#page-53-1)」。

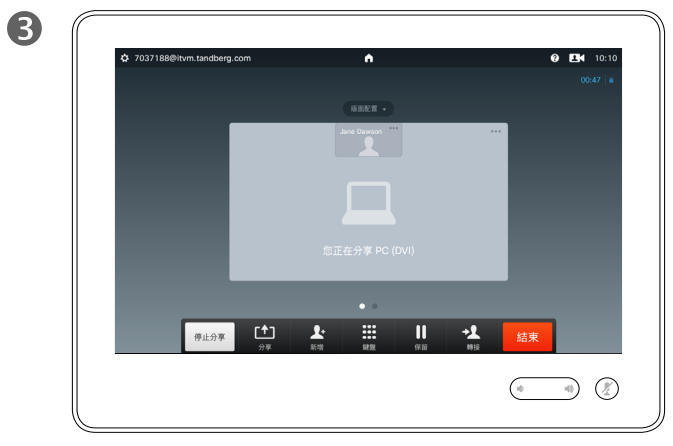

新版面配置即會生效。

<span id="page-27-0"></span>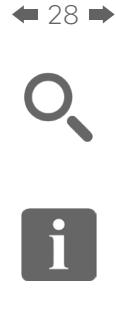

888

 $\widehat{\delta}$ 

 $<sup>1</sup>$ </sup>

31

 $\blacktriangle$ 

 $\blacksquare$ 

亭

**CISCO** 

# 有多個參與者的電話會議 鎖定喇叭

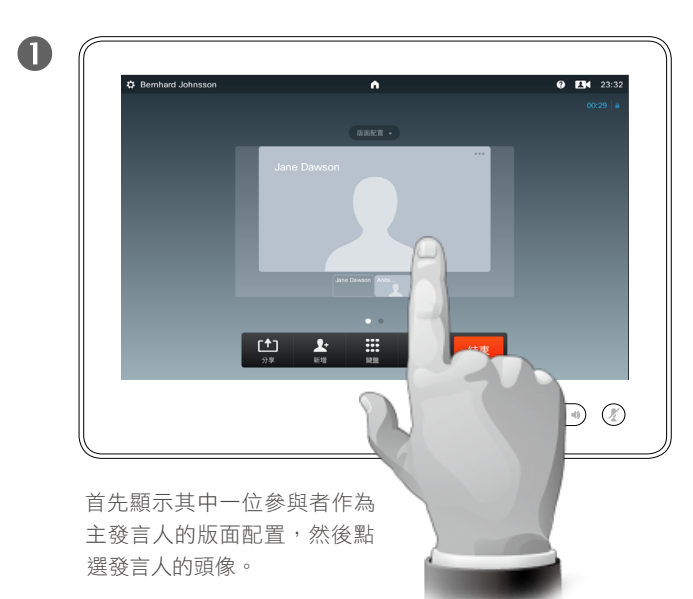

範例所示為其中一位參與者顯示為主發 言人的版面配置,即顯示的影像大於其 他人。

#### 2 C Bernhard Johnsson  $\overline{a}$  $Q$  EN 23:3 點選鎖定為發言人。 Jane Dawson 啟動後,此欄位的名稱將變更 為解鎖發言人。  $\overrightarrow{A}$   $\overrightarrow{A}$ 若要解鎖,重複程序,轉為點  $\mathsf{X}_{\bullet\mathbb{B}}$ 選解鎖發言人。  $\begin{array}{|c|c|c|c|}\hline \begin{array}{|c|c|c|}\hline \begin{array}{|c|c|c|}\hline \begin{array}{|c|c|c|}\hline \begin{array}{|c|c|c|}\hline \begin{array}{|c|c|c|}\hline \begin{array}{|c|c|c|}\hline \begin{array}{|c|c|c|}\hline \begin{array}{|c|c|c|}\hline \begin{array}{|c|c|c|}\hline \begin{array}{|c|c|c|}\hline \begin{array}{|c|c|c|}\hline \begin{array}{|c|c|c|}\hline \begin{array}{|c|c|c|}\hline \begin{array}{|c|$  $\bigcirc$  (2)

#### 關於鎖定喇叭

在有若干參與者的視訊會議中,預設 情況下,發言者以大影像顯示(前提 條件是您並未另行設定)。這稱為語 音交換。

不過,您可能需要保持將其中一位參 與者作為主發言人,通常顯示的影像 大於其他人。

若要實現此操作,啟動功能鎖定為發 言人,如此頁所示。

有多個參與者的電話會議 自通話中中斷參與者連線

<span id="page-28-0"></span> $\div$  29  $\rightarrow$ 

 $\boxed{\mathbf{i}}$ 

888

 $\widehat{\delta}$ 

 $<sup>1</sup>$ </sup>

31

 $\mathbf{L}$ 

 $\blacksquare$ 

亭

 $\begin{tabular}{c} \bf -1 & \bf -1 & \bf 1 \\ \bf -1 & \bf 1 \\ \bf -2 & \bf 1 \\ \bf -3 & \bf 1 \\ \bf -4 & \bf 1 \\ \bf -1 & \bf 1 \\ \bf -2 & \bf 1 \\ \bf -3 & \bf 1 \\ \bf -1 & \bf 1 \\ \bf -2 & \bf 1 \\ \bf -3 & \bf 1 \\ \bf -1 & \bf 1 \\ \bf -2 & \bf 1 \\ \bf -3 & \bf 1 \\ \bf -1 & \bf 1 \\ \bf -2 & \bf 1 \\ \bf -3 & \bf 1 \\ \bf -1 & \bf 1 \\ \bf -2 & \bf 1 \\ \bf -3 & \bf 1 \\ \bf -1 & \bf$ **CISCO** 

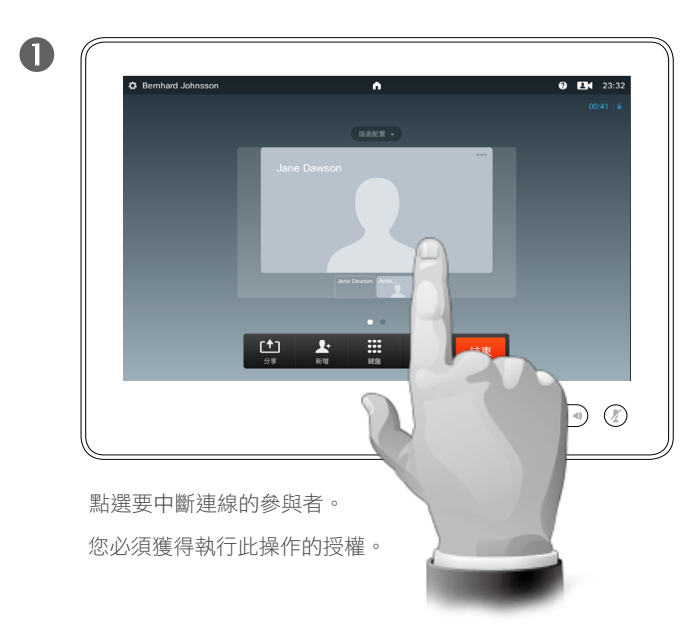

您亦可叫用參與者清單,然後在該清單 中點選參與者。

2 C Bernhard Johnsso  $\overline{a}$  $Q$  EN 23:3 點選中斷以中斷所選參與者的連線。 Jane Dawson  $\begin{array}{c}\n\bigstar \\
\hline\n\end{array}$  sixabax axessa  $\blacksquare$  $\boldsymbol{\times}$  $n = 10$ n in  $\begin{array}{|c|c|c|c|c|}\hline \begin{array}{|c|c|c|c|}\hline \textbf{f} & \textbf{f} & \textbf{f} & \textbf{f} \\ \hline \textbf{f} & \textbf{f} & \textbf{f} & \textbf{f} & \textbf{f} \end{array} & \textbf{f} & \textbf{f} \\ \hline \end{array} \hline \end{array}$  $\circledcirc$  $\mathcal{F}$ 

#### 關於中斷連線

任何授權的參與者皆可中斷其他參與 者的連線。在如圖所示的檢視中,或 在參與者清單中,點選參與者(請參 閱第 26 [頁的「檢視會議參與者清](#page-25-1) [單」\)](#page-25-1)。然後點選中斷。

<span id="page-29-0"></span>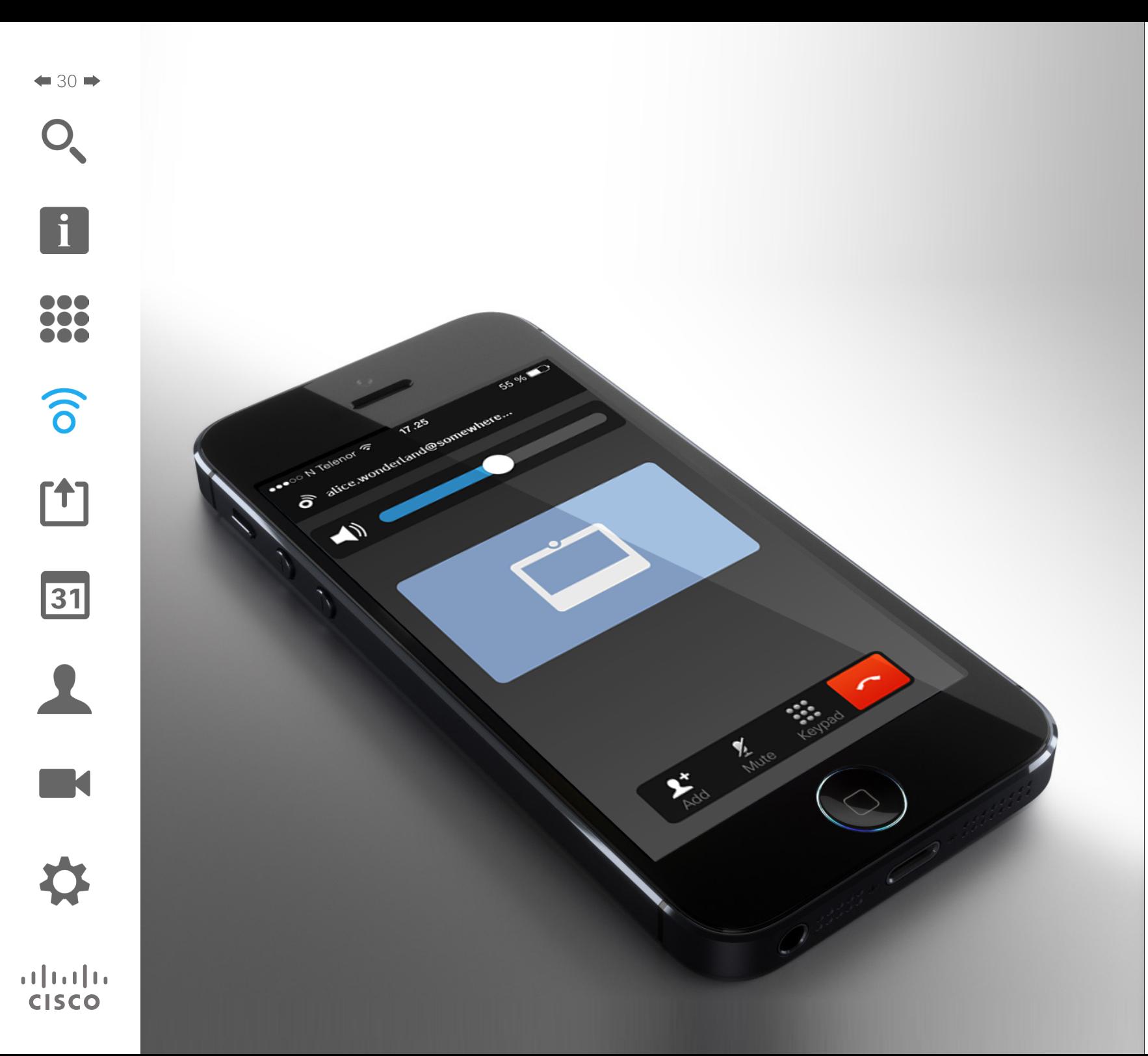

Cisco 視訊端點發射超聲波,這是 Intelligent Proximity 功能的一部分。

大多數人每天都在許多環境中或多或少地接觸 超聲波,包括工業、商業應用及家用電器。

在我們的系統 MX200 / 300 / 700 / 800 中, 超聲波的聲壓級在距離喇叭 30 cm 或以上位 置低於 75 dB 。

雖然空中超聲波對某些人可能產生主體反 應,但低於 75 dB 的聲壓級產生效應的可能 性非常低。

 $\widehat{\delta}$ 

Intelligent Proximity

<span id="page-30-0"></span> $\bullet$  31  $\rightarrow$ f 388  $\widehat{\delta}$  $f$ <sup>1</sup> 31  $\mathbf{L}$ **TK** 

春

**CISCO** 

# Intelligent Proximity 以無線方式控制您的系統

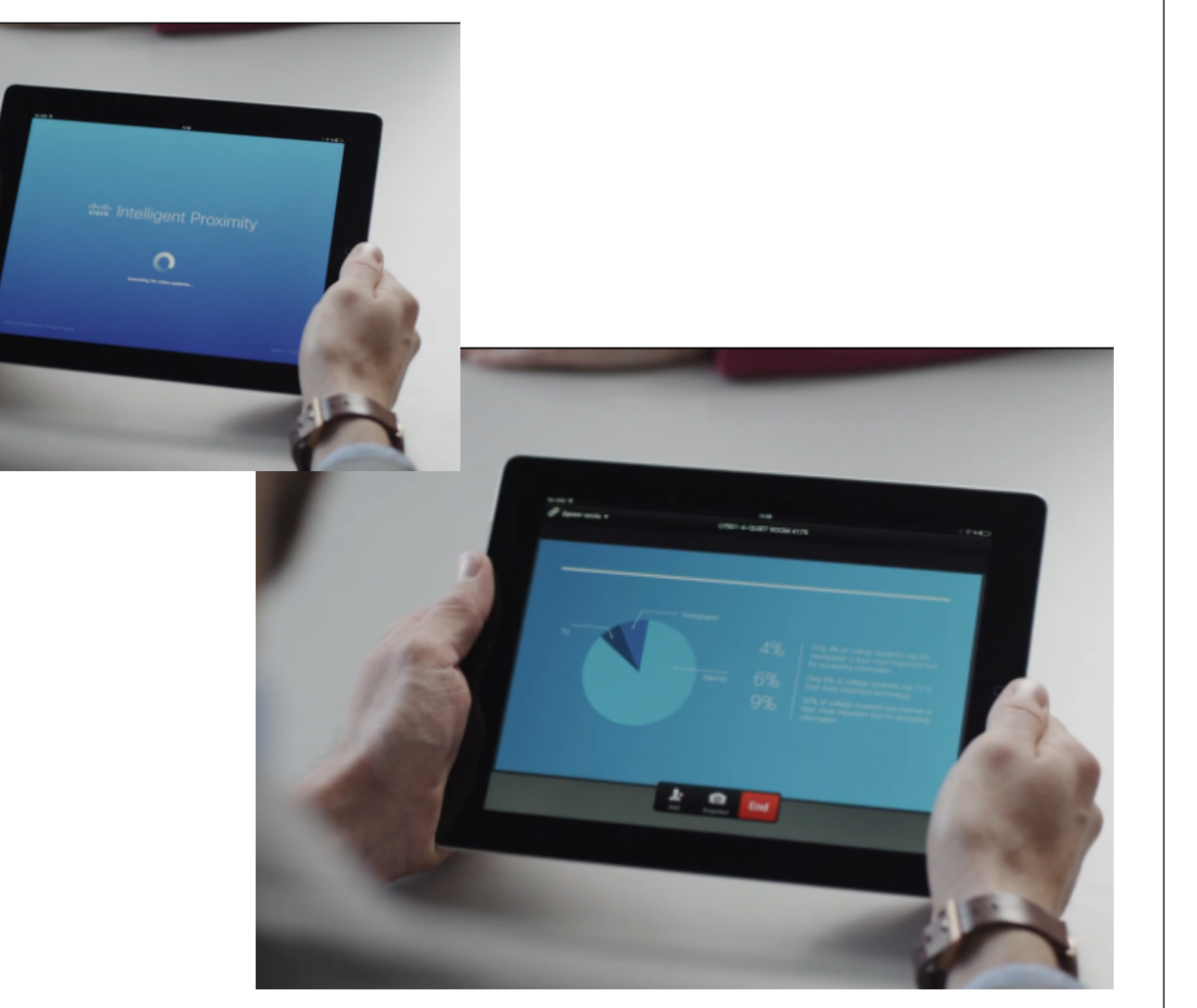

#### 關於 Intelligent Proximity

Intelligent Proximity 功能可讓您在自己 的裝置上以無線方式分享、檢視及擷取 視訊系統中的內容。您亦可使用自己的 裝置控制視訊系統上的通話。

請注意下列事項:

- 您需要從 App Store 或 Google Play. 下 載(免費)Cisco Intelligent Proximity 應用程式。Windows 或 OS X 使用 者,請移至 <u>[http://www.cisco.com](http://www.cisco.com/go/proximity)/</u> go [/proximity](http://www.cisco.com/go/proximity) 。
- 視訊支援小組可能已啟動所有功能或 只是啟動其中的一部分。
- 連接使用者時,Intelligent Proximity 會 利用超聲波。請勿阻隔智慧型手機或 平板電腦的麥克風。
- Intelligent Proximity 不適用於會議室外。
- 然而,如需保障私隱,務必確保關閉 會議室入口門,避免他人透過臨近會 議室竊聽。

 $\boxed{1}$ 

# 388

 $\widehat{\delta}$ 

 $f$ <sup>1</sup>

31

 $\blacktriangle$ 

 $\blacksquare$ 

**CISCO** 

<span id="page-31-0"></span> $\div$  32  $\rightarrow$ 

# 啟動與停用 Intelligent Proximity 以無線方式控制您的系統

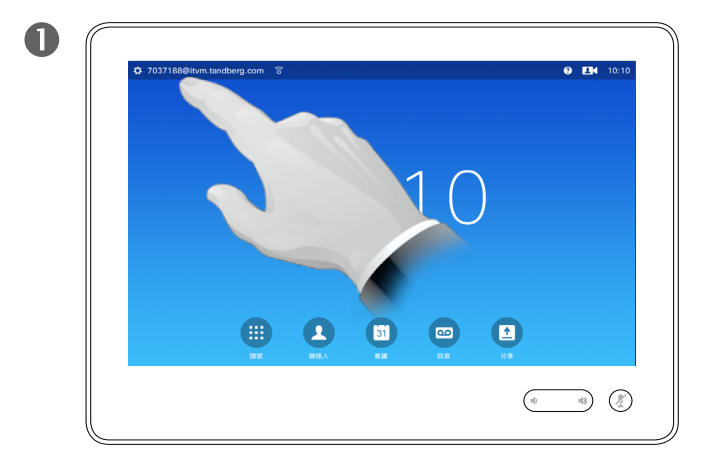

點選螢幕左上角。

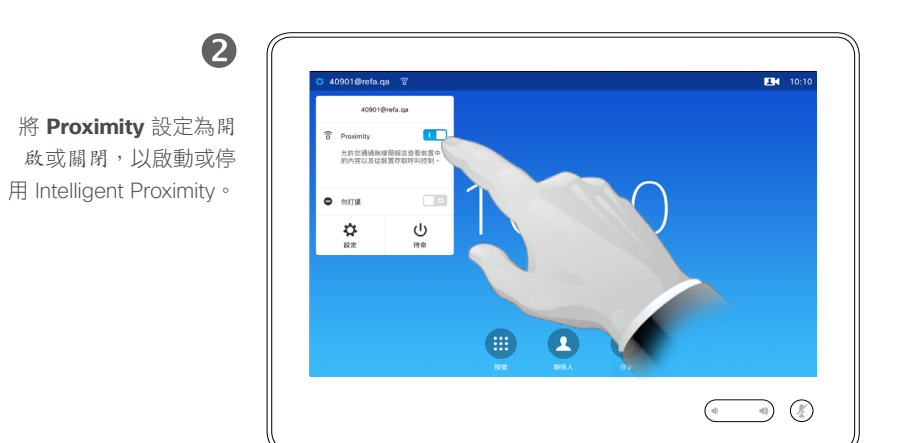

#### 關於啟動

Intelligent Proximity 功能可讓您在自己 的裝置上以無線方式分享、檢視及擷取 視訊系統中的內容。您亦可使用自己的 裝置控制視訊系統上的通話。

若要啟動此功能,請如左側所示操作。

請注意,您的視訊支援小組可能已啟動 所有功能或只是啟動其中的一部分。

D1534501 使用者指南 Cisco TelePresence SX10、SX20、MX200 G2、

MX300 G2、MX700、MX800、SX80 2015 年 11 月製作,適用於 CE8.0 所有內容 © 2010–2015 Cisco Systems, Inc. 版權所有,並保留一切權利。

<span id="page-32-0"></span>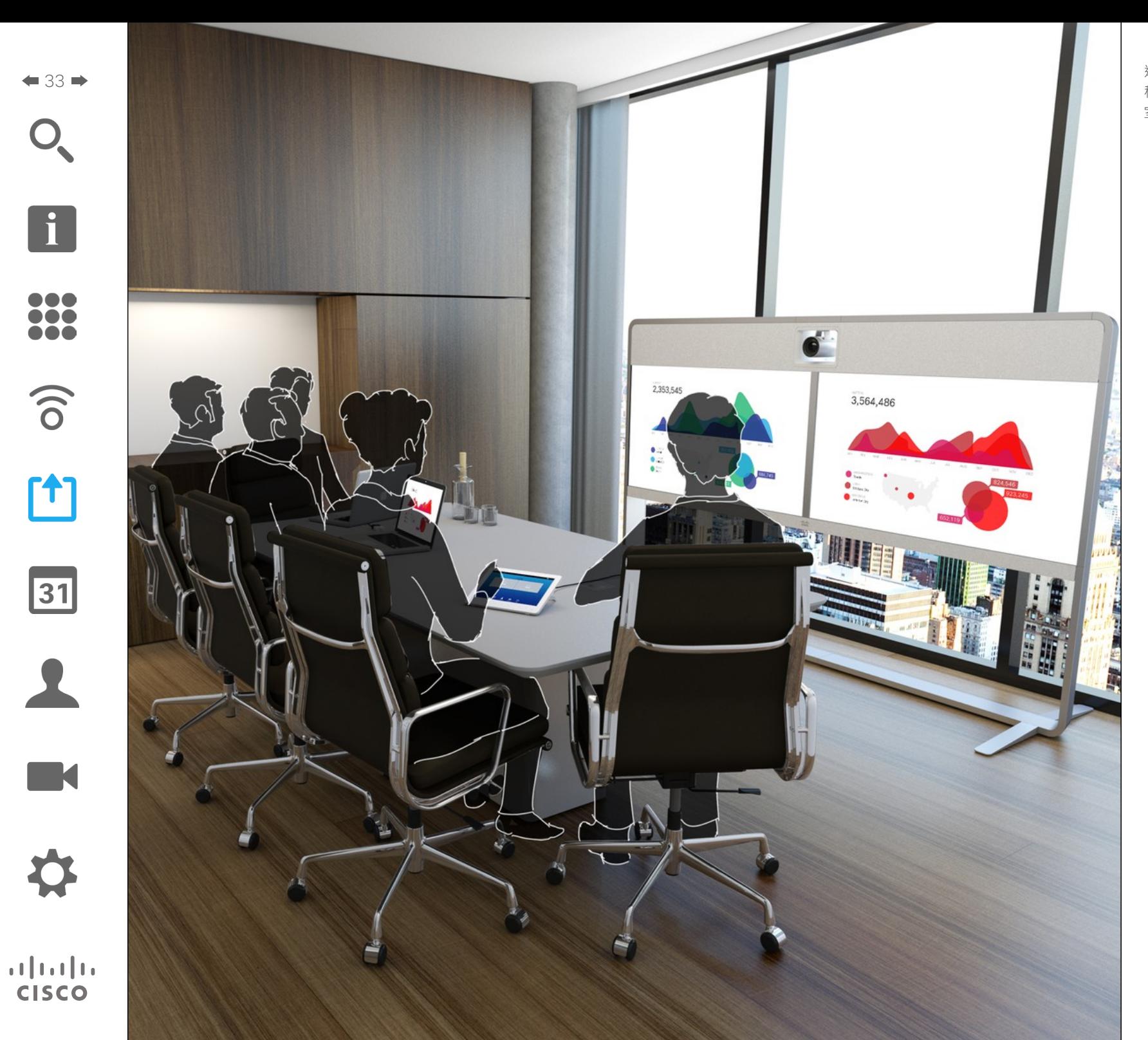

通話中或非通話中均可分享內容。在後一 種情況下,您將使用視訊系統在本機會議 室中分享內容。

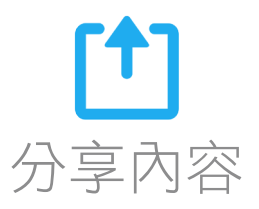

<span id="page-33-1"></span>分享內容 於通話中開始及結束簡報

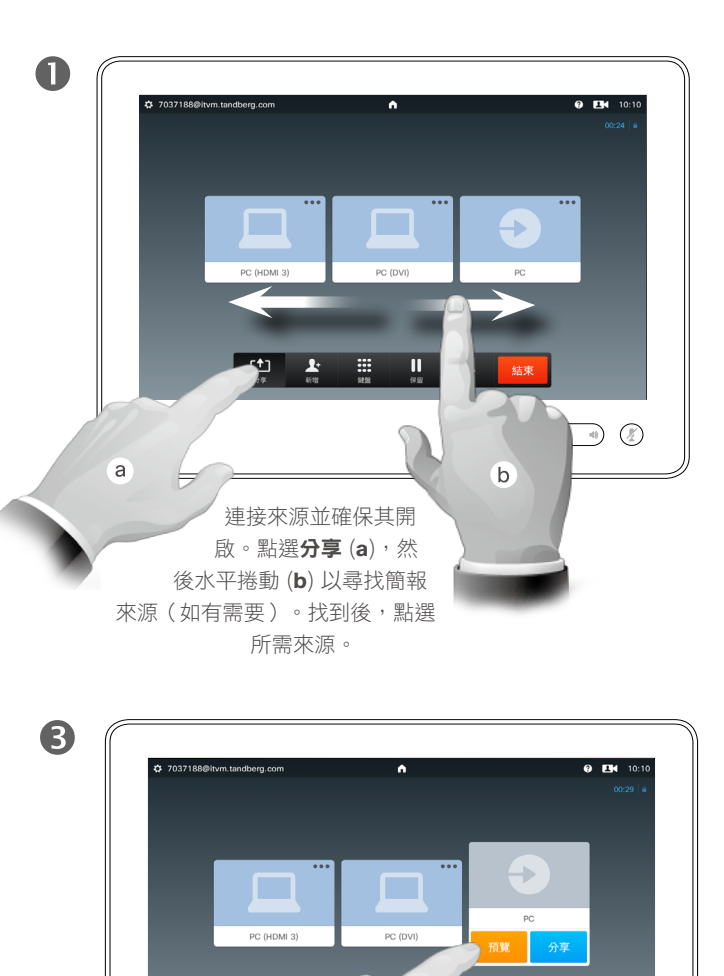

如果想要在分享之前檢查將分享的內容, 點選預覽,然後點選分享,即可實際開始

 $\uparrow$ 

 $\frac{1}{2}$ 

 $\begin{picture}(20,20) \put(0,0){\line(1,0){10}} \put(15,0){\line(1,0){10}} \put(15,0){\line(1,0){10}} \put(15,0){\line(1,0){10}} \put(15,0){\line(1,0){10}} \put(15,0){\line(1,0){10}} \put(15,0){\line(1,0){10}} \put(15,0){\line(1,0){10}} \put(15,0){\line(1,0){10}} \put(15,0){\line(1,0){10}} \put(15,0){\line(1,0){10}} \put(15,0){\line(1$ 

分享您的來源內容。

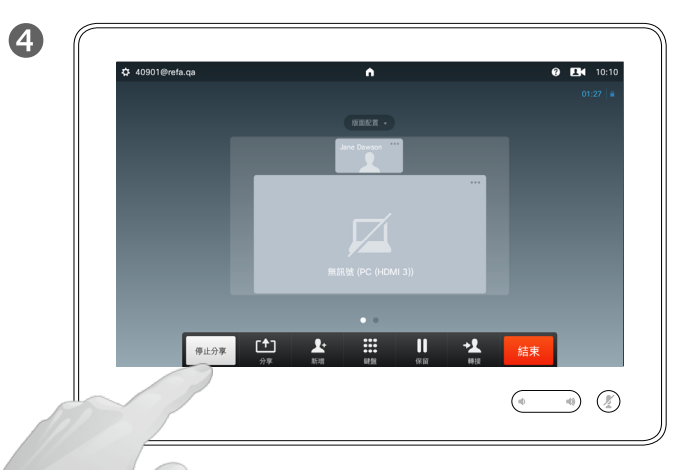

點選三點 (…) 存取功能表,您可預覽或分享所選來源的內容。

 $\blacktriangle$ 

PC (HDML3

 $\begin{array}{|c|c|c|}\hline \textbf{f} & \textbf{f} & \textbf{g} \\ \hline \textbf{g} & \textbf{g} & \textbf{g} \\ \hline \end{array}$ 

 $6.11111$ 

 $\begin{picture}(20,20) \put(0,0){\line(1,0){10}} \put(15,0){\line(1,0){10}} \put(15,0){\line(1,0){10}} \put(15,0){\line(1,0){10}} \put(15,0){\line(1,0){10}} \put(15,0){\line(1,0){10}} \put(15,0){\line(1,0){10}} \put(15,0){\line(1,0){10}} \put(15,0){\line(1,0){10}} \put(15,0){\line(1,0){10}} \put(15,0){\line(1,0){10}} \put(15,0){\line(1$ 

 $\bullet$ 

所有連線的參與者現在都可檢視您的內容,若 要停止分享內容,如圖所示點選停止分享。

關於內容分享

您的視訊系統支援在視訊通話或視訊 會議期間以及非通話中演示簡報。非 通話期間,系統可用於在會議室中進 行本機演示,從而擴充視訊系統及會 議室本身的用途。

請注意,您在做簡報期間,可變更螢 幕的版面配置,請參閱下一頁瞭解更 多相關資訊。

D1534501 使用者指南 Cisco TelePresence SX10、SX20、MX200 G2、 MX300 G2、MX700、MX800、SX80 2015 年 11 月製作, 適用於 CE8.0 所有內容 © 2010–2015 Cisco Systems, Inc. 版權所有,並保留一切權利。

 $\frac{1}{2} \int \left| \frac{1}{2} \right| \left| \frac{1}{2} \right| \left| \frac{1}{2} \right| \left| \frac{1}{2} \right| \left| \frac{1}{2} \right| \left| \frac{1}{2} \right| \left| \frac{1}{2} \right| \left| \frac{1}{2} \right| \left| \frac{1}{2} \right| \left| \frac{1}{2} \right| \left| \frac{1}{2} \right| \left| \frac{1}{2} \right| \left| \frac{1}{2} \right| \left| \frac{1}{2} \right| \left| \frac{1}{2} \right| \left| \frac{1}{2} \right| \left|$ **CISCO** 

<span id="page-33-0"></span> $\bullet$  34  $\bullet$ 

T

388

 $\widehat{\delta}$ 

 $f$ 

31

**TM** 

分享內容 於通話中變更簡報版面配置

<span id="page-34-0"></span> $\div$  35  $\rightarrow$ 

f

388

 $\widehat{\delta}$ 

 $f$ 

31

 $\blacktriangle$ 

 $\blacksquare$ 

亭

 $\mathbf{d}[\mathbf{b}(\mathbf{b})]$ **CISCO** 

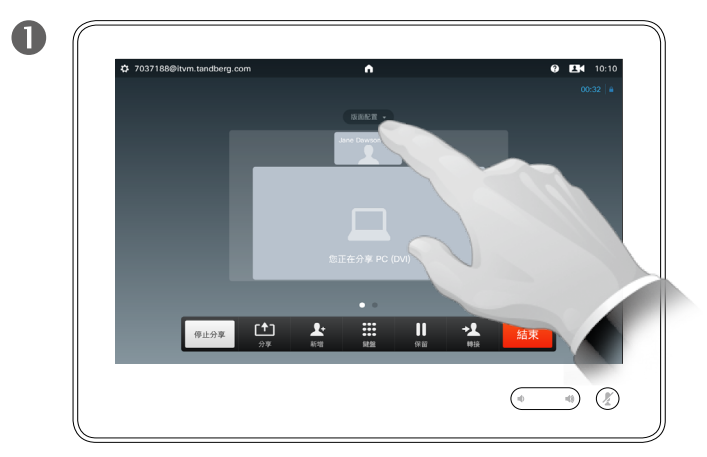

點選**版面配置**叫用版面配置選項。

2 點選您偏好的版面配置,選取它。

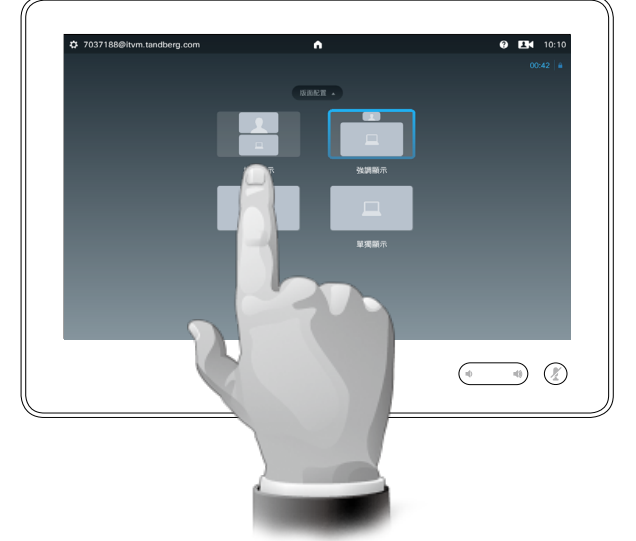

#### 關於簡報版面配置

您在做簡報期間,可變更螢幕的版面 配置。通常可用的選項包括顯示或不 顯示發言者,以及以 PiP(畫中畫)或 PoP(畫外畫)方式顯示發言者。

您系統上的版面配置選項可能與此處 所示不同,但顯示的版面配置都是可 供您選擇的。

分享內容 於非通話中做簡報 アンファイル スタックス かいしょう しゅうしゅぎょう しゅうしゅう

<span id="page-35-0"></span> $\div$  36  $\rightarrow$ 

f

388

 $\widehat{\delta}$ 

 $f$ 

31

**K** 

**CISCO** 

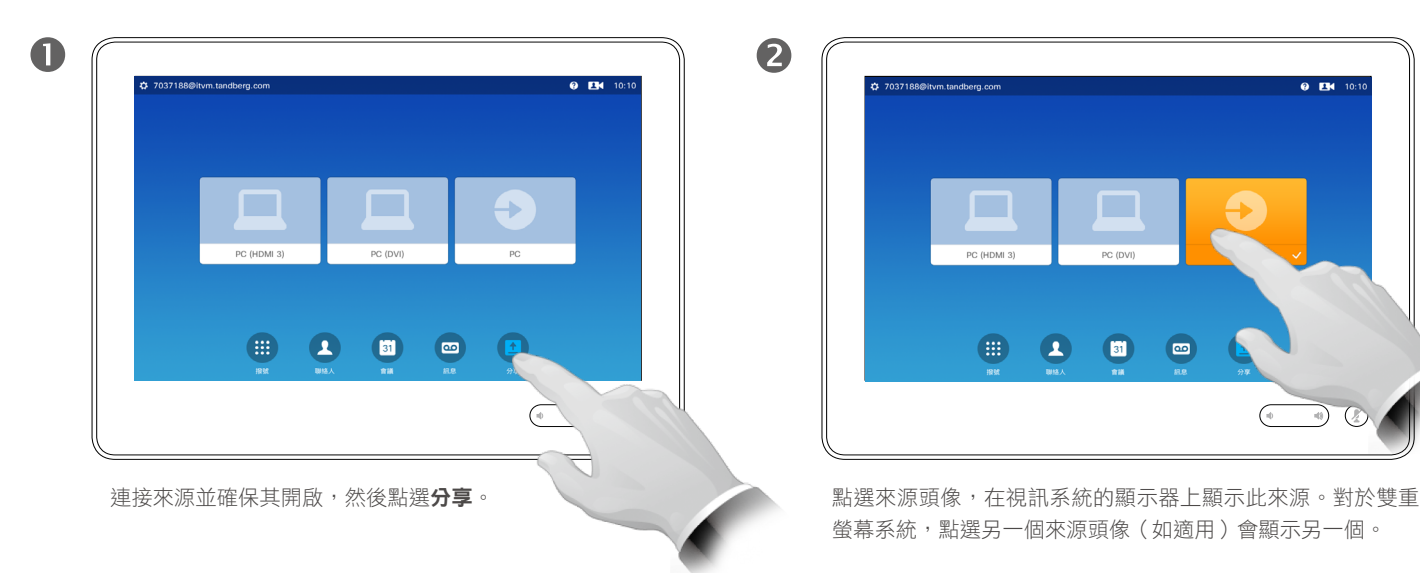

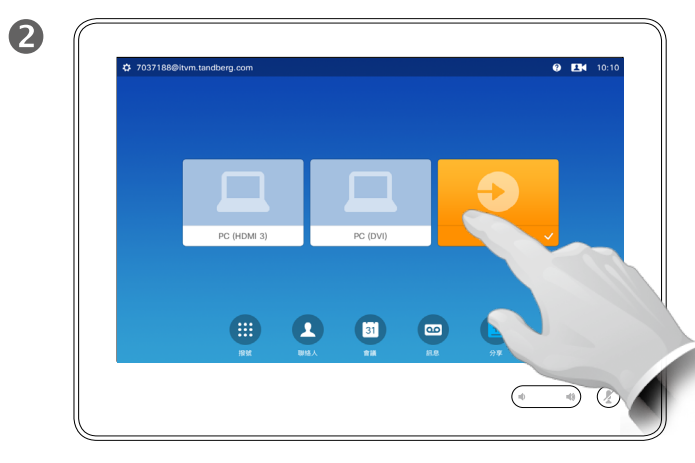

螢幕系統,點選另一個來源頭像(如適用)會顯示另一個。

即使系統並非處於通話中,仍可顯示 系統螢幕上的內容。

您隨後只需利用預覽功能即可(另請 參閱第 34 [頁的「於通話中開始及結](#page-33-1) [束簡報」](#page-33-1))。

在使用雙重螢幕的視訊系統上,您可 同時分享來自兩個獨立來源的內容。 這僅可在非通話中完成。通話中無法 使用此選項。

在左圖中,我們以雙重顯示為例,但 此原則亦適用於單螢幕系統。

8  $0.13$  $\Theta$ PC (DVI) no rupus s  $\bullet$  $\bullet$   $\bullet$  $\bigoplus$  $\bullet$  $\begin{picture}(20,20) \put(0,0){\line(1,0){10}} \put(15,0){\line(1,0){10}} \put(15,0){\line(1,0){10}} \put(15,0){\line(1,0){10}} \put(15,0){\line(1,0){10}} \put(15,0){\line(1,0){10}} \put(15,0){\line(1,0){10}} \put(15,0){\line(1,0){10}} \put(15,0){\line(1,0){10}} \put(15,0){\line(1,0){10}} \put(15,0){\line(1,0){10}} \put(15,0){\line(1$ 

再次點選可停止顯示相應的來源,如圖所示。
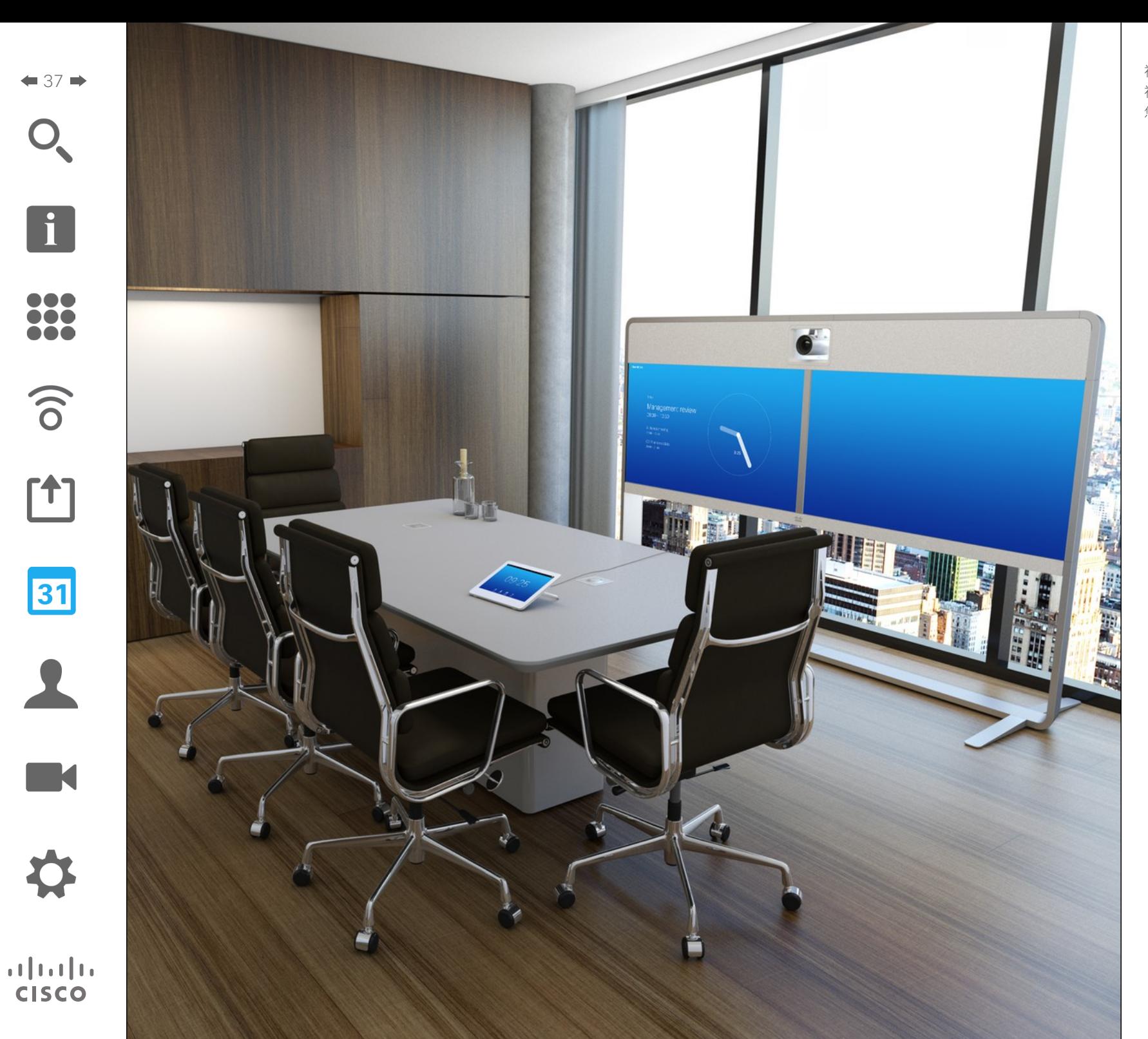

視訊系統可連線至管理系統以便為您計劃 視訊會議。排定的任何會議然後會出現在 您的觸控裝置的會議清單中。

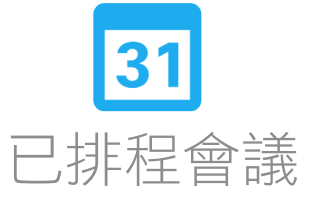

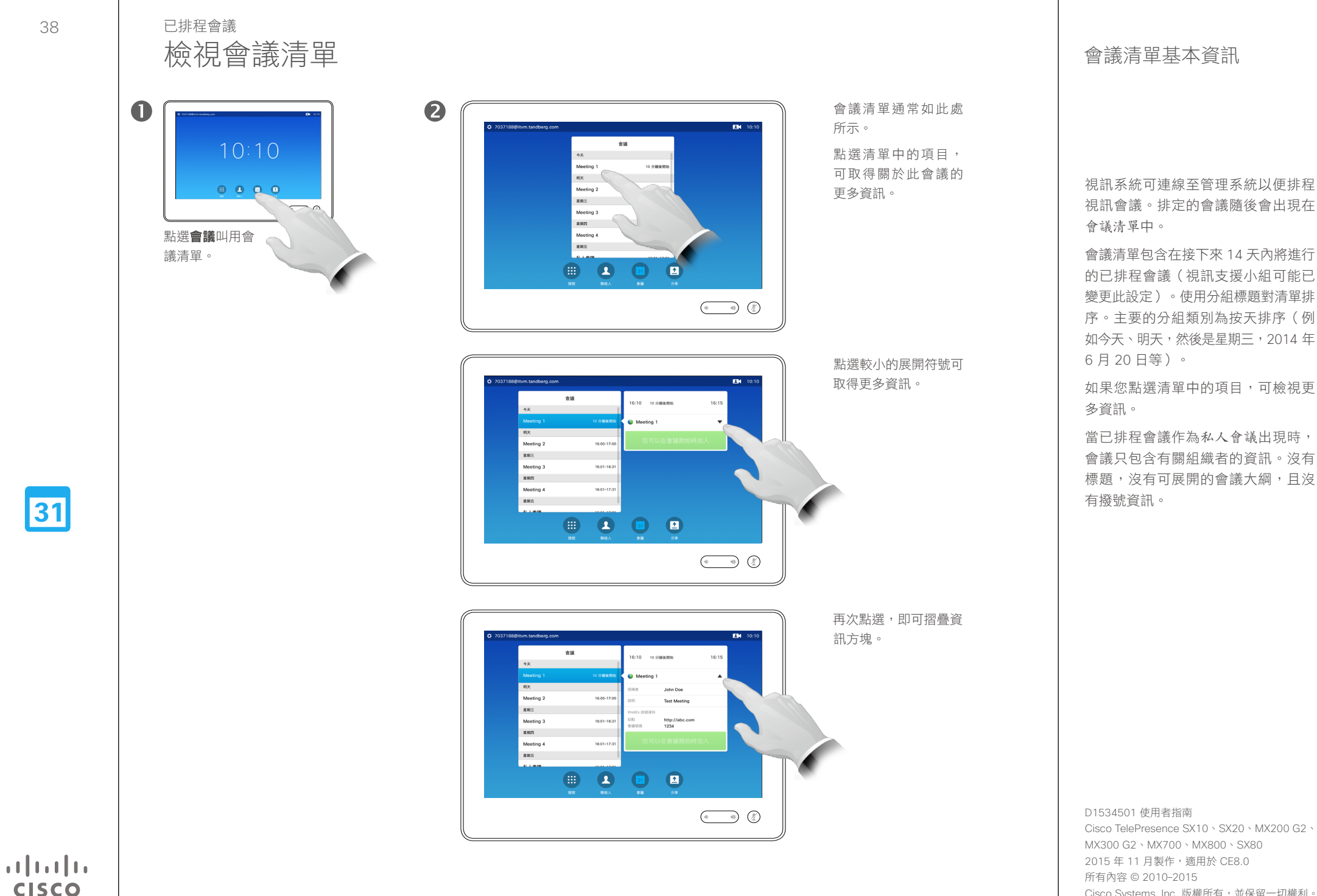

 $\overline{\mathbf{i}}$ 

DOO

**000** 

 $\widehat{\delta}$ 

[1]

31

**K** 

 $\mathbf{d}$  and  $\mathbf{d}$ **CISCO** 

# 已排程會議 加入排定的會議

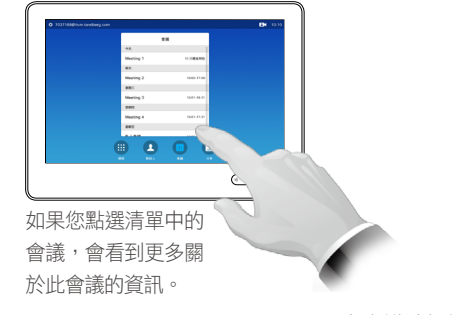

當會議被標記為私人時,不會提供任 何其他會議標題。

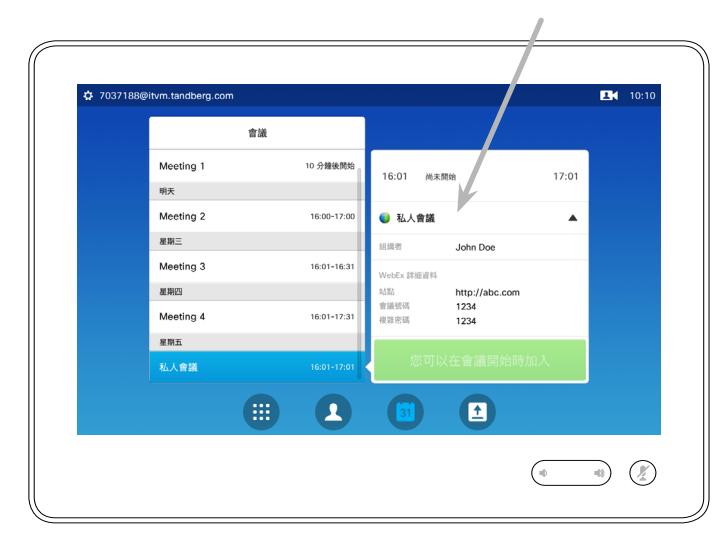

#### 延長正在進行的會議

排程的會議設有固定的開始時間與結束時間。您可能需要延長正在進行的會 議。在可能的延長期間,如果沒有任何其他排程會議需要涉及的視訊系統,則 系統將接受此延長操作。

如果延長操作具有可持續性,會議將結束的通知包含延長與解除選項。 若要延長會議,點選**延長**按鈕。

雖然預設設定讓您最多提前 10 分鐘加入會議, 但 您的視訊支援小組可能會執行其他設定。

#### 加入會議

您的排程會議可能自動連線,或者可能需要您點 選加入會議。

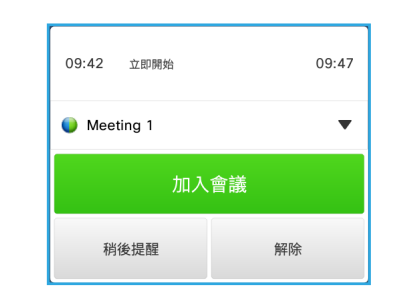

當會議開始時,系統會提供加入會議的選項,您 可延遲 5 分鐘加入,或者點選解除選項不加入。

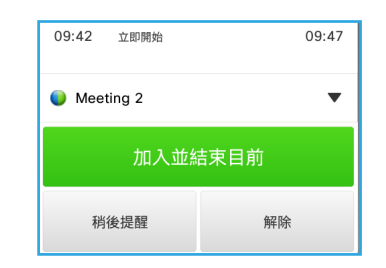

當會議開始時,如果您處於通話中,系統亦會提 供加入會議同時結束目前通話的選項,就像您在 通話時其他人呼叫您時一樣。

#### 關於加入

在您的視訊系統上,若可以加入會 議,將會出現會議提醒。確切的時間 視乎開始時間緩衝器設定而定。預設 緩衝器設定為 10 分鐘,但您的視訊支 援小組可能會變更此設定。加入會議的 時間不可能早於設定中指定的時間。

會議提醒包含一個計時器,指示會議 開始時間,或會議持續時間(正在進 行的會議亦稱為會議進行中)。

在排程會議開始時間前後 30 秒期間, 會顯示文字立即開始。

D1534501 使用者指南 Cisco TelePresence SX10、SX20、MX200 G2、 MX300 G2、MX700、MX800、SX80 2015 年 11 月製作, 適用於 CE8.0 所有內容 © 2010–2015

 $\mathbf{d}[\mathbf{b}]\mathbf{b}$ **CISCO** 

並行會議

已排程會議

₿ 7037188@itvm.tandberg.com **EN** 10:10 音談 今天 Parallel meeting 1 進行中 Parallel meeting 2 進行中 Meeting 1 **鐘後開** 峭天 Meeting 2  $\texttt{R}\texttt{W}\texttt{E}$ Meeting 3 星期四  $\begin{picture}(20,20) \put(0,0){\line(1,0){155}} \put(15,0){\line(1,0){155}} \put(15,0){\line(1,0){155}} \put(15,0){\line(1,0){155}} \put(15,0){\line(1,0){155}} \put(15,0){\line(1,0){155}} \put(15,0){\line(1,0){155}} \put(15,0){\line(1,0){155}} \put(15,0){\line(1,0){155}} \put(15,0){\line(1,0){155}} \put(15,0){\line(1,0){155}} \$ 同時進行的會議亦稱為並行會議。本 例中使用的會議名稱只是為了舉例說 明這些會議即為並行會議。

#### 選擇您的會議

出現並行會議(同時進行兩個或多個 會議)時,會議清單內容中將會顯示 提醒,其中包含所有即將進行的會 議。選取要加入哪個會議,然後加入 選取的會議。

D1534501 使用者指南 Cisco TelePresence SX10、SX20、MX200 G2、 MX300 G2、MX700、MX800、SX80 2015 年 11 月製作,適用於 CE8.0 所有內容 © 2010–2015

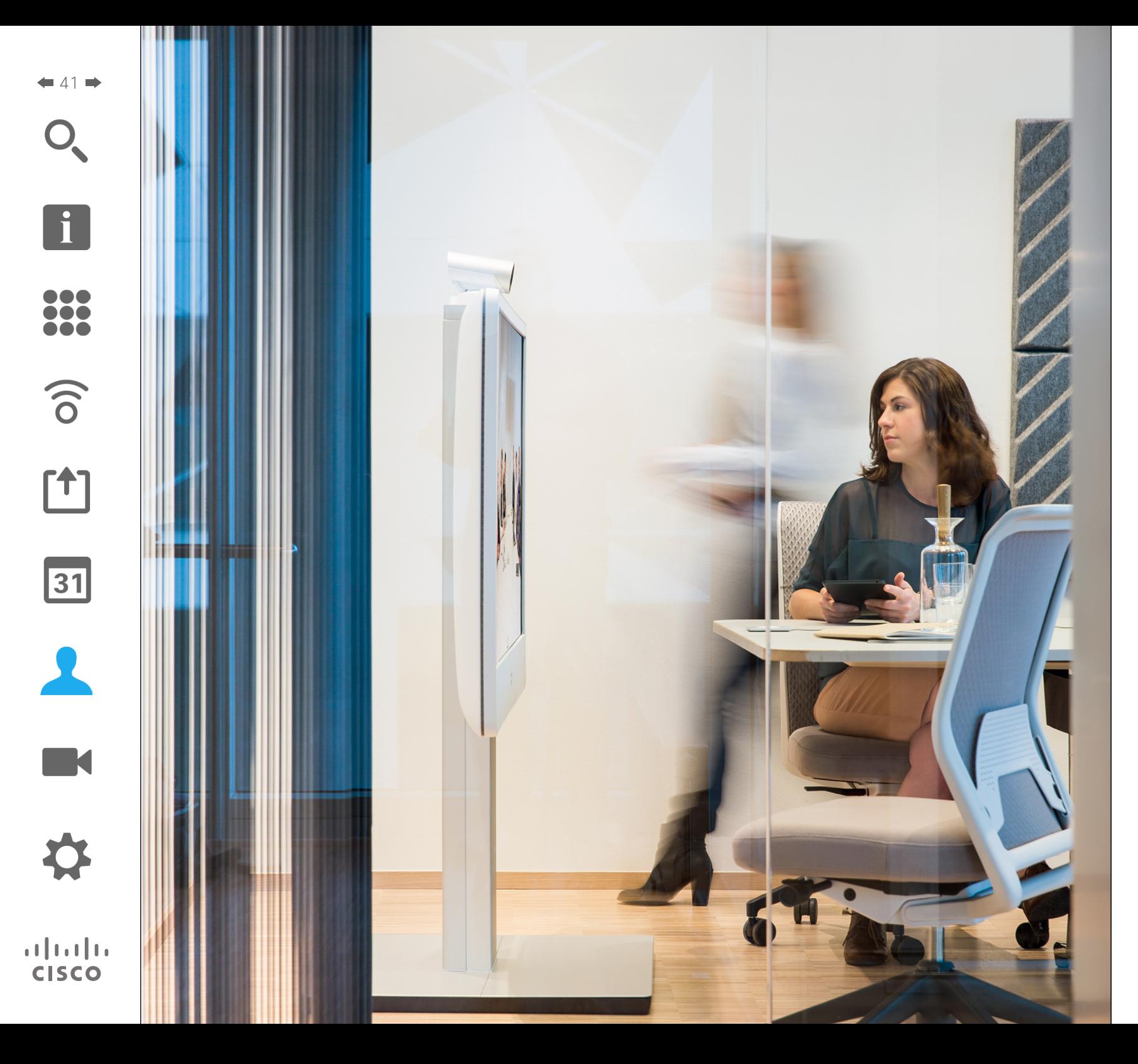

「聯絡人」包含三個部分:日錄,通常是 您的公司電話簿;近期通話,最近通話之 清單;我的最愛,您經常撥打或者需要方 便存取的人員之清單。

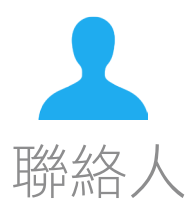

聯絡人

f

388

 $\widehat{\delta}$ 

 $f$ <sup>1</sup>

 $|31|$ 

**IN 1** 

 $\frac{1}{2} \int \left| \frac{1}{2} \right| \left| \frac{1}{2} \right| \left| \frac{1}{2} \right| \left| \frac{1}{2} \right| \left| \frac{1}{2} \right| \left| \frac{1}{2} \right| \left| \frac{1}{2} \right| \left| \frac{1}{2} \right| \left| \frac{1}{2} \right| \left| \frac{1}{2} \right| \left| \frac{1}{2} \right| \left| \frac{1}{2} \right| \left| \frac{1}{2} \right| \left| \frac{1}{2} \right| \left| \frac{1}{2} \right| \left| \frac{1}{2} \right| \left|$ **CISCO** 

 $42$ 

诱渦捲動清單, 在日錄中尋找項目:

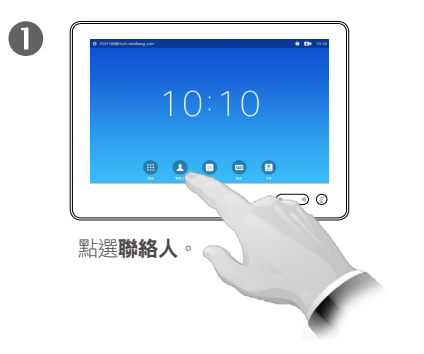

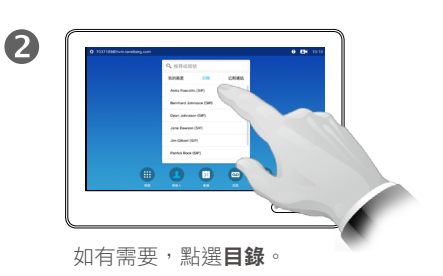

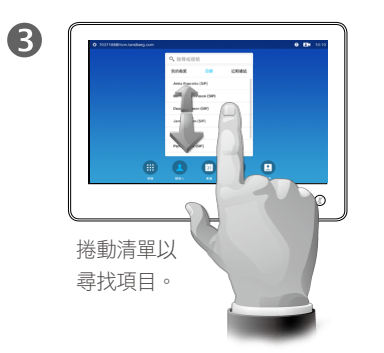

诱渦搜尋, 在目錄中尋找項目:

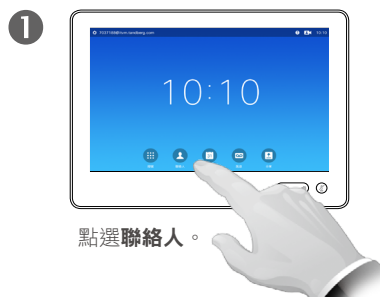

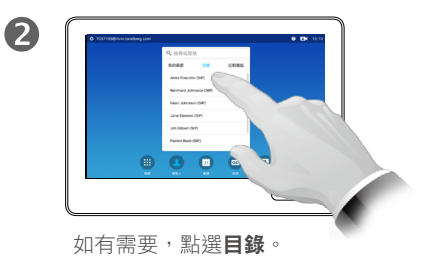

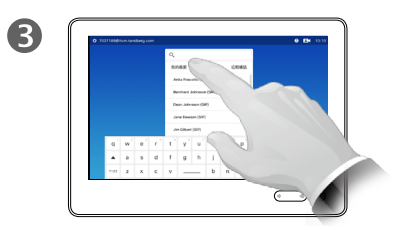

點選搜尋或撥號叫用虛擬鍵盤並 鍵入姓名、號碼或地址。在您鍵 入時會出現可能的相符項。

# これは、「「」の「」の「」の「」の「」の「」の「」の「」の「」の「」の「」の「」の「」。「」の「」の「」。「」の「」の「」。「」の「」の「」。「」の「」。「」の「」。「」の「」。「」。「」。「」。「」

目錄可用作您的企業電話簿。您無法編 輯此目錄。不過,您可以複製項目至我 的最愛清單,並在那裡編輯項目。

點選資料夾以顯示其內容,如有需 要,捲動以尋找資料夾或資料夾內的 項目。

找到後,採用與操作近期通話清單相 同的方式,點選要呼叫、編輯或加入 我的最愛清單的項目(請參閱上一頁 瞭解更多相關資訊)。

在企業目錄中搜尋時,系統僅會搜尋 目前的目錄資料夾及其子資料夾。若 要回到上一層,請按「返回」。若要 在整個企業目錄內搜尋,開始之前, 請勿輸入(點選)任何資料夾。

可能會出現下列情況︰從目錄複製到 我的最愛清單中的項目稍後在目錄中 更新。此更新不會反映在我的最愛清 單中,您必須稍後手動更新我的最愛 清單中的項目。

<span id="page-42-0"></span>呼叫近期通話 あいしゃ しゅうしゃ しゅうしゃ かいしゃ あいしゃ あいしゃ あいしゅう はんしゅう あいしゅう はんしゅう はんしゅう はんしゅう はんしゅう しゅうしょう 聯絡人

#### 存取沂期通話清單:

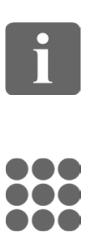

 $\widehat{\delta}$ 

 $f$ 

 $|31|$ 

**TK** 

 $\frac{1}{2} \int \left| \frac{1}{2} \right| \left| \frac{1}{2} \right| \left| \frac{1}{2} \right| \left| \frac{1}{2} \right| \left| \frac{1}{2} \right| \left| \frac{1}{2} \right| \left| \frac{1}{2} \right| \left| \frac{1}{2} \right| \left| \frac{1}{2} \right| \left| \frac{1}{2} \right| \left| \frac{1}{2} \right| \left| \frac{1}{2} \right| \left| \frac{1}{2} \right| \left| \frac{1}{2} \right| \left| \frac{1}{2} \right| \left| \frac{1}{2} \right| \left|$ **CISCO** 

 $43 \rightarrow$ 

# $\mathbf 0$ **8 8 8 8 8** 點選聯絡人 。 おおところ おおところ おおおところ おおおおし おおおおし おおおおし おおおところ おおおところ おおおところ おおおところ おおおところ おおおところ おおおところ おおおところ

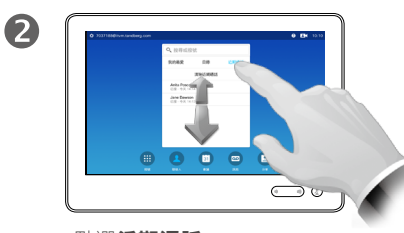

2

#### 移除單一項目:

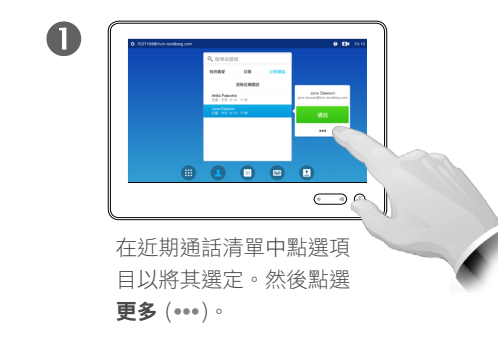

 $\supset$   $\circ$ 

#### Jane Dawson iane.dawson@itym.tandberg.cor 通話  $\star$  $\lambda$ 加入<br>我的最愛 編輯並通話  $\bullet$  $\times$ <del>一一</del><br>通話速率<br>768 kbps 從近期通話<br>終論 點選從近期通話移除將

其移除。系統將會提示 您確認操作。

#### 清除整個近期通話清單:

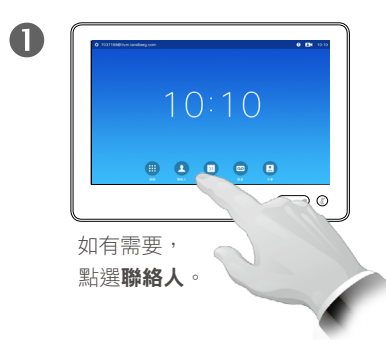

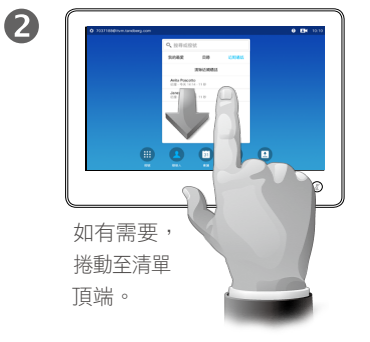

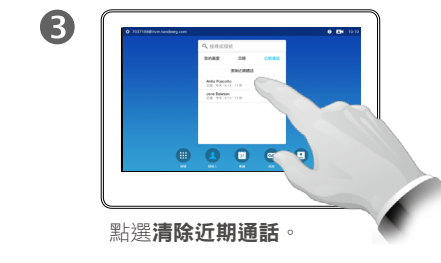

為了保護私隱,您可能需要從近期通話清 單中移除項目,或清除整份清單。

同一聯絡人可能多次呼叫您(或者被您呼 叫)。每個此類通話將在近期通話清單中

請注意,如果您選取移除清單中的單一項 目,該項目的任何其他執行個體不會從清

建立一個項目。

單中移除。

已撥電話、已接電話及未接電話。

#### 點選項目即可:

- 透過點選通話呼叫項目。
- 新增項目至正在進行的通話(可選)。
- 將項目加入我的最愛。
- 編輯項目資訊,然後撥打電話。
- 變更通話速率設定。
- 
- 清除整份清單。

D1534501 使用者指南

Cisco TelePresence SX10、SX20、MX200 G2、 MX300 G2、MX700、MX800、SX80 2015 年 11 月製作, 適用於 CE8.0 所有內容 © 2010–2015

Cisco Systems, Inc. 版權所有,並保留一切權利。

# 近期通話列示自上次清除清單以來的

# **•** 從清單中移除項目。

聯絡人

 $44$ 

f

388

 $\widehat{\delta}$ 

[1]

31

**IN** 

 $\frac{1}{2} \int \left| \frac{1}{2} \right| \left| \frac{1}{2} \right| \left| \frac{1}{2} \right| \left| \frac{1}{2} \right| \left| \frac{1}{2} \right| \left| \frac{1}{2} \right| \left| \frac{1}{2} \right| \left| \frac{1}{2} \right| \left| \frac{1}{2} \right| \left| \frac{1}{2} \right| \left| \frac{1}{2} \right| \left| \frac{1}{2} \right| \left| \frac{1}{2} \right| \left| \frac{1}{2} \right| \left| \frac{1}{2} \right| \left| \frac{1}{2} \right| \left|$ **CISCO** 

將目錄或沂期通話中的聯絡人加入我的最愛清單:

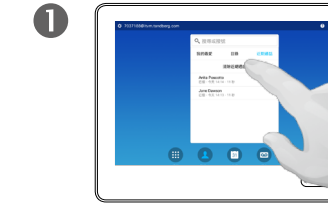

如有需要,在聯絡人面板 中點選目錄或近期通話。

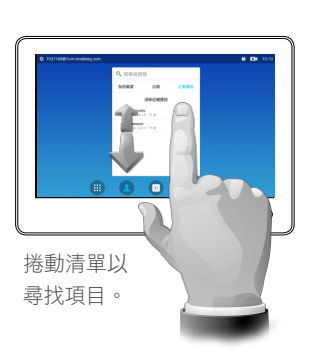

2

6

2

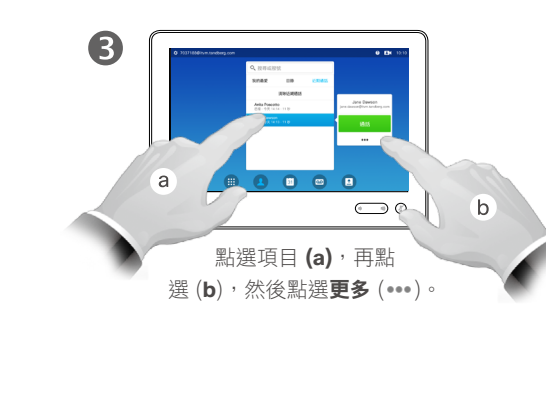

您亦可呼叫您剛加入我的

 $<sub>b</sub>$ </sub>

 $\bigcirc$ 

 $A$   $A$   $B$ 

最愛的聯絡人。

# 我的最愛 關於我的最愛

我的最愛是您經常撥打或需要方便存 取的聯絡人備選名單。 您可從近期通話或目錄清單將項目加 至我的最愛,亦可手動輸入項目。

點選加入我的最愛。 4 Jane Dawson 通話  $\sum_{\substack{\underline{\mathfrak{A}}\boxtimes\underline{\mathfrak{X}}\oplus\mathfrak{X}\\ \leqslant 000\text{ kbps}}}$ 加入

手動將某人加入我的最愛清單:

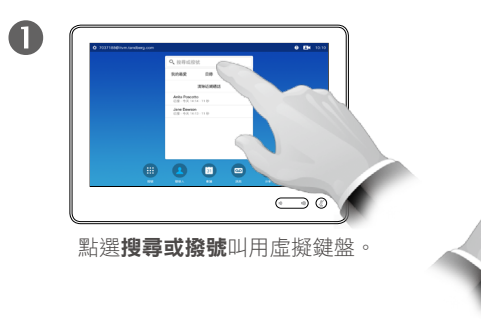

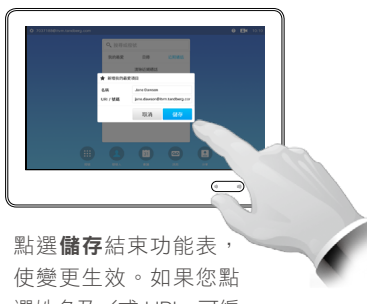

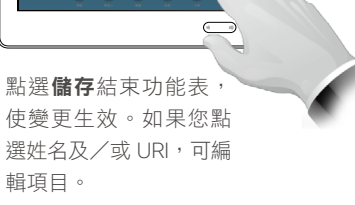

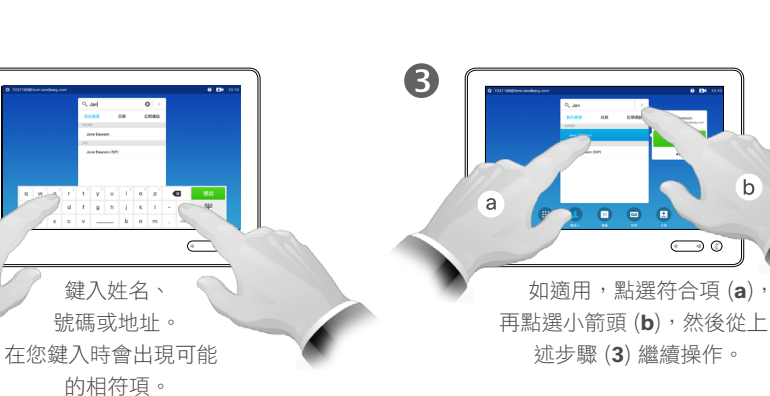

 $\odot$ 

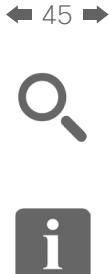

 $\widehat{\delta}$ 

 $f$ <sup>1</sup>

31

 $\blacksquare$ 

春

**CISCO** 

# 聯絡人 於通話中將某人加入我的最愛

2

388

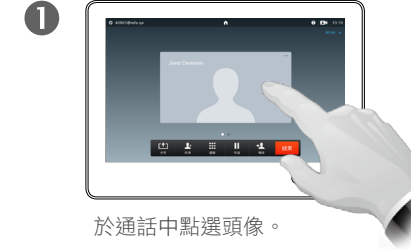

在有若干參與者的視訊會 議中,點選您想要加入我 的最愛的參與者頭像。

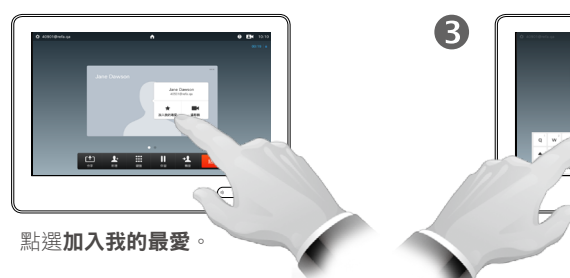

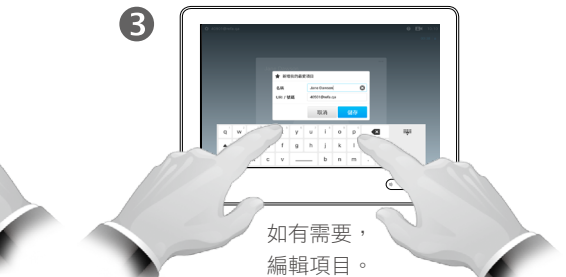

關於此功能

有多種方式可將某人加入我的最愛清 單,其中有一種可讓您於通話中執行 此操作。

您可能在通話後,意識到應將剛才通 話之人加入我的最愛清單。若要執行 此操作,可使用近期通話及加入我的 最愛,具體請參閱第 43 [頁的「呼叫](#page-42-0) [近期通話」](#page-42-0)。

D1534501 使用者指南 Cisco TelePresence SX10、SX20、MX200 G2、 MX300 G2、MX700、MX800、SX80 2015 年 11 月製作,適用於 CE8.0

所有內容 © 2010–2015 Cisco Systems, Inc. 版權所有,並保留一切權利。

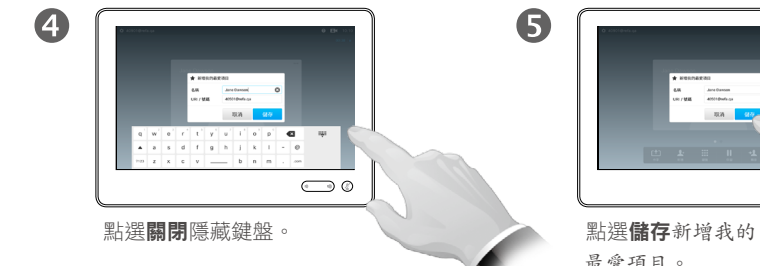

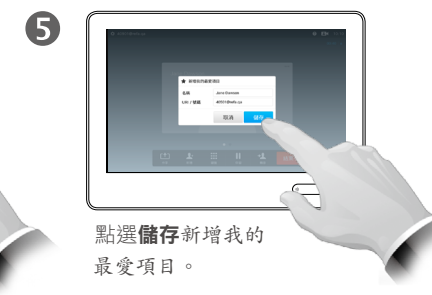

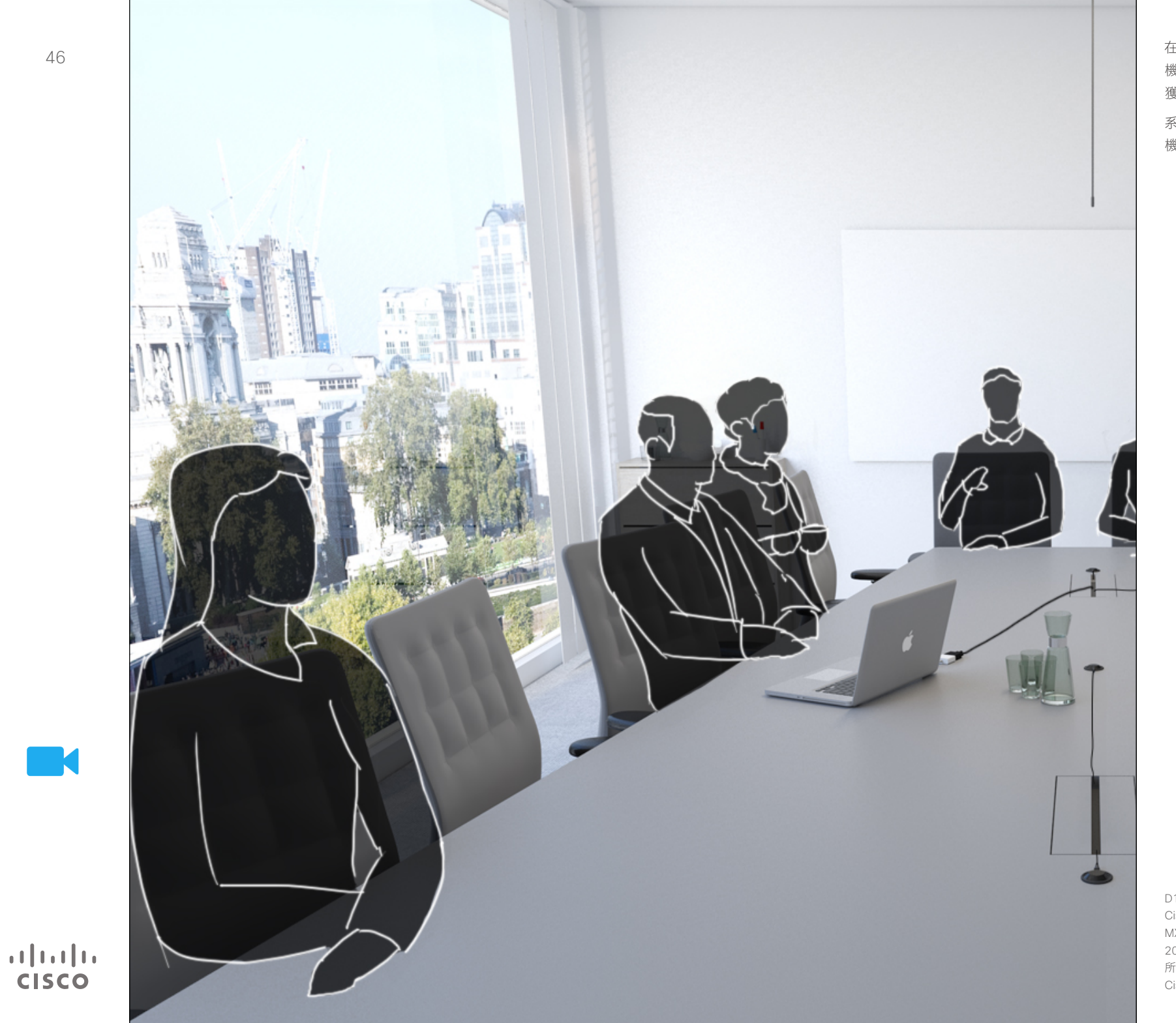

在視訊會議期間可隨時控制視訊系統攝影 機。甚至可透過遠端進行控制,確保遠端 獲取最佳體驗。

系統允許您預先定義攝影機設定,在攝影 機檢視間輕鬆切換。

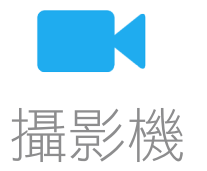

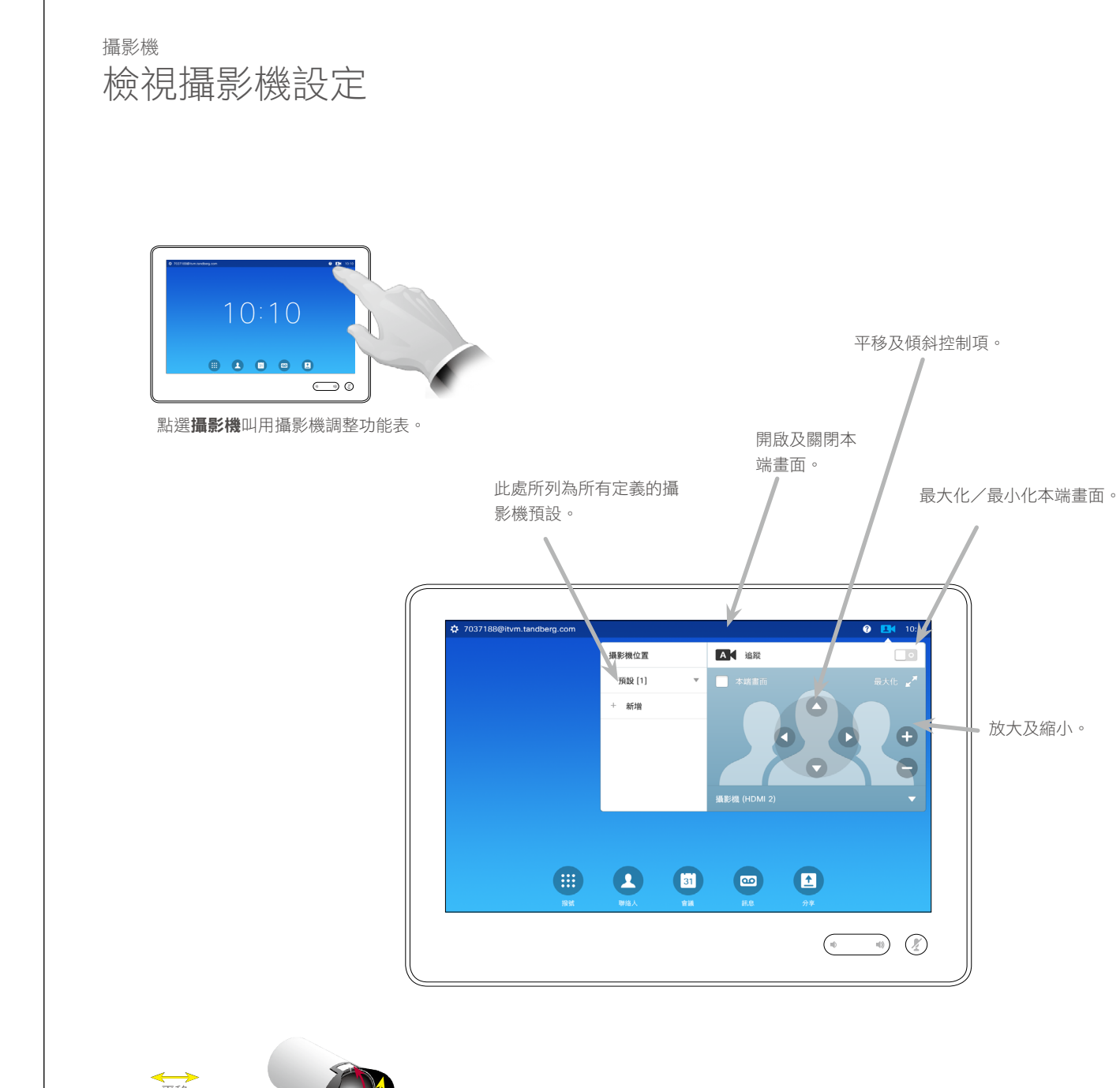

#### 關於攝影機設定

您可以透過攝影機設定控制攝影機的 縮放、平移及傾斜,並定義及編輯攝 影機位置預設。

另外,可以開啟及關閉本端畫面(其 他人從您的系統中看到的影像),以 及最小化或最大化顯示影像。

如果本端畫面的位置阻擋了螢幕上所 顯示影像的重要部分,可移動本端畫 面。具體操作步驟請參閱第 54 [頁的](#page-53-0) [「移動本端畫面](#page-53-0) PiP」。

D1534501 使用者指南 Cisco TelePresence SX10、SX20、MX200 G2、 MX300 G2、MX700、MX800、SX80 2015 年 11 月製作, 滴用於 CE8.0 所有內容 © 2010–2015 Cisco Systems, Inc. 版權所有,並保留一切權利。

**CISCO** 

 $47$ 

 $\mathbf{f}$ 

388

 $\widehat{\delta}$ 

 $f$ <sup>1</sup>

31

 $\blacktriangle$ 

**TAN** 

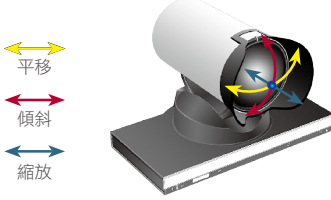

f

 $48 \rightarrow$ 

388

 $\widehat{\delta}$ 

 $f$ <sup>1</sup>

31

**TK** 

登

 $\frac{1}{2} \int \left| \frac{1}{2} \right| \left| \frac{1}{2} \right| \left| \frac{1}{2} \right| \left| \frac{1}{2} \right| \left| \frac{1}{2} \right| \left| \frac{1}{2} \right| \left| \frac{1}{2} \right| \left| \frac{1}{2} \right| \left| \frac{1}{2} \right| \left| \frac{1}{2} \right| \left| \frac{1}{2} \right| \left| \frac{1}{2} \right| \left| \frac{1}{2} \right| \left| \frac{1}{2} \right| \left| \frac{1}{2} \right| \left| \frac{1}{2} \right| \left|$ **CISCO** 

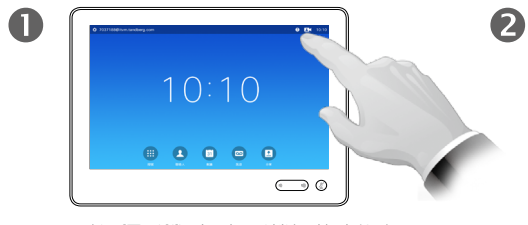

新增攝影機位置預設

攝影機

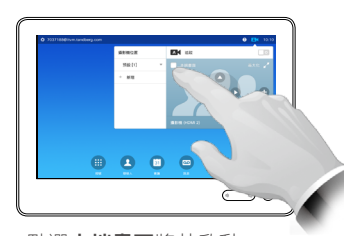

**點撰本端書面**將其啟動。

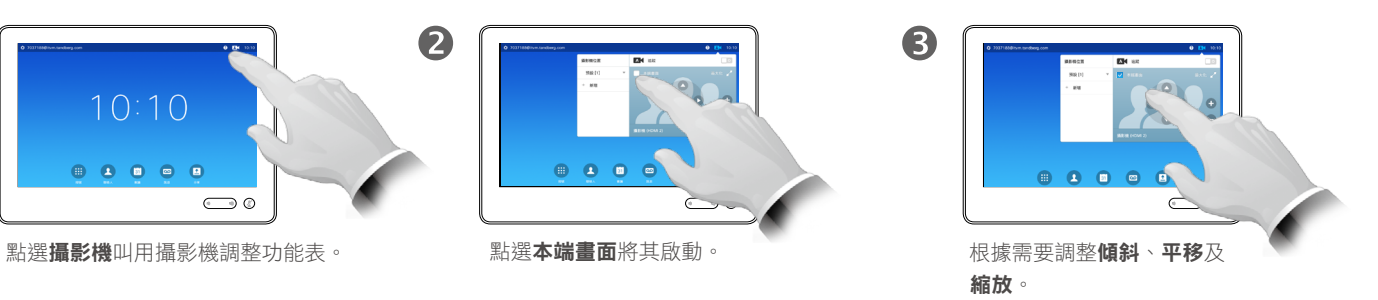

6  $\overline{6}$  $\bigcirc$  $\bullet \bullet \sqrt[4]{ }$  $\overline{\phantom{0}}$ 點選新增。 鍵入 點選儲存離開功能 描述性名稱。 表,使變更生效;或 點選取消離開功能表 且還原任何變更。

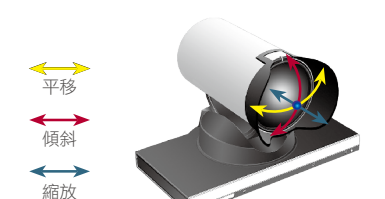

#### 關於攝影機預設

您的視訊系統可讓您建立預先定義的 縮放及攝影機指向(亦稱為平移及傾 斜)。使用這些功能可放大顯示發言 者(如適用)。請不要忘記用完之後 再次縮小。

這意味著如果您想要建立一個或多個 放大預設,應當同時建立縮小(概 覽)預設,方便您切換至概覽模式。

雖然您可以控制遠端攝影機,即任何 其他參與者的攝影機(前提是這些攝 影機可被遠端控制),但您無法定義 或使用其預設。

f

 $49 \rightarrow$ 

### <span id="page-48-0"></span>編輯現有攝影機位置預設 みずい スポット あんしゃ あんこう あいろう はいきょう 攝影機

388

 $\widehat{\delta}$ 

 $f$ <sup>1</sup>

31

**TAN** 

 $\begin{tabular}{c} \bf -1 & \bf -1 & \bf 1 \\ \bf -1 & \bf 1 \\ \bf -2 & \bf 1 \\ \bf -3 & \bf 1 \\ \bf -4 & \bf 1 \\ \bf -1 & \bf 1 \\ \bf -2 & \bf 1 \\ \bf -3 & \bf 1 \\ \bf -1 & \bf 1 \\ \bf -2 & \bf 1 \\ \bf -3 & \bf 1 \\ \bf -1 & \bf 1 \\ \bf -2 & \bf 1 \\ \bf -3 & \bf 1 \\ \bf -1 & \bf 1 \\ \bf -2 & \bf 1 \\ \bf -3 & \bf 1 \\ \bf -1 & \bf 1 \\ \bf -1 & \bf 1 \\ \bf -2 & \bf 1 \\ \bf -3 & \bf$ **CISCO** 

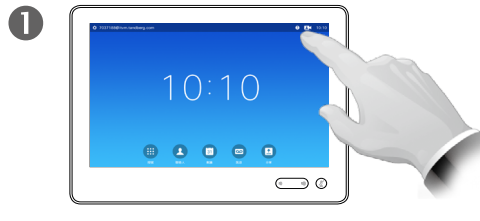

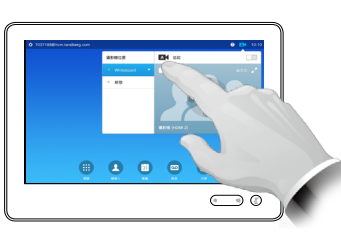

點選本端畫面將其啟動。

2

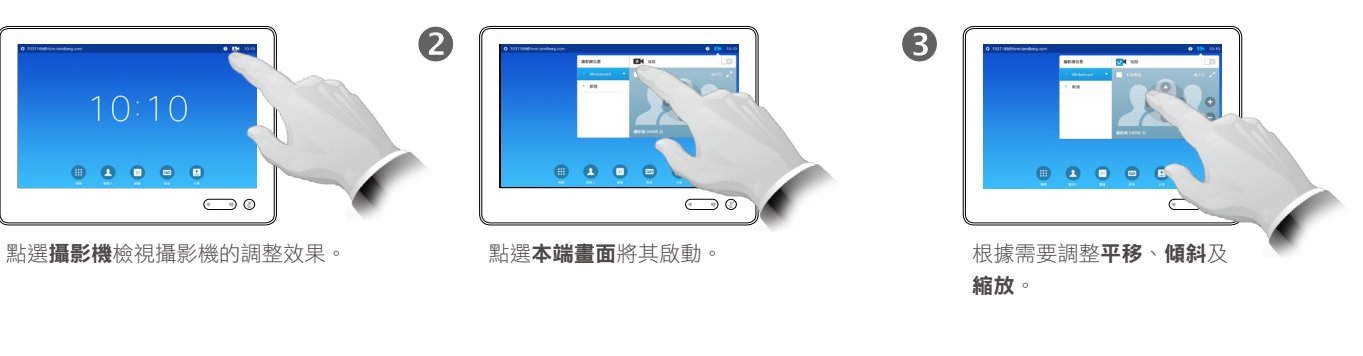

預設編輯是指取得現有預設,然後對 其進行更改並以相同名稱儲存。

如果您想要變更名稱,我們建議您刪 除預設,然後使用偏好的名稱建立新 預設。

 $\bigcirc$  $\begin{array}{ccc}\n\bullet & \bullet & \bullet & \bullet\n\end{array}$ 

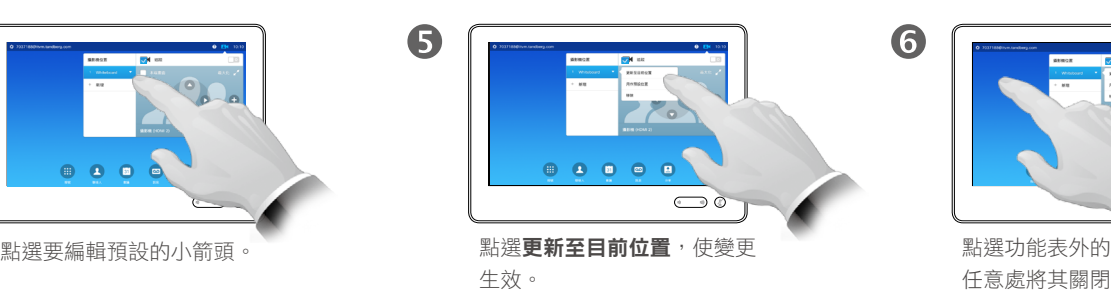

若要刪除現有預設,點選**移除**。

 $\circ$ 

任意處將其關閉。

 $\overline{6}$ 

平移 傾斜 縮放

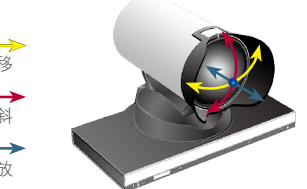

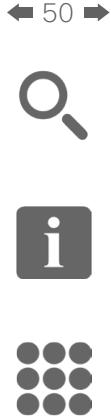

 $\widehat{\delta}$ 

 $f$ 

31

**CISCO** 

### 攝影機 發言者追蹤

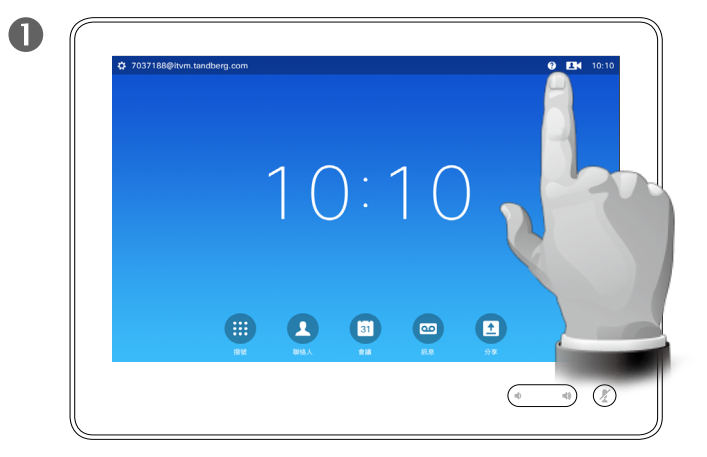

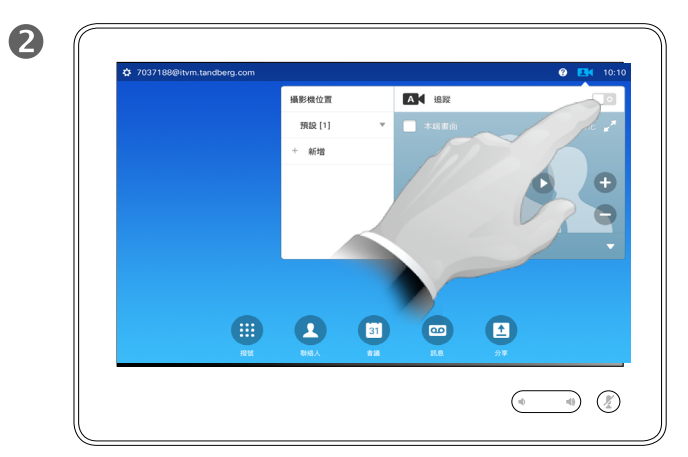

若要啟用發言者追蹤,點選右上角的**攝影機**。 透過點選顯示功能表右上角的按鈕,啟動發言者追蹤功能。

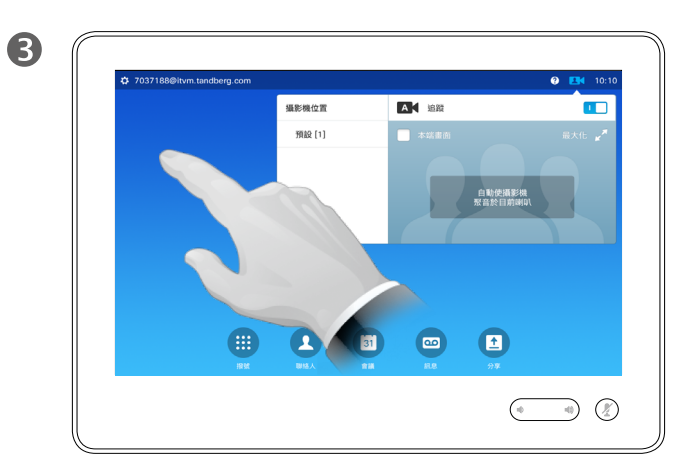

點選功能表外的任意處結束。 若要停用發言者追蹤功能,重複此步驟即可。 提示:配備發言者追蹤功能的系統可加入對齊白板功能。必須 由您的視訊支援小組啟動此功能才能使用。

對齊白板功能可能使攝影機顯示一個預先定義的白板區域,以 及站在白板旁的發言者。

如果未啟動對齊白板功能,攝影機將僅放大顯示發言者而不顯 示白板。

只有當某人站在白板旁並發言時,對齊白板功能才會啟用。發 言者坐在白板前時無需觸發對齊功能,這已在設計中實現。

#### 關於發言者追蹤

配備發言者追蹤攝影機系統的系統採 用兩部相互配合的攝影機,並內置麥 克風陣列。系統將追蹤並顯示發言 者,因此您不必使用攝影機控制功能 表或攝影機預設來放大或縮小。

當啟動發言者追蹤時,攝影機位置預 設仍然可用。然而,如果您在發言者 追蹤模式下點選攝影機位置預設,其 中一部攝影機會相應做出回應,發言 者追蹤則會停用。

如有需要,如本頁所示再次啟動發言 者追蹤。

請注意,如果麥克風已靜音,則發言者 追蹤不可用。

發言者追蹤可擴充加入對齊白板功能, 請參閱左側提示內容。

#### Cisco TelePresence SX10、SX20、MX200 G2、 MX300 G2、MX700、MX800、SX80 2015 年 11 月製作, 適用於 CE8.0

D1534501 使用者指南

所有內容 © 2010–2015 Cisco Systems, Inc. 版權所有,並保留一切權利。  $\boxed{\mathbf{i}}$ 

388

 $\widehat{\delta}$ 

 $f$ <sup>1</sup>

 $|31|$ 

**Marine** 

0

 $\frac{1}{2} \int \left| \frac{1}{2} \right| \left| \frac{1}{2} \right| \left| \frac{1}{2} \right| \left| \frac{1}{2} \right| \left| \frac{1}{2} \right| \left| \frac{1}{2} \right| \left| \frac{1}{2} \right| \left| \frac{1}{2} \right| \left| \frac{1}{2} \right| \left| \frac{1}{2} \right| \left| \frac{1}{2} \right| \left| \frac{1}{2} \right| \left| \frac{1}{2} \right| \left| \frac{1}{2} \right| \left| \frac{1}{2} \right| \left| \frac{1}{2} \right| \left|$ **CISCO** 

### 攝影機 控制自己的攝影機

使用您的攝影機預設功能:

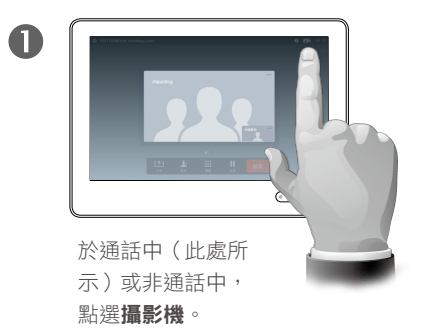

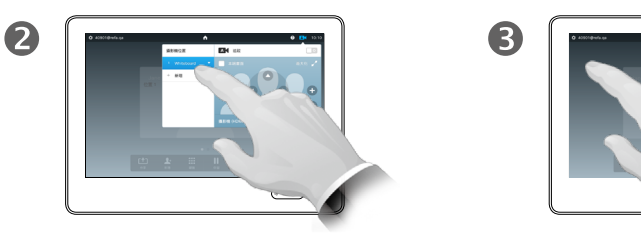

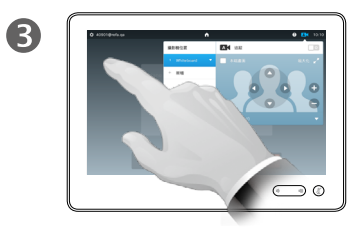

選取要使用的預設。 點選功能表外的任意處結束。

關於攝影機控制

可於通話期間即刻使用現有攝影機預設。

您的視訊系統可能配備多部攝影機, 例如一部攝影機顯示參與者,另一部 則顯示白板。

如果您需要新增或修改攝影機預設, 可以採用非通話中操作時的方式來完 成,請參閱第 49 [頁的「編輯現有攝](#page-48-0) [影機位置預設」](#page-48-0)瞭解詳情。

作為新增或編輯預設的替代方案,您 亦可考慮調整攝影機的平移、傾斜及 縮放。

調整攝影機的平移、傾斜及縮放:

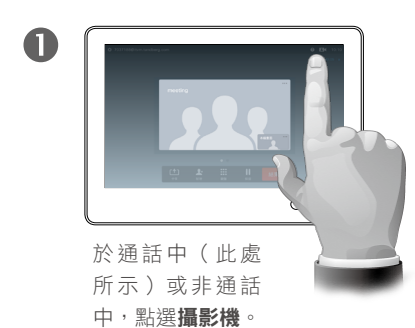

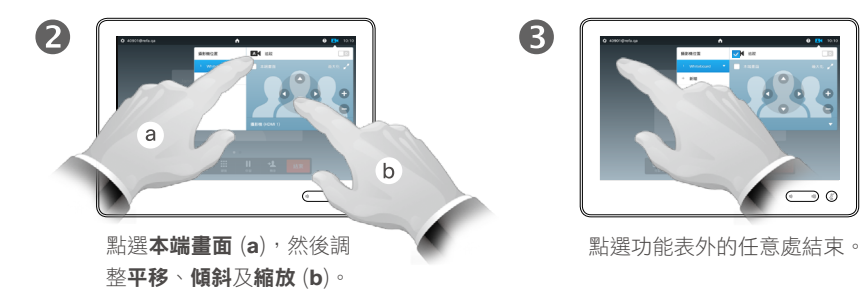

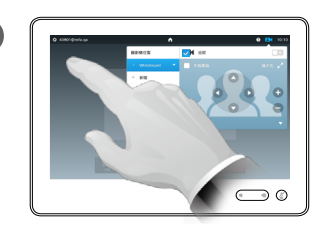

平移 傾斜 縮放

f

388

 $\widehat{\delta}$ 

 $f$ <sup>1</sup>

 $\div$  52  $\rightarrow$ 

### 攝影機 **管理本端畫面 スキャン おおとこ あたい おおとこ あたい あいきょう きょうきょう はんきょう はんきょう はんきょう はんきょう はんきょう はんきょう** はんきょう

非通話中:

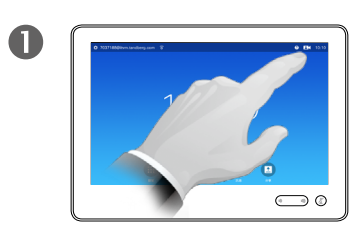

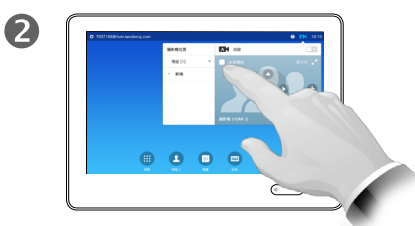

點選攝影機。 點選本端畫面以將其開啟。

您現在可以調整本端畫面的影像大小 (請參閲下一頁瞭解更多資訊),或 控制攝影機的平移、傾斜及縮放(請 參閱上一頁瞭解更多資訊)。

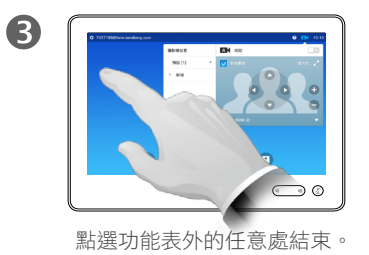

本端畫面顯示其他人從您的視訊系統 看到的內容。您通常用於確認您希望 其他人看到的視訊內容。

本端畫面顯示為 PiP(畫中畫)。

如果您願意,可對本端畫面 PiP 的位置 做出變更,請參閱第 54 [頁的「移動](#page-53-0) [本端畫面](#page-53-0) PiP」 瞭解相關詳情。

在通話中:

平移 傾斜 縮放

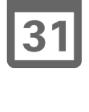

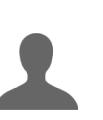

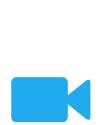

春

 $\frac{1}{2} \int \left| \frac{1}{2} \right| \left| \frac{1}{2} \right| \left| \frac{1}{2} \right| \left| \frac{1}{2} \right| \left| \frac{1}{2} \right| \left| \frac{1}{2} \right| \left| \frac{1}{2} \right| \left| \frac{1}{2} \right| \left| \frac{1}{2} \right| \left| \frac{1}{2} \right| \left| \frac{1}{2} \right| \left| \frac{1}{2} \right| \left| \frac{1}{2} \right| \left| \frac{1}{2} \right| \left| \frac{1}{2} \right| \left| \frac{1}{2} \right| \left|$ **CISCO** 

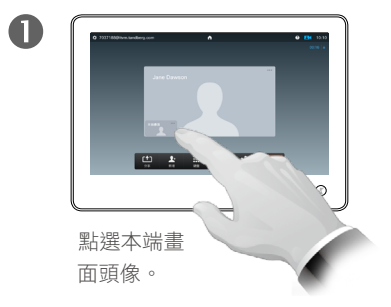

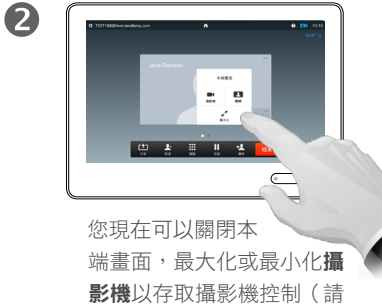

參閱上一頁瞭解更多關於攝 影機控制的資訊)。

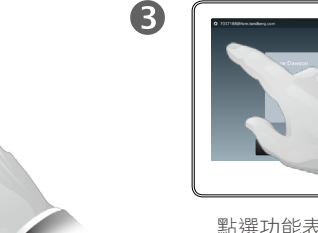

 $\bigcirc$ 

點選功能表外的任意處結束。

 $\div$  53  $\rightarrow$ 

### 攝影機 調整本端畫面 PiP 大小

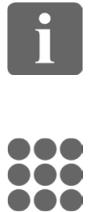

 $\widehat{\delta}$ 

 $f$ <sup>1</sup>

31

**Maria** 

 $\frac{1}{2} \int \left| \frac{1}{2} \right| \left| \frac{1}{2} \right| \left| \frac{1}{2} \right| \left| \frac{1}{2} \right| \left| \frac{1}{2} \right| \left| \frac{1}{2} \right| \left| \frac{1}{2} \right| \left| \frac{1}{2} \right| \left| \frac{1}{2} \right| \left| \frac{1}{2} \right| \left| \frac{1}{2} \right| \left| \frac{1}{2} \right| \left| \frac{1}{2} \right| \left| \frac{1}{2} \right| \left| \frac{1}{2} \right| \left| \frac{1}{2} \right| \left|$ **CISCO** 

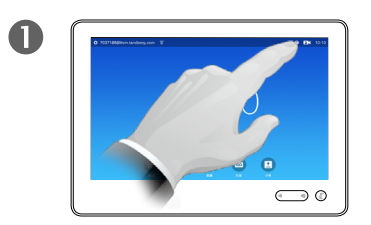

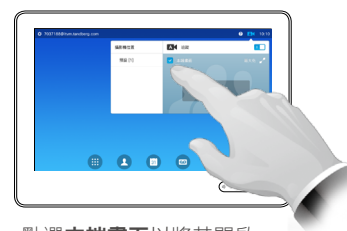

點選攝影機。 點選本端畫面以將其開啟。

2

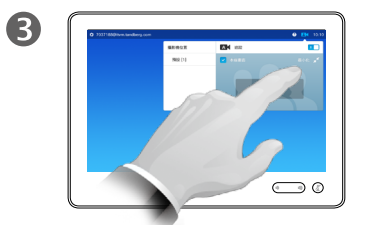

您現在可點選最大化,以全螢幕方 式檢視本端畫面。

重複此程序可最小化本端畫面,或 再次點選本端畫面圖示可停用本端 畫面。

您亦可使用此選項來存取控制攝影 機的功能。

本端畫面顯示其他人從您的視訊系統 看到的內容。您通常用於確認您希望 其他人看到的視訊內容。

為何要調整本端畫面的大小?

本端畫面顯示為 PiP(畫中畫)。

您可能需要在會議期間不時啟動本端 畫面。

您可能需要縮放、平移或傾斜攝影 機,以便為其他參與者提供更佳檢視 畫面。如需取得更佳檢視畫面,您可 能需要最大化本端畫面。

 $\overline{A}$  $\bigcirc$ 

> 若要結束此功 能表,使變更生效,點選啟用 功能表之外的任意處。

> > D1534501 使用者指南 Cisco TelePresence SX10、SX20、MX200 G2、

MX300 G2、MX700、MX800、SX80 2015 年 11 月製作, 滴用於 CE8.0 所有內容 © 2010–2015 Cisco Systems, Inc. 版權所有,並保留一切權利。

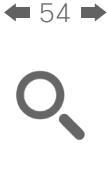

### <span id="page-53-0"></span>攝影機 移動本端畫面 PiP

f 388

 $\widehat{\delta}$ 

 $f$ <sup>1</sup>

31

**TK** 

**CISCO** 

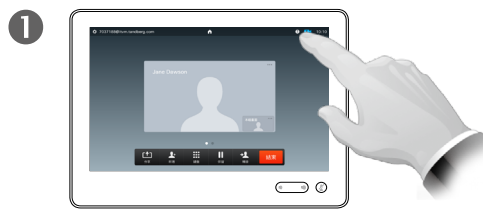

如有需要,點選螢幕右上方的本 端畫面,叫用本端畫面。

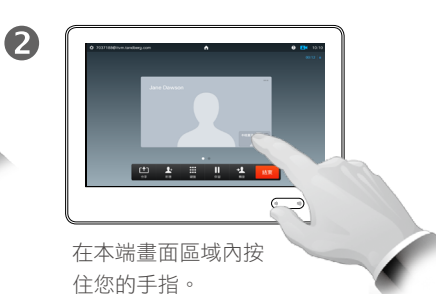

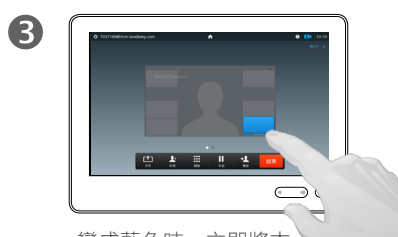

變成藍色時,立即將本 端畫面拖至新位置。系 統會指示可能的位置。

本端畫面顯示其他人從您的視訊系統 看到的內容。您通常用於確認您希望 其他人看到的視訊內容。

本端畫面顯示為 PiP(畫中畫)。

為何要移動本端畫面?

您可能需要在會議期間不時啟動本端 畫面。例如,這可確保儘管講師在房 間內不停走動,觀眾在螢幕上仍然可 以看到他。

可能會發生這樣的情況︰本端畫面目 前的位置阻擋螢幕上所顯示影像的重 要部分。因此,您可能需要移動本端 畫面。

 $\overline{\mathbf{A}}$ 第五章 出售 1  $\sum$ 到達您想要移動到的位 置後,從觸控式螢幕抬 起手指。

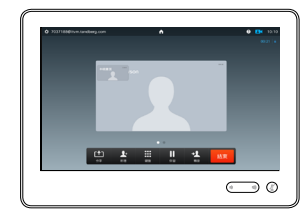

6

本端畫面即會顯示於新位置中。

D1534501 使用者指南 Cisco TelePresence SX10、SX20、MX200 G2、 MX300 G2、MX700、MX800、SX80 2015 年 11 月製作, 適用於 CE8.0 所有內容 © 2010–2015

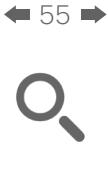

## 攝影機 控制其他參與者的攝影機

f 388

 $\widehat{\delta}$ 

 $f$ <sup>1</sup>

31

 $\mathbf{L}$ 

**TK** 

登

**CISCO** 

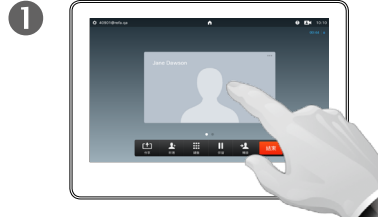

於通話中點選代表其他參 與者的頭像。

在有若干參與者的視訊會議 中,點選您想要控制其攝影機 的參與者的頭像。

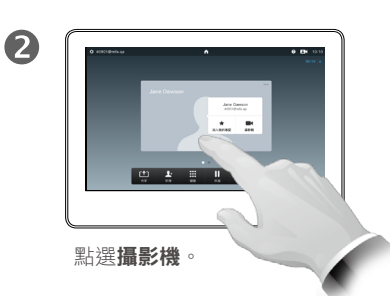

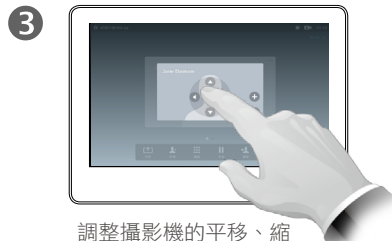

放及傾斜。

#### 關於攝影機控制

在視訊會議中,遠端一詞通常是指您 的講話對象。

同理,近端通常是指視訊會議中您的 這一端。

若要控制遠端攝影機,需要遠端系統 攝影機可被遠端控制。此功能不適用 於配備攝影機手動調整功能的系統。

您無法存取遠端視訊系統中可能存在 的任何預設。

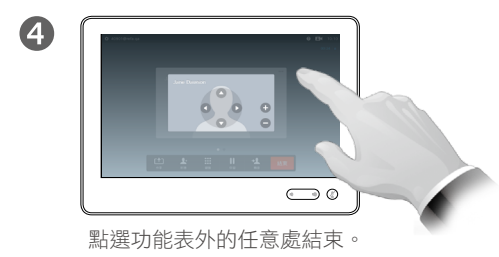

平移 傾斜 縮放

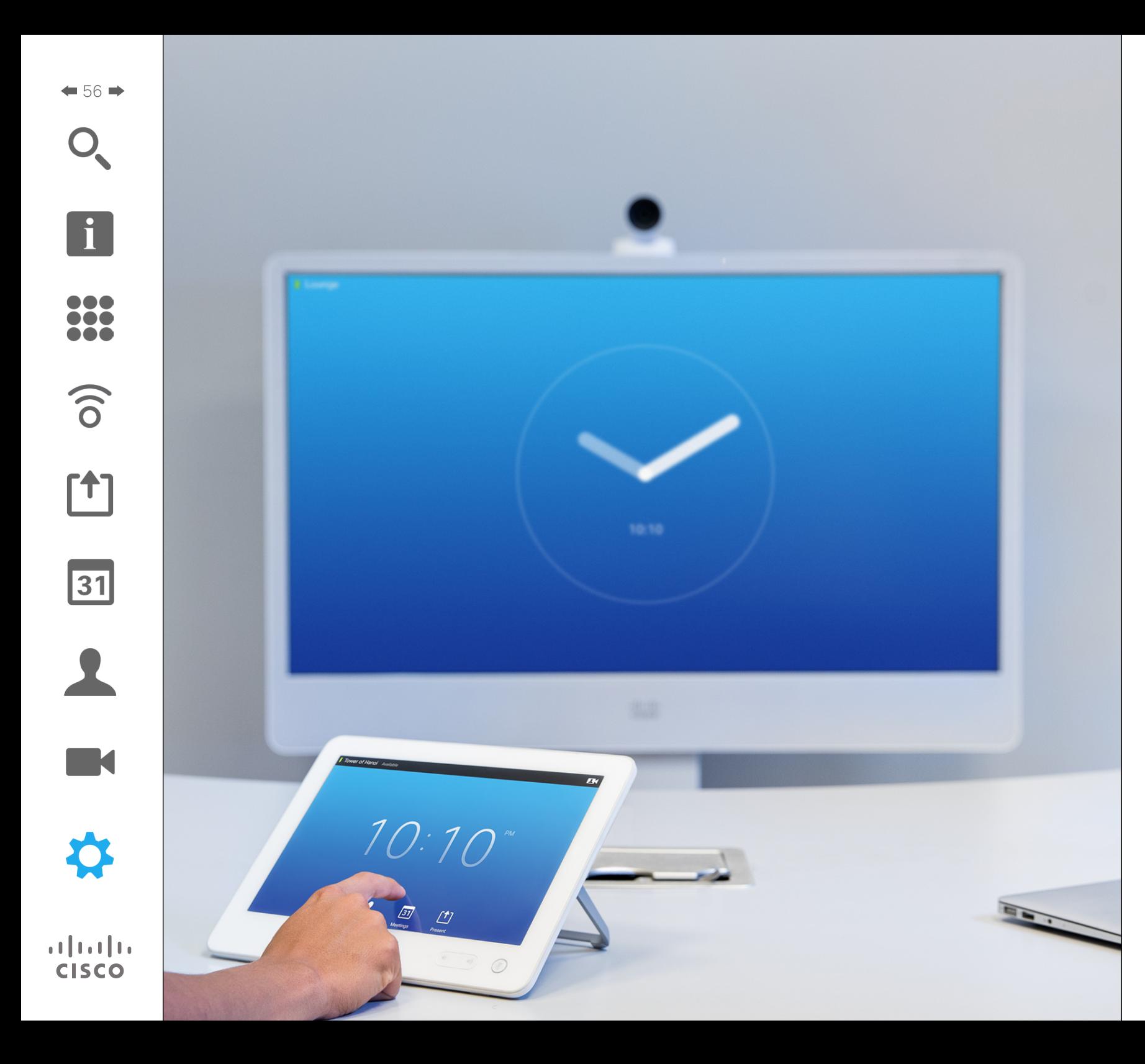

透過觸控式螢幕或網路介面,可設定本指 南中所述的視訊端點。如需全面存取所有 可設定參數,必須使用網路介面 - 觸控鍵 台僅可存取有限的參數。

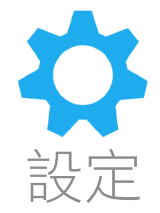

 $\boxed{1}$ 388

 $\widehat{\delta}$ 

 $\begin{bmatrix} 1 \\ 1 \end{bmatrix}$ 

31

 $\blacktriangle$ 

 $\blacksquare$ 

✿

 $\mathbf{d}[\mathbf{b}]\mathbf{b}$ **CISCO** 

 $\div$  57  $\rightarrow$ 

### 設定 存取設定

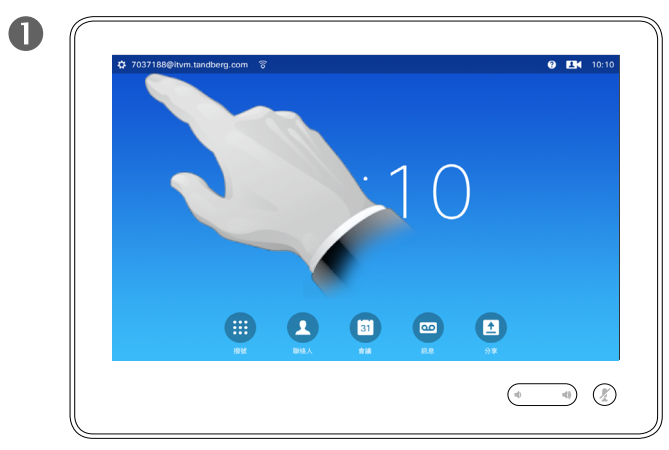

點選左上角的欄位。 點選**設定**。

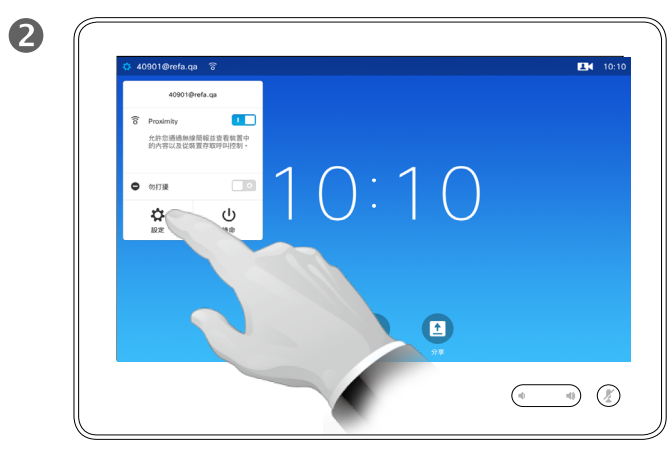

 $M$ 

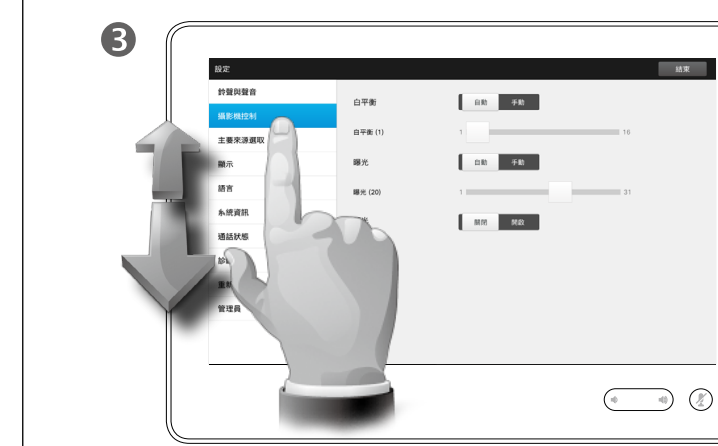

捲動清單以尋找您需要的項目。

關於設定

更改設定時必須小心,以免系統停止工 作。如有疑問,請聯絡視訊支援小組。

為了安全起見,視訊支援小組透過密 碼來保護管理員設定的存取權限。

若要進入設定,點選觸控板左上角的 設定圖示。

D1534501 使用者指南 Cisco TelePresence SX10、SX20、MX200 G2、

MX300 G2、MX700、MX800、SX80 2015 年 11 月製作,適用於 CE8.0 所有內容 © 2010–2015 Cisco Systems, Inc. 版權所有,並保留一切權利。

 $\bullet$ 

 $\begin{tabular}{c} \bf -1 & \bf -1 & \bf 1 \\ \bf -1 & \bf 1 \\ \bf -2 & \bf 1 \\ \bf -3 & \bf 1 \\ \bf -4 & \bf 1 \\ \bf -1 & \bf 1 \\ \bf -2 & \bf 1 \\ \bf -3 & \bf 1 \\ \bf -1 & \bf 1 \\ \bf -2 & \bf 1 \\ \bf -3 & \bf 1 \\ \bf -1 & \bf 1 \\ \bf -1 & \bf 1 \\ \bf -2 & \bf 1 \\ \bf -3 & \bf 1 \\ \bf -1 & \bf 1 \\ \bf -1 & \bf 1 \\ \bf -2 & \bf 1 \\ \bf -3 & \bf 1 \\ \bf -1 & \bf 1 \\ \bf -1 & \bf$ **CISCO** 

設定 鈴聲與聲音

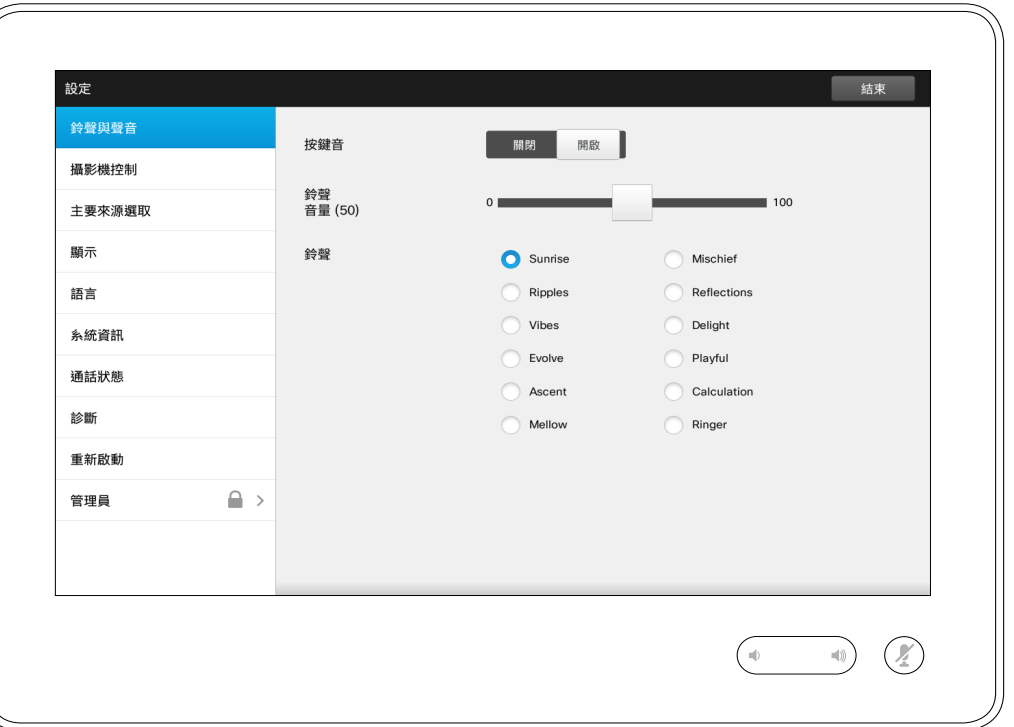

關於鈴聲與聲音

鈴聲與聲音設定視窗可指定下列各項:

- **按鍵音**開啟或關閉。若設定為開啟, 每次在觸控式控制器上點選欄位時, 您將會聽到提示音。
- 鈴聲音量。鈴聲響起時的音量大小。
- 鈴聲。有若干鈴聲可供選取。每 次點選鈴聲時,您將會聽到樣本 鈴聲。

注意,系統會指示所選的設定。在 所示範例中,**按鍵音**設定為開啟。

若要結束此功能表,以使任何變更 生效,點選**結束**。請注意,並無取 消功能可讓您結束功能表且復原任 何所做出的變更。請注意﹗

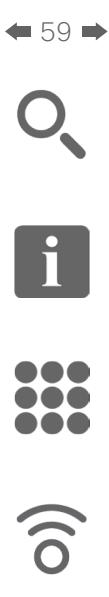

設定

攝影機控制

[1]

31

 $\blacktriangle$  $\blacksquare$ ☆

 $\mathbf{d}[\mathbf{b}]\mathbf{b}$ **CISCO** 

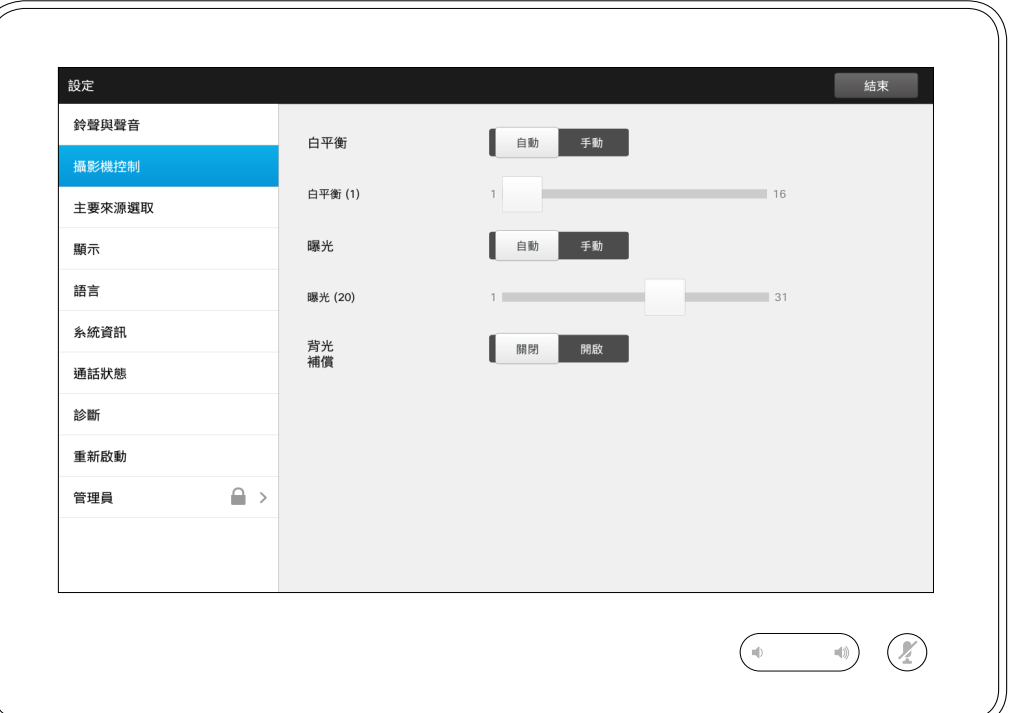

#### 關於攝影機控制

攝影機控制視窗可讓您設定攝影機的白 平衡及曝光。如果您不想自己調整,只 需點選**自動**,系統即會自動設定。

背光不足時,將會提供背光補償。沒有 背光補償,遠端看到的影像會非常暗。

注意,系統會指示所選的設定。在所 示範例中,背光補償設定為關閉 。

D1534501 使用者指南 Cisco TelePresence SX10 、SX20 、MX200 G2 、

MX300 G2 \ MX700 \ MX800 \ SX80 2015 年 11 月製作, 適用於 CE8.0 所有內容 © 2010–2015 Cisco Systems, Inc. 版權所有,並保留一切權利。

 $\mathbf{d}[\mathbf{b}]\mathbf{b}$ **CISCO** 

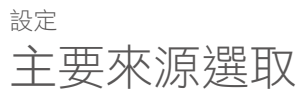

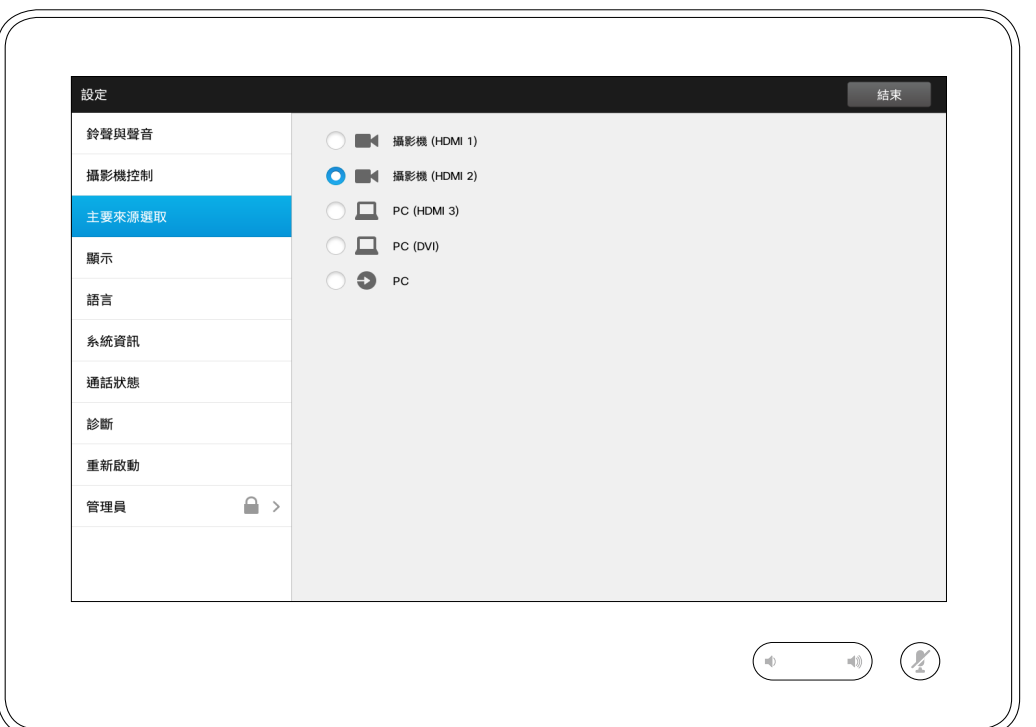

#### 關於來源選取

選取主要來源。使用此系統時,您仍 需選取其他來源,但您在此處指定的 來源將為預設設定。

可用選項視乎系統而定,您的系統顯 示的選項可能更多,亦可能更少。

顯示 設定

 $\div$  61 $\rightarrow$ 

 $\mathbf{O}_{\mathbf{C}}$ 

 $\boxed{1}$ 

33

 $\widehat{\sigma}$ 

 $\boxed{\phantom{1}}$ 

31

 $\blacktriangle$ 

 $\blacksquare$ 

☆

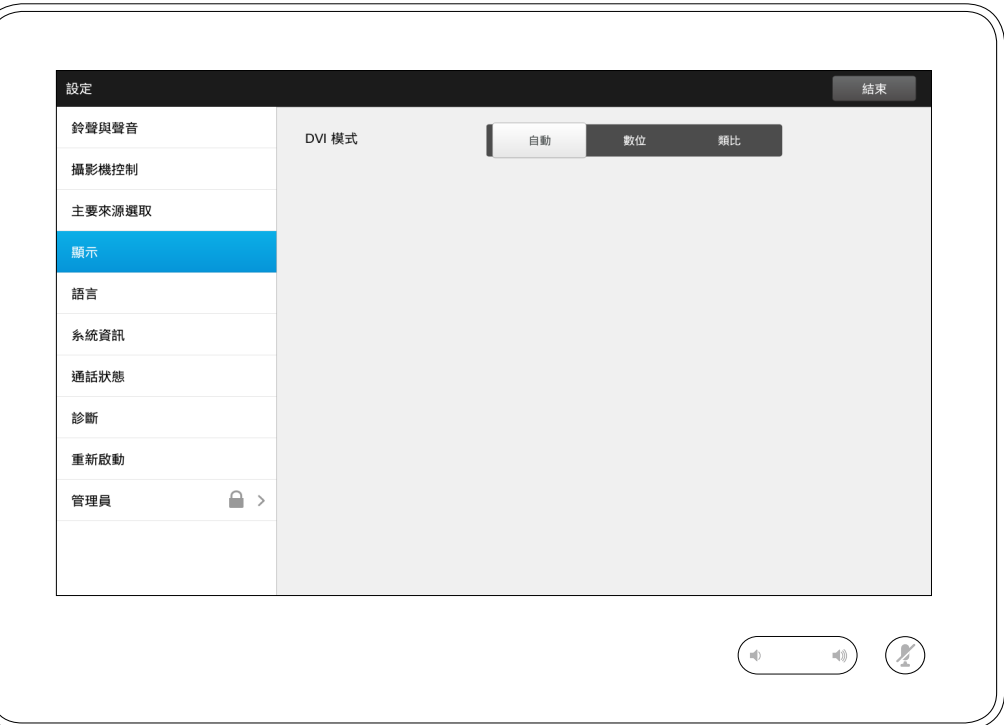

關於 DVI 模式

此功能表可讓您將 DVI 模式設定為模 擬、數位或自動偵測。

 $\widehat{\widehat{\circ}}$ 

31

 $\overline{\mathbf{L}}$ 

 $\blacksquare$ 

☆

設定 選取語言 關於語言設定

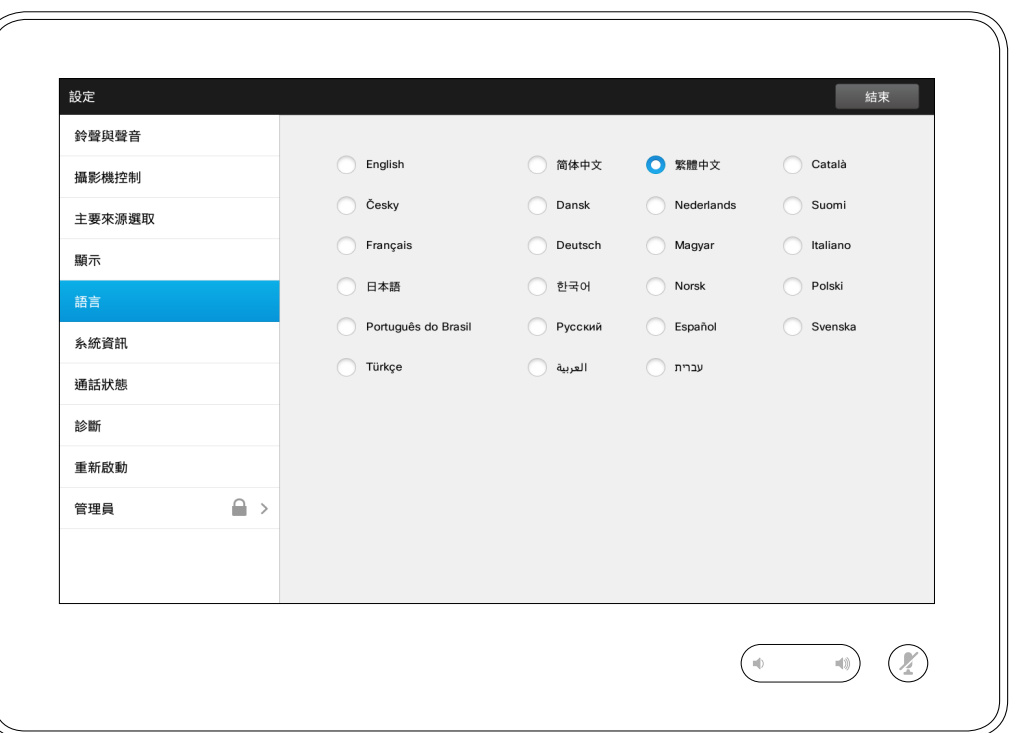

語言頁可讓您指定介面功能表語言。

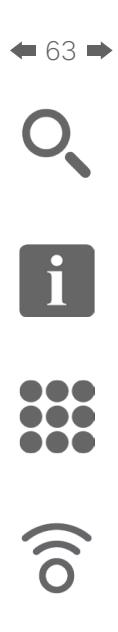

 $\begin{bmatrix} 1 \\ 2 \end{bmatrix}$ 

31

 $\blacktriangle$ 

 $\blacksquare$ 

☆

# 設定 系統資訊 おおし おおし アンディスク かんしゃ かんしゃ あいしゃ あいしゃ はんしゅう はんしゅう あいじゅう はんしゅう あいじゅう はんしゃ あいじゅう はんしゅう はんしゃ はんしゃ はんしゃ あいじゅう

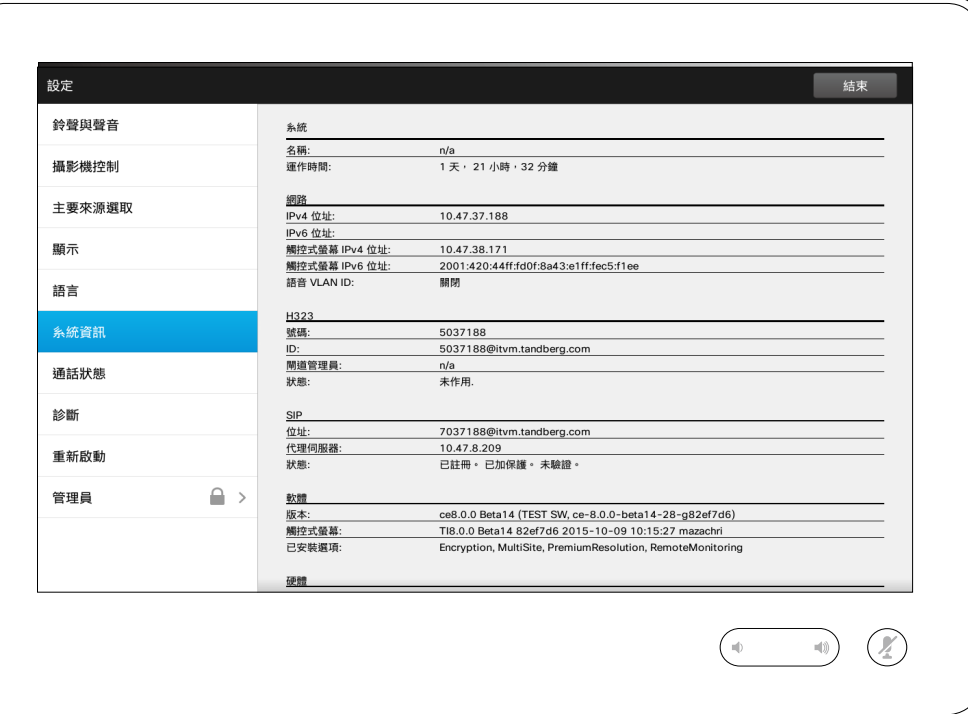

系統資訊視窗包含系統軟體及硬體版 本、連線、SIP 及 H.323 狀態等資訊。 若系統發生意外故障,技術人員通常 會詢問您上述資訊。

D1534501 使用者指南

 $<sup>1</sup>$ </sup>

31

 $\overline{\mathbf{A}}$ 

K

☆

設定 通話狀態 關於通話狀態

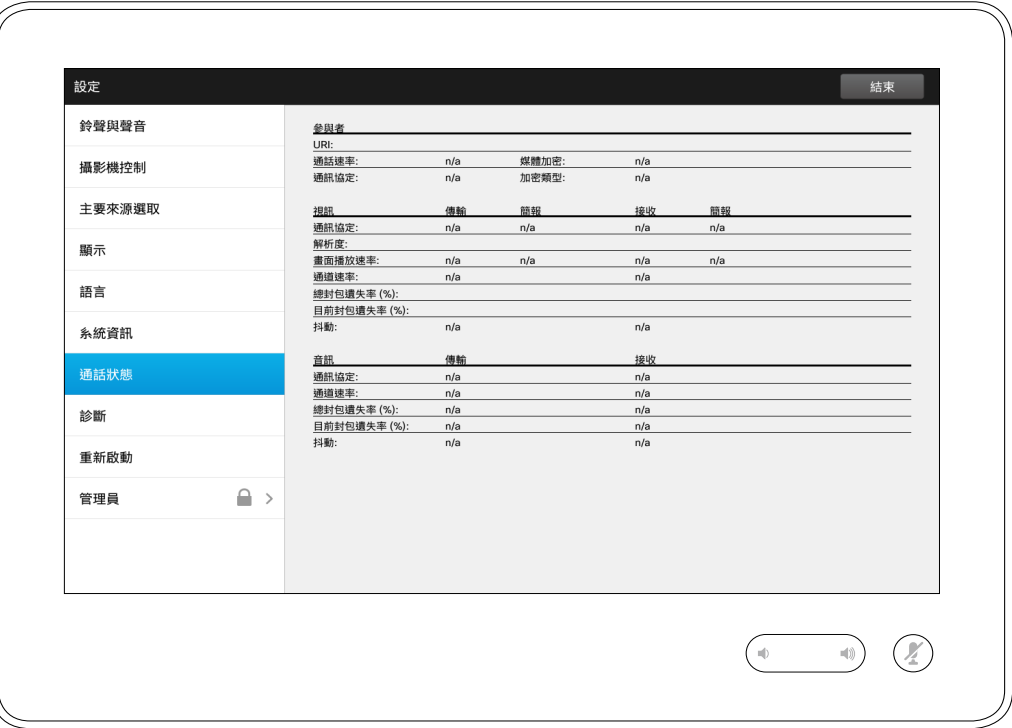

通話狀態視窗提供通話速率、加密以 及重要的視訊及音訊參數等資訊。 若系統發生意外故障,技術人員通常 會詢問您上述資訊。

**IN** 

☆

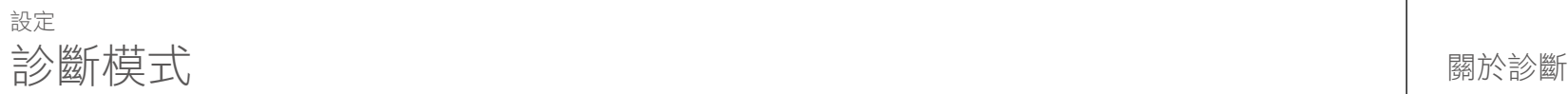

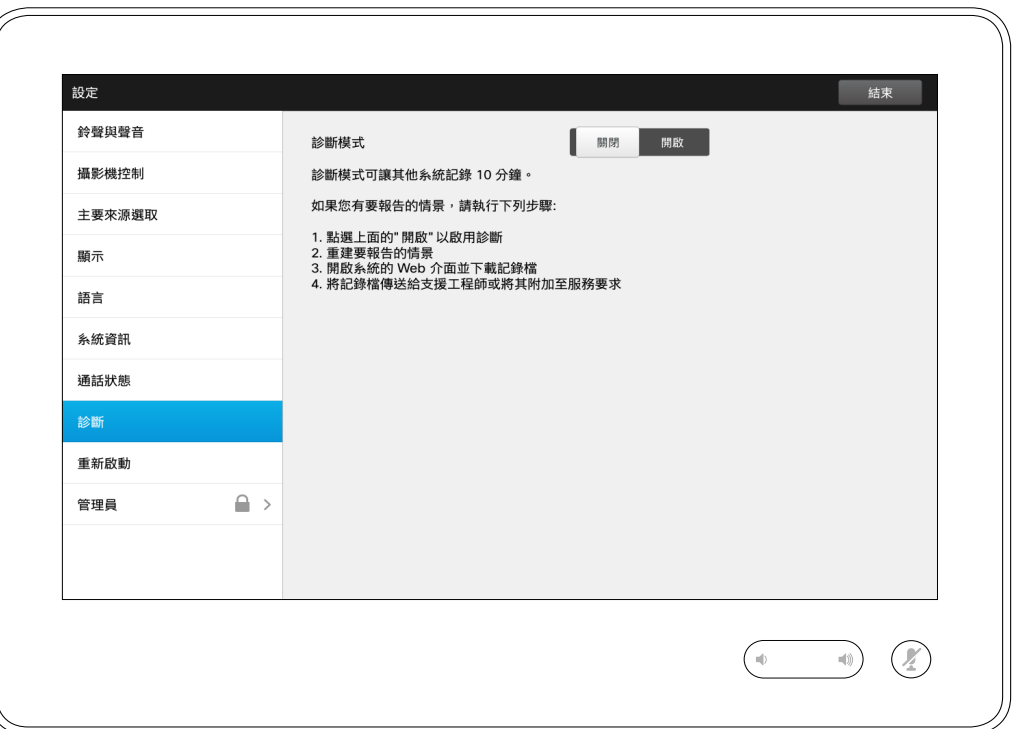

為了排解疑難,您可能會啟用其他系 統記錄。遵循螢幕上的說明。

請注意,持續進行系統記錄可能會影 響系統效能。

若系統發生意外故障,技術人員通常 會詢問您上述資訊。

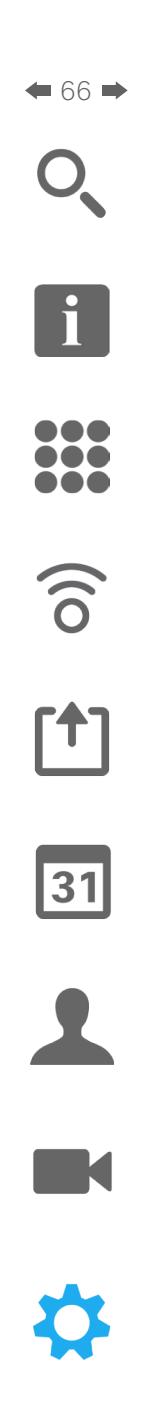

### 設定 重新啟動系統 關於重新啟動

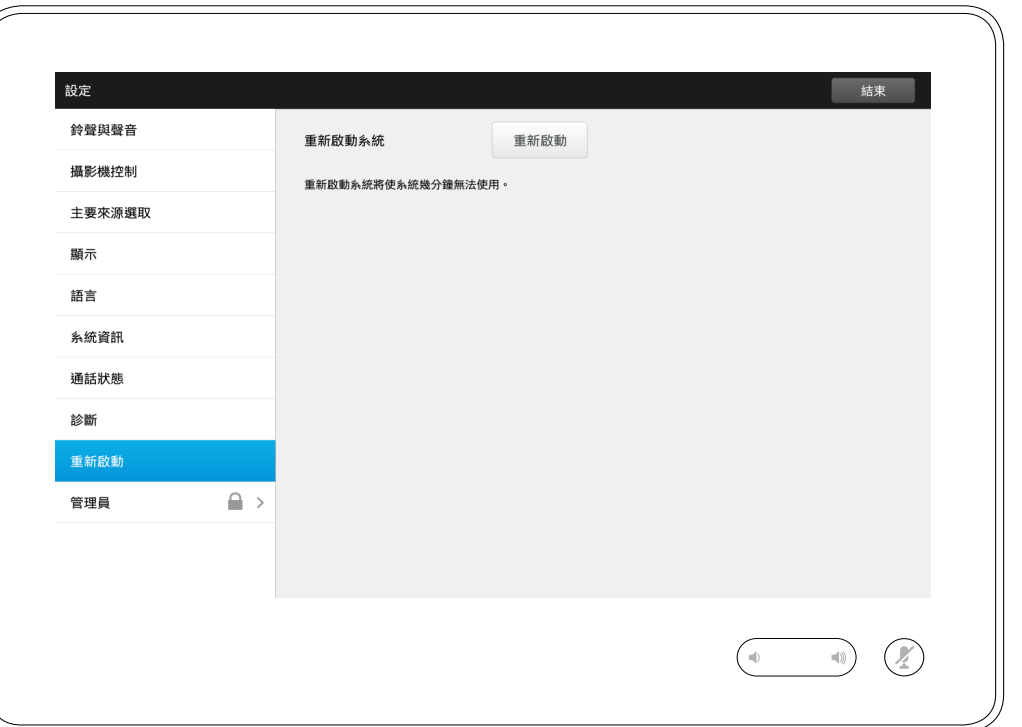

使用此選項能夠以有序且可控的方式 重新啟動系統。不會遺失任何設定。

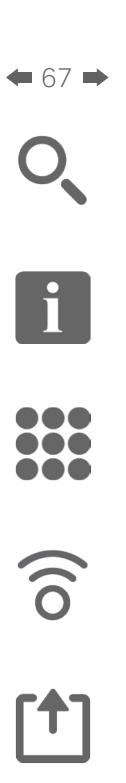

設定

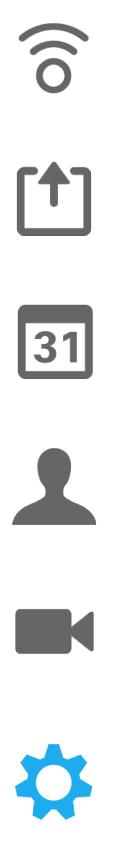

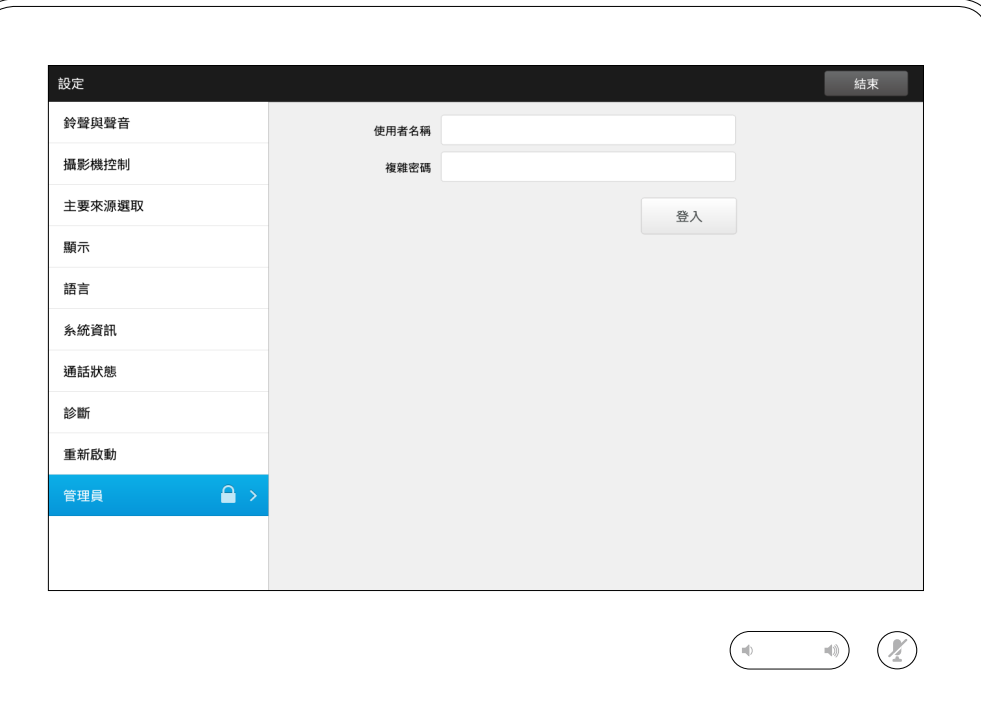

# 管理員 關於管理員

視訊支援小組通常透過密碼來保護管 理員設定。

點選**登入**,然後輸入使用者名稱及密碼。

D1534501 使用者指南 Cisco TelePresence SX10 、SX20 、MX200 G2 、 MX300 G2 \ MX700 \ MX800 \ SX80

2015 年 11 月製作, 適用於 CE8.0 所有內容 © 2010–2015 Cisco Systems, Inc. 版權所有,並保留一切權利。

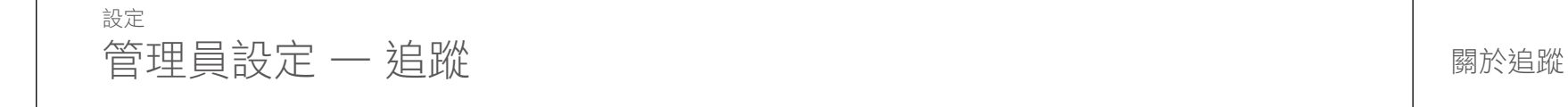

 $\bullet$  68  $\Rightarrow$ 

f

388

 $\widehat{\delta}$ 

 $f$ 

31

 $\blacktriangle$ 

 $\blacksquare$ 

✿

**CISCO** 

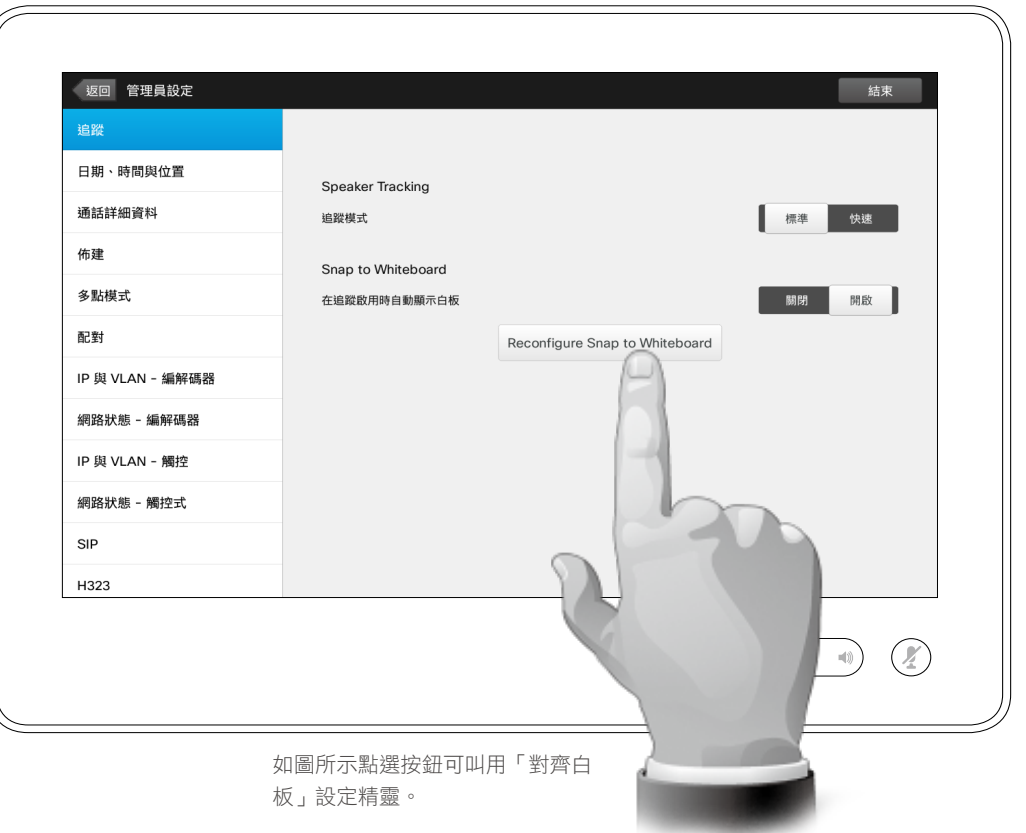

對於配備兩部攝影機並設定發言者追 蹤的系統,此視窗可讓您指定追蹤模 式。選項包括「標準」及「快速」。 另外,此視窗可讓您設定對齊白板功能。

只需遵循精靈設定即可。

注意!發言者追蹤麥克風受到地面高度 的影響。使用此功能時,系統只會對站 在白板旁邊的發言者做出回應。坐在白 板前的發言者則無法叫用對齊功能。

為了讓此功能有效,系統將查看並聆聽 位於定義白板區域上半部分的面孔。

白板必須置於與攝影機系統相對的牆 壁處。此功能並非適用於任何其他入 射角。

欲知更多關於對齊白板功能的詳細討 論資訊,請參閱您的視訊系統的管理 員指南。

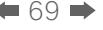

 $O_{\!\chi}$ 

# 管理員設定 — 設定日期及時間 關於時間設定

H 333

 $\widehat{\delta}$ 

[1]

31

 $\blacktriangle$  $\blacksquare$ 

♦

**CISCO** 

同樣若要結束 設 定,點選**結束**。 請注意,並無取消 功能可讓您結束功 能表且復原任何所 做出的變更。 請注意﹗

設定

若要結束管理員設 定,點選**返回**。

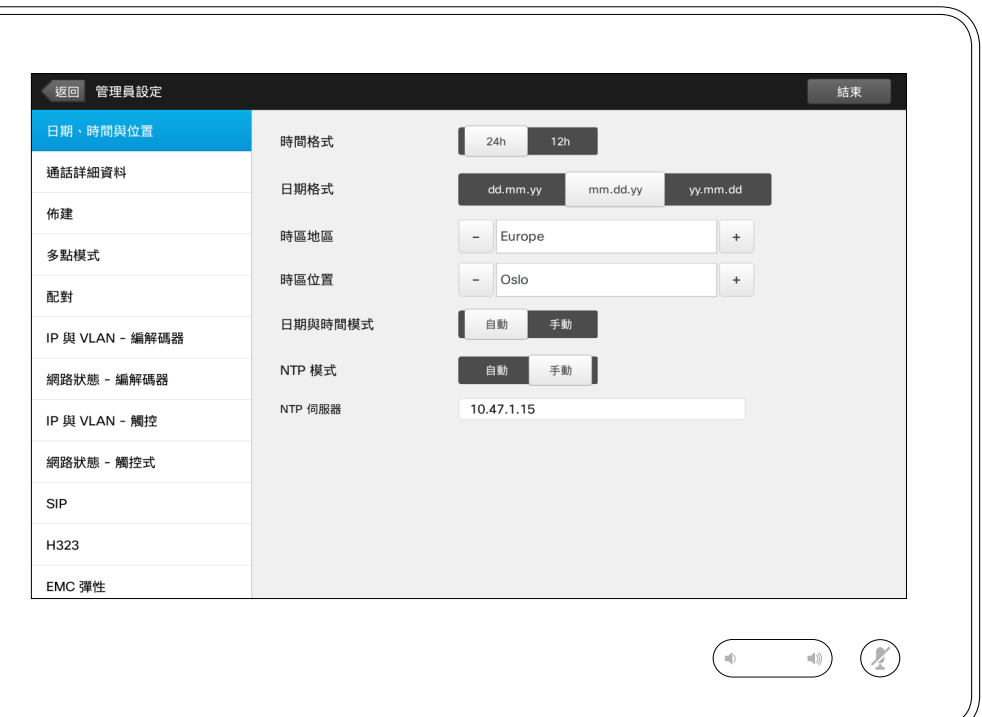

此視窗可讓您指定偏好的日期及時間 格式,以及時區。

如果您將日期及時間模式設定為自動 (如本例中執行的操作),系統將查詢 NTP 伺服器並於此處取得日期及時間。

如果您選取將 *NTP* 模式設定為手動 (如本例中執行的操作),您必須指 定 NTP 伺服器位址,才能正常工作。

D1534501 使用者指南 Cisco TelePresence SX10 、SX20 、MX200 G2 、 MX300 G2 \ MX700 \ MX800 \ SX80

2015 年 11 月製作, 適用於 CE8.0 所有內容 © 2010–2015 Cisco Systems, Inc. 版權所有,並保留一切權利。  $\div$  70  $\rightarrow$ 

設定

若要結束管理員設 /

管理員設定 — 通話詳細資料 關於通話詳細資料

f<sup>1</sup> 388

 $\widehat{\delta}$ 

 $f$ 

31

 $\blacktriangle$  $\blacksquare$ 

✿

 $\frac{1}{2} \int \left| \frac{1}{2} \right| \left| \frac{1}{2} \right| \left| \frac{1}{2} \right| \left| \frac{1}{2} \right| \left| \frac{1}{2} \right| \left| \frac{1}{2} \right| \left| \frac{1}{2} \right| \left| \frac{1}{2} \right| \left| \frac{1}{2} \right| \left| \frac{1}{2} \right| \left| \frac{1}{2} \right| \left| \frac{1}{2} \right| \left| \frac{1}{2} \right| \left| \frac{1}{2} \right| \left| \frac{1}{2} \right| \left| \frac{1}{2} \right| \left|$ **CISCO** 

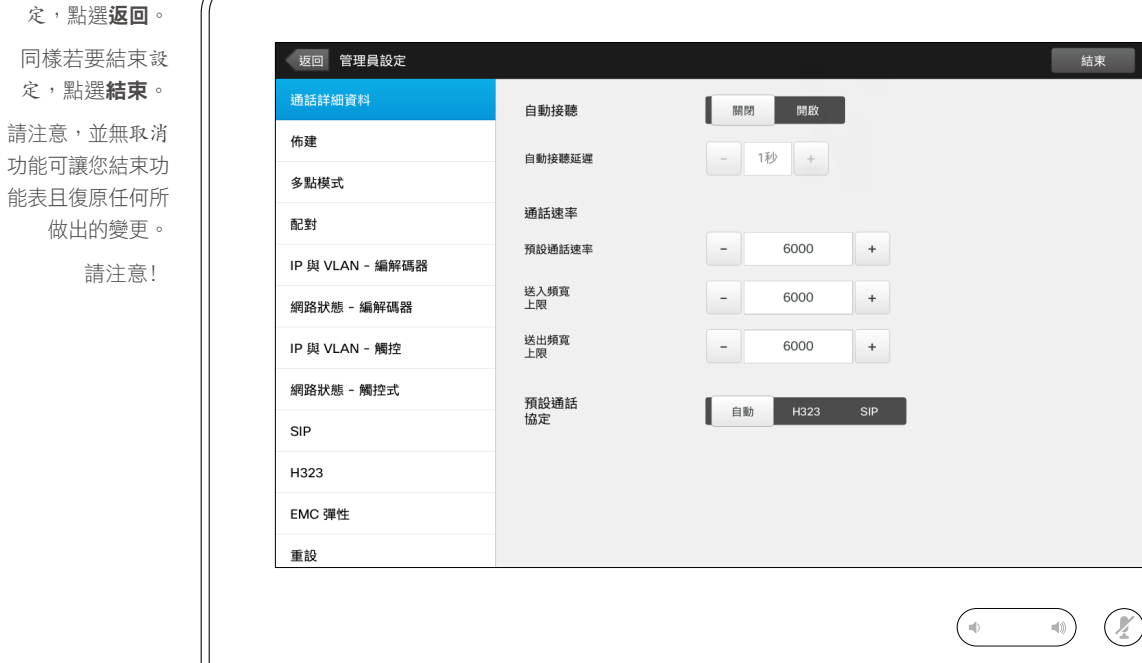

如果您啟用自動接聽,系統將在您指 定延遲時間後自動對來電做出回應。 請注意,啟動自動接聽可能無法提 供所需的私隱保護。在此處所示範例 中,自動接聽將設定為關閉。

在某些情況下,您可能需要變更通話 頻寬(從而變更品質)。某些組態可 能具有不同的來電及去電頻寬(通常 為 ADSL 連線),您可能要指定預設 通話速率以確保視訊品質穩定。

可能亦需指定預設通訊協定。在所示 範例中,通訊設定已設定為 *SIP* 。

注意!並無取消功能可讓您結束功能表 且復原任何所做出的變更。請注意﹗

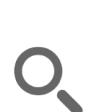

 $\div$  71  $\rightarrow$ 

# 設定 管理員設定 — 佈建精靈 關於精靈

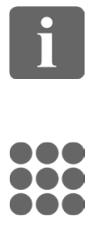

 $\widehat{\delta}$ 

 $<sup>1</sup>$ </sup>

31

 $\blacktriangle$  $\blacksquare$ 

✿

 $\mathbf{d}[\mathbf{b}]\mathbf{b}$ **CISCO** 

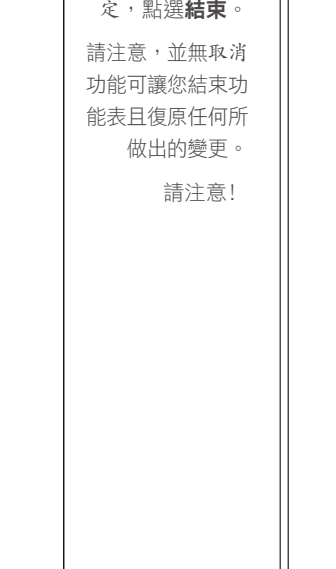

若要結束管理員設 定,點選返回。 同樣若要結束 設

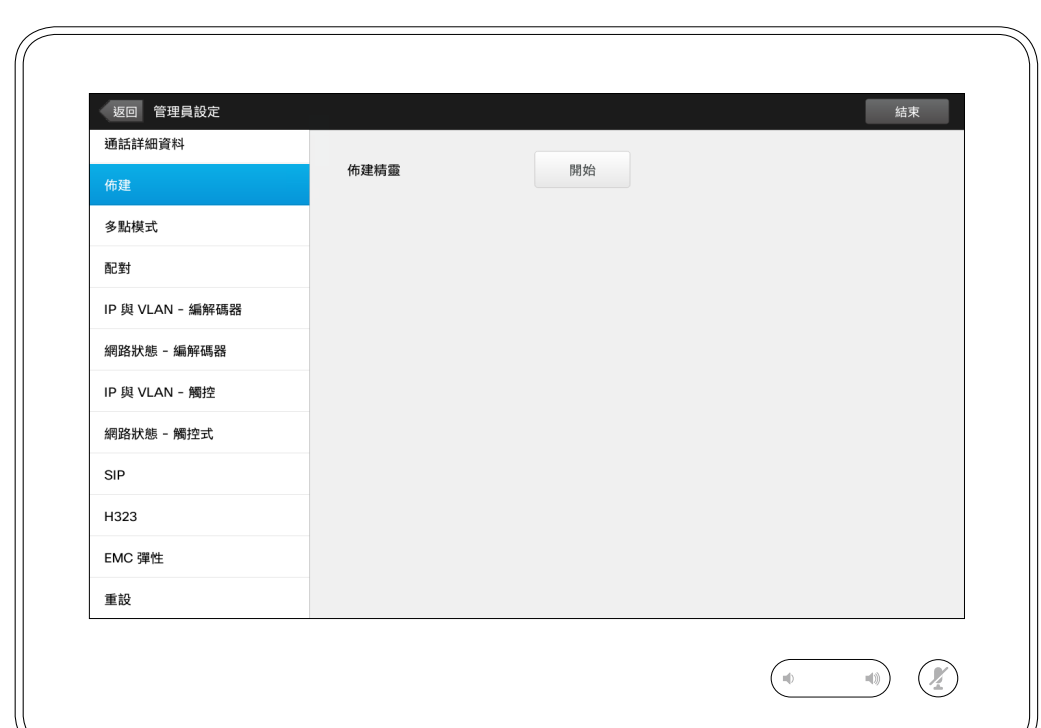

您可透過佈建精靈使您的系統上線。 點選**開始**,並遵循螢幕上的説明。

注意!並無取消功能可讓您結束功能表 且復原任何所做出的變更。請注意﹗

D1534501 使用者指南 Cisco TelePresence SX10 、SX20 、MX200 G2 、 MX300 G2 \ MX700 \ MX800 \ SX80 2015 年 11 月製作, 適用於 CE8.0 所有內容 © 2010–2015

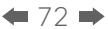

設定

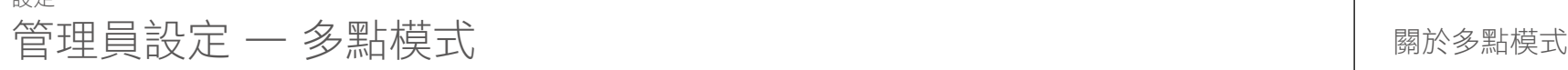

 $\sqrt{2}$ 

 $\boxed{1}$ 388

 $\widehat{\delta}$ 

[1]

31

 $\blacktriangle$  $\blacksquare$ 

✿

**CISCO** 

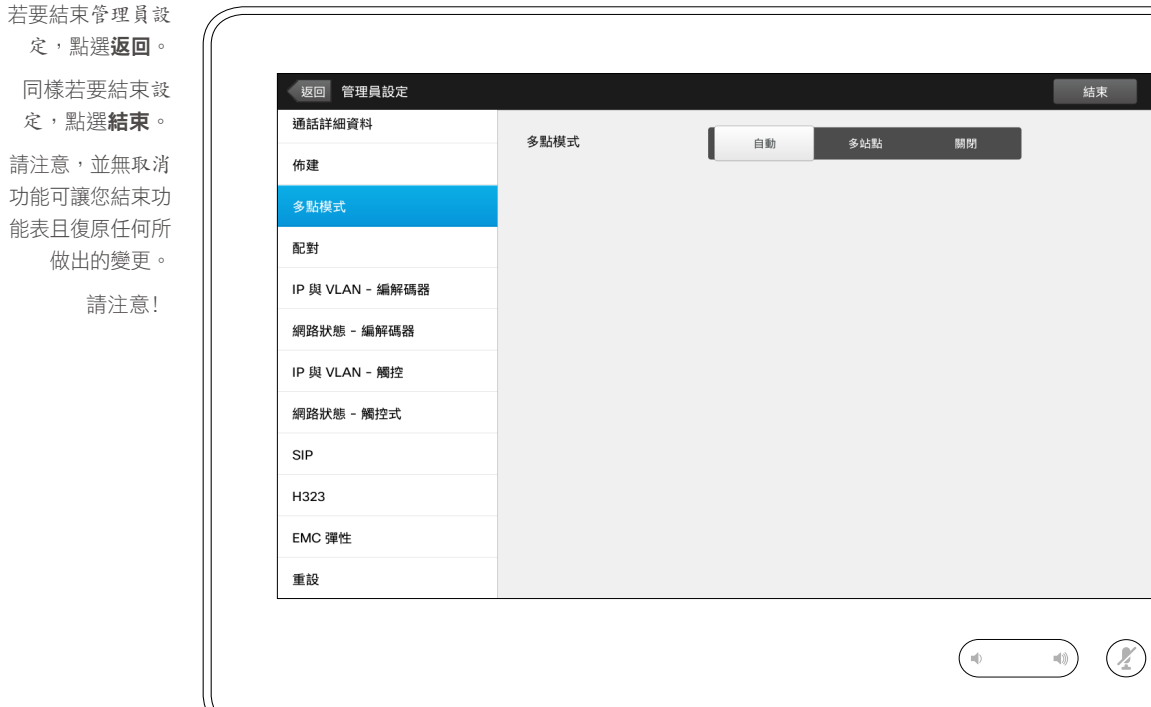

視訊會議主要有兩種模式:多通路與 多站點。

- 若要啟動多通路,必須輸入多通路位址。
- 如果多通路位址已指定且已選取多通 路,視訊會議將始終使用多通路。
- 如果多通路位址已指定但已選取多站 點,則會使用多站點。
- 如果設定為自動,在已指定多通路位 址的情況下,會使用多通路,否則使 用多站點。
- **▪** 如果設定為關閉,則無法進行視訊會議。
- 使用多站點功能必須啟用多站點選項。 注意!並無取消功能可讓您結束功能表

且復原任何所做出的變更。請注意﹗
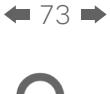

f

388

 $\widehat{\delta}$ 

 $f$ <sup>1</sup>

31

 $\blacktriangle$ 

 $\blacksquare$ 

✿

 $\mathbf{d}[\mathbf{b}(\mathbf{b})]$ **CISCO** 

## 設定  $\hat{\mathbb{E}}$ 管理員設定 — 配對 with a second second second second second second second second second second second second second second second second second second second second second second second second second second second sec

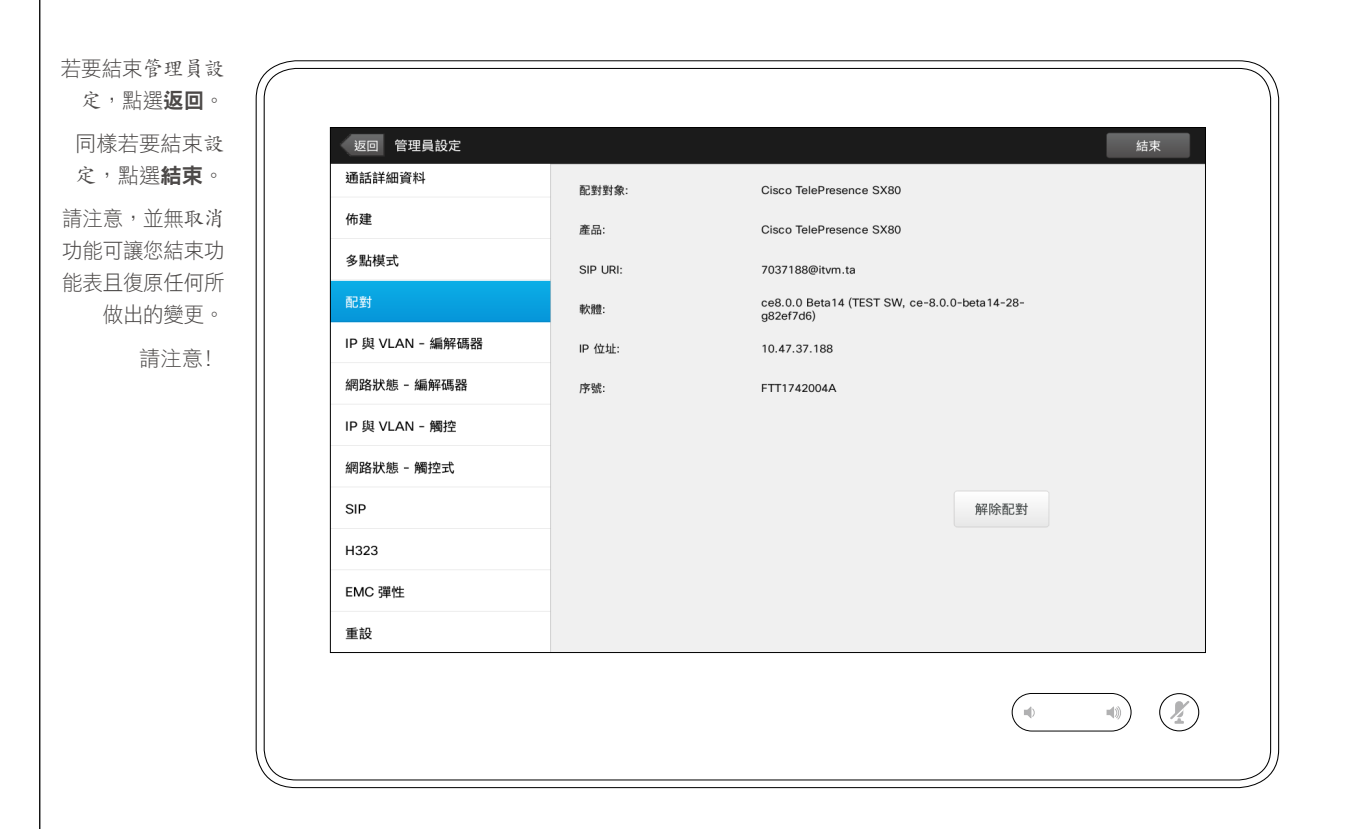

此視窗顯示相關的配對資訊。

 $\leftarrow$  74

設定

定

定

# $\circ$ 管理員設定 ─ IP 與 VLAN ─ 編解碼器 │ <sub>關於 IP</sub> 設定

 $\boxed{\mathbf{i}}$ 388

 $\widehat{\delta}$ 

 $f$ 

31

 $\blacktriangle$  $\blacksquare$ 

✿

 $\begin{tabular}{c} \bf -1 & \bf -1 & \bf 1 \\ \bf -1 & \bf 1 \\ \bf -2 & \bf 1 \\ \bf -3 & \bf 1 \\ \bf -4 & \bf 1 \\ \bf -1 & \bf 1 \\ \bf -2 & \bf 1 \\ \bf -3 & \bf 1 \\ \bf -1 & \bf 1 \\ \bf -2 & \bf 1 \\ \bf -3 & \bf 1 \\ \bf -1 & \bf 1 \\ \bf -1 & \bf 1 \\ \bf -2 & \bf 1 \\ \bf -3 & \bf 1 \\ \bf -1 & \bf 1 \\ \bf -1 & \bf 1 \\ \bf -2 & \bf 1 \\ \bf -3 & \bf 1 \\ \bf -1 & \bf 1 \\ \bf -1 & \bf$ **CISCO** 

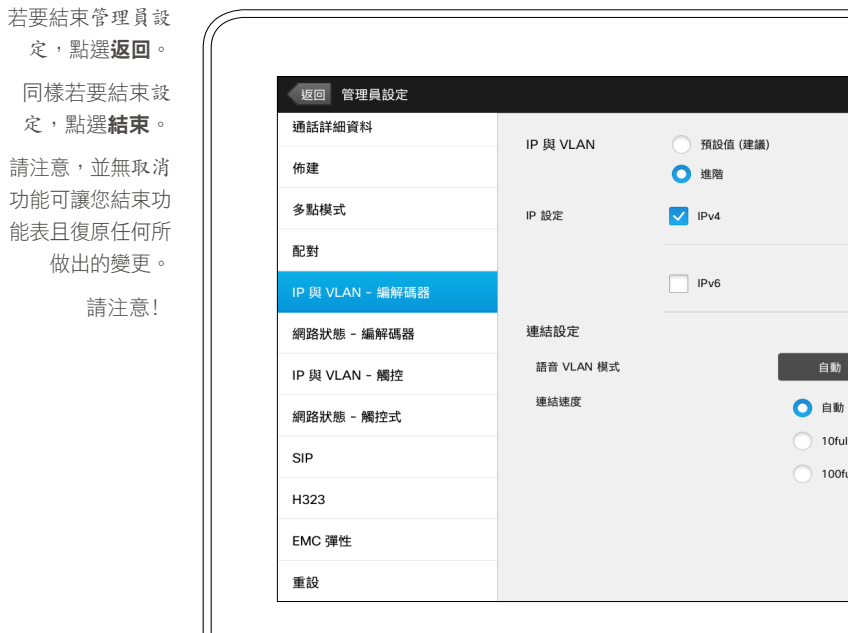

結束

 $\mathcal{O}$ 

 $\rightarrow$  (1)

 $\overline{\phantom{0}}$ 

 $\overline{\mathbf{v}}$ 

關閉

手動

10<sub>half</sub>

100half

1000full

 $\bigcap_{i\in\mathbb{N}}$ 

自動

10full

100full

您可以指定是否使用 IPv4 或 IPv6, 以及是否使用靜態 IP 位址或 DHCP。

當設定為靜態時,必須相應設定適用 的位址。

若要變更預設值,點選**進階**(未顯示)。

注意!並無取消功能可讓您結束功能表 且復原任何所做出的變更。請注意﹗

D1534501 使用者指南 Cisco TelePresence SX10、SX20、MX200 G2、 MX300 G2、MX700、MX800、SX80 2015 年 11 月製作, 滴用於 CE8.0

所有內容 © 2010–2015 Cisco Systems, Inc. 版權所有,並保留一切權利。

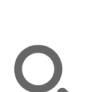

 $\div$  75  $\rightarrow$ 

### 設定 管理員設定 — 網路狀態 — 編解碼器 ファイン アンチャン アンドリック あいりょう はんしゅう あいきょう

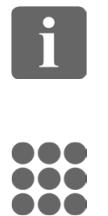

請注意,並無取消 功能可讓您結束功 能表且復原任何所

請注意﹗

 $\widehat{\delta}$ 

[1]

31

 $\blacktriangle$  $\blacksquare$ 

✿

 $\begin{tabular}{c} \bf -1 & \bf -1 & \bf 1 \\ \bf -1 & \bf 1 \\ \bf -2 & \bf 1 \\ \bf -3 & \bf 1 \\ \bf -4 & \bf 1 \\ \bf -1 & \bf 1 \\ \bf -2 & \bf 1 \\ \bf -3 & \bf 1 \\ \bf -1 & \bf 1 \\ \bf -2 & \bf 1 \\ \bf -3 & \bf 1 \\ \bf -1 & \bf 1 \\ \bf -1 & \bf 1 \\ \bf -2 & \bf 1 \\ \bf -3 & \bf 1 \\ \bf -1 & \bf 1 \\ \bf -1 & \bf 1 \\ \bf -2 & \bf 1 \\ \bf -3 & \bf 1 \\ \bf -1 & \bf 1 \\ \bf -1 & \bf$ **CISCO** 

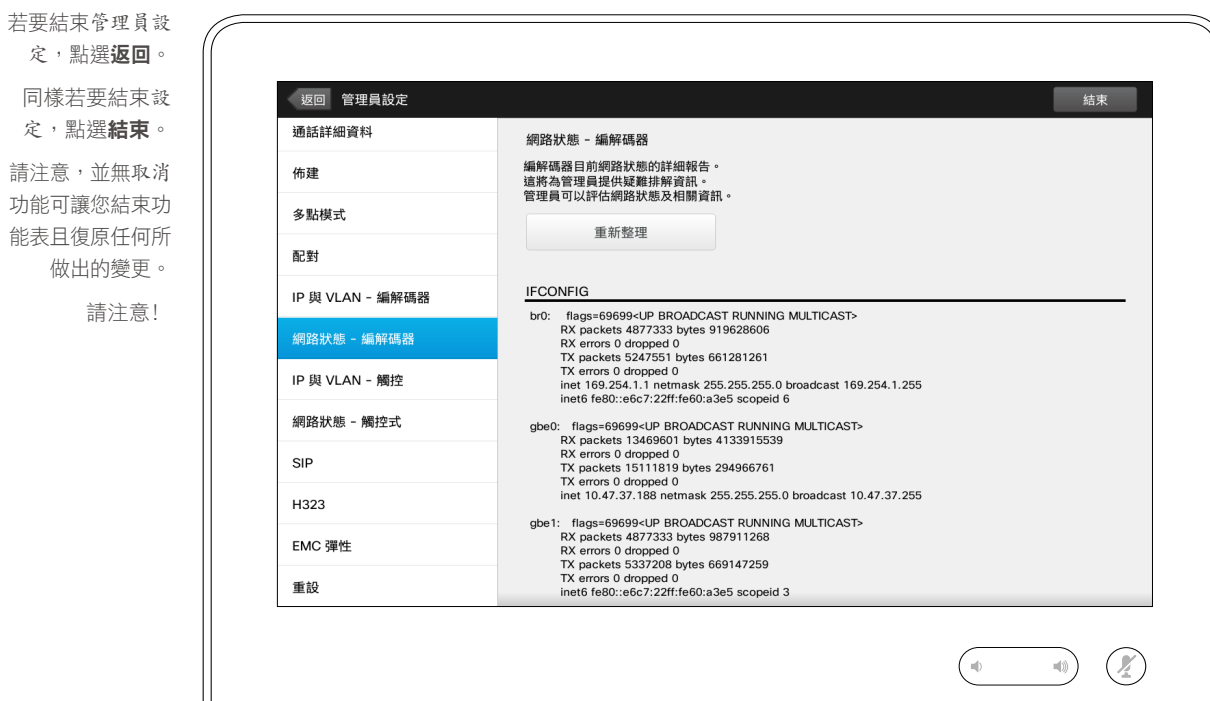

若系統發生意外故障,此處可為視訊 支援小組提供系統編解碼器目前網路 狀態的相關資訊。

D1534501 使用者指南

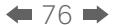

 $O_{\!\scriptscriptstyle (\!\varsigma\!)}$ 

設定

若要結束管理員設 定,點選返回。 同樣若要結束設 定,點選結束。 請注意,並無取消 功能可讓您結束功 能表且復原任何所 做出的變更。 請注意﹗

# $\text{array}$   $\begin{array}{|l|} \text{figure} & \text{figure} \\ \hline \text{figure} & \text{figure} \\ \text{figure} & \text{figure} \\ \text{figure} & \$

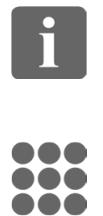

 $\widehat{\delta}$ 

[1]

 $\blacktriangle$  $\blacksquare$ 

♦

 $\begin{tabular}{c} \bf -1 & \bf -1 & \bf 1 \\ \bf -1 & \bf 1 \\ \bf -2 & \bf 1 \\ \bf -3 & \bf 1 \\ \bf -4 & \bf 1 \\ \bf -1 & \bf 1 \\ \bf -2 & \bf 1 \\ \bf -3 & \bf 1 \\ \bf -1 & \bf 1 \\ \bf -2 & \bf 1 \\ \bf -3 & \bf 1 \\ \bf -1 & \bf 1 \\ \bf -1 & \bf 1 \\ \bf -2 & \bf 1 \\ \bf -3 & \bf 1 \\ \bf -1 & \bf 1 \\ \bf -1 & \bf 1 \\ \bf -2 & \bf 1 \\ \bf -3 & \bf 1 \\ \bf -1 & \bf 1 \\ \bf -1 & \bf$ **CISCO** 

31

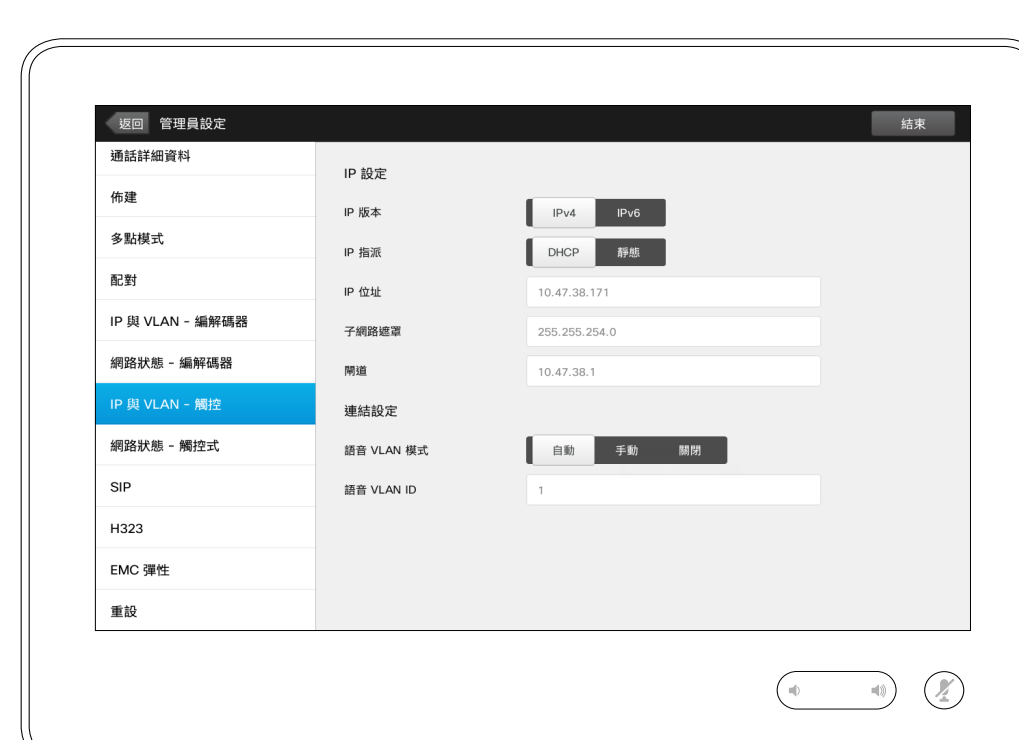

您可以指定是否使用 IPv4 或 IPv6,以 及是否使用靜態 IP 位址或 DHCP。

當設定為靜態時,必須相應設定適用 的位址。

注意!並無取消功能可讓您結束功能 表且復原任何所做出的變更。請注意﹗

D1534501 使用者指南 Cisco TelePresence SX10、SX20、MX200 G2、

MX300 G2、MX700、MX800、SX80 2015 年 11 月製作, 滴用於 CE8.0 所有內容 © 2010–2015 Cisco Systems, Inc. 版權所有,並保留一切權利。 設定

若要結束管理員設 定,點選返回。 同樣若要結束設 定,點選結束。 請注意,並無取消 功能可讓您結束功 能表且復原任何所 做出的變更。 請注意﹗

i

388

 $\widehat{\delta}$ 

ንተ ነ

31

**K** 

 $\frac{1}{2} \int \left| \frac{1}{2} \right| \left| \frac{1}{2} \right| \left| \frac{1}{2} \right| \left| \frac{1}{2} \right| \left| \frac{1}{2} \right| \left| \frac{1}{2} \right| \left| \frac{1}{2} \right| \left| \frac{1}{2} \right| \left| \frac{1}{2} \right| \left| \frac{1}{2} \right| \left| \frac{1}{2} \right| \left| \frac{1}{2} \right| \left| \frac{1}{2} \right| \left| \frac{1}{2} \right| \left| \frac{1}{2} \right| \left| \frac{1}{2} \right| \left|$ **CISCO** 

返回 管理員設定 结束 通話詳細資料 網路狀態 - 觸控式 觸控控制器目前網路狀態的詳細報告。 佈建 网庄庄两盘日前嗣庙从窗的硅脚报日<br>這將為管理員提供疑難排解資訊。<br>管理員可以評估網路狀態及相關資訊 多點模式 重新整理 配對 **IFCONFIG** IP 與 VLAN - 編解碼器 eth0 Link encap:Ethernet HWaddr 88:43:E1:C5:F1:EE Linet addr:10.47.38.171 Bcast:10.47.39.255 Mask:255.255.254.0<br>inet 6 addr: 2001:420:44ff:fd0f:8a43:e1ff:fec5:f1ee/64 Scope:Global 網路狀態 - 編解碼器 inet6 addr: fe80::8a43:e1ff:fec5:f1ee/64 Scope:Link The BROADCAST RUNNING MULTICAST MTU:1500 Metric:1<br>RX packets:1935712 errors:0 dropped:0 overruns:0 frame:0 IP 與 VLAN - 觸控 TX packets:3408005 errors:0 dropped:0 overruns:0 carrier:0 collisions: 0 txgueuelen: 1000 網路狀態 - 觸控式 RX bytes:439977840 (419.5 Mb) TX bytes:4021299253 (3835.0 Mb) SIP **NETSTAT** Active Internet connections (w/o servers)<br>
Proto Recv-Q Send-Q Local Address<br>
tcp 0 0 localhost:1305 localhost:57010 ESTABLISHED<br>
tcp 0 0 SEP8843E1C5F1EE.rd.cisco.com:ssh mhlaptop.rd.cisco.com:50965 ESTABLISHED<br>
tcp 0 0 SE H323 top 0 0 SEP8843E1C5F1EE.rd.clsco.com:ssh mhlaptop.rd.clsco.com:50965 ESTABLISH<br>top 0 0 SEP8843E1C5F1EE.rd.clsco.com:s5782 SEPE4C72260A3E4.rd.clsco.com:4051<br>ESTABLISHED 0 SEP8843E1C5F1EE.rd.clsco.com:55782 SEPE4C72260A3E4.r EMC 彈性 tcp 0 0 localhost:57010 localhost: 1305 ESTABLISHED 重設 0 0 SEP8843E1C5F1EE.rd.cisco.com:55780 SEPE4C72260A3E4.rd.cisco.com:4051 tcp 

 $\mathcal{Q}$ 

管理員設定 — 網路狀態 - 觸控式 ファイン アンスティック インスター はんじゅう はんきょう

若系統發生意外故障,此處可為視訊 支援小組提供觸控式控制器目前網路 狀態的相關資訊。

D1534501 使用者指南

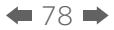

f

388

 $\widehat{\delta}$ 

 $\begin{bmatrix} 1 \\ 1 \end{bmatrix}$ 

31

 $\blacktriangle$ 

 $\blacksquare$ 

✿

 $\mathbf{d}[\mathbf{b}]\mathbf{b}$ **CISCO** 

## 設定 管理員設定 - SIP

定

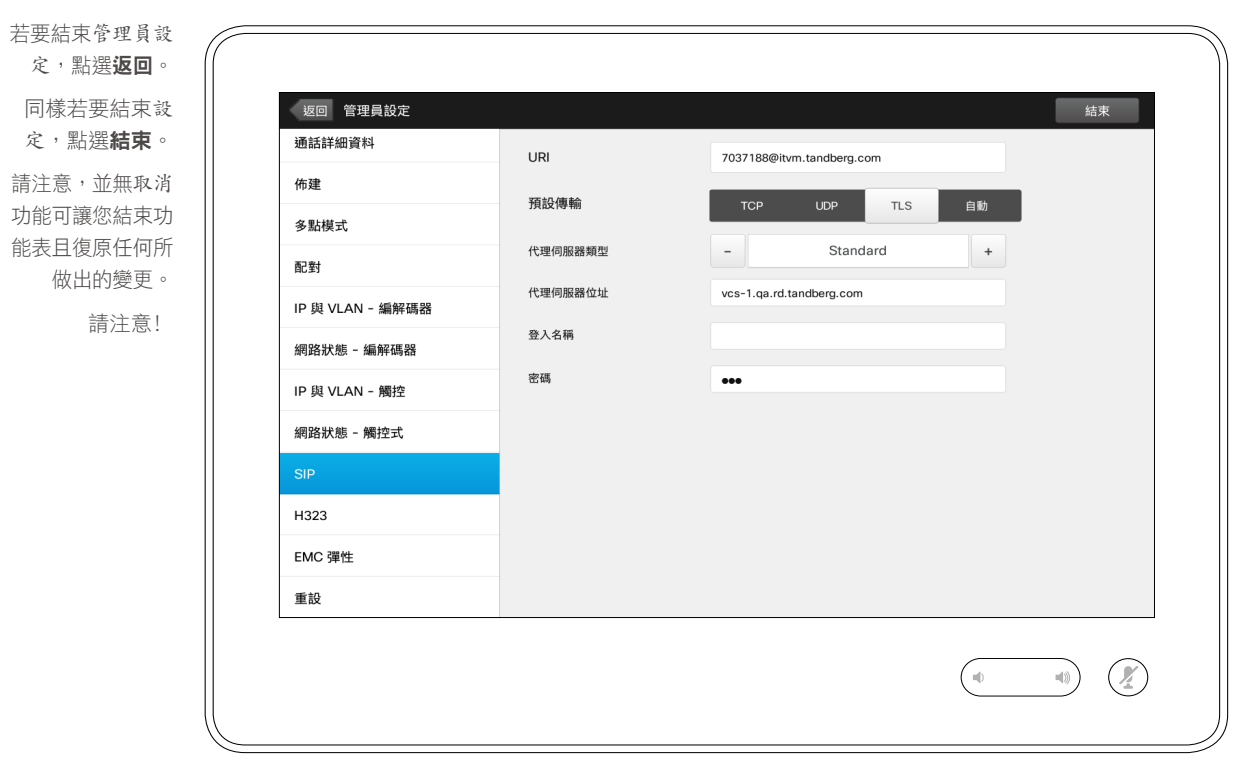

— SIP 關於 SIP 設定

此頁面可用於設定 SIP 。

注意!並無取消功能可讓您結束功能 表且復原任何所做出的變更。請注意﹗

 $\div$  79  $\div$ 

f

332

 $\widehat{\delta}$ 

 $\begin{bmatrix} 1 \\ 1 \end{bmatrix}$ 

31

 $\blacktriangle$ 

 $\blacksquare$ 

✿

 $\mathbf{d}[\mathbf{b}]\mathbf{b}$ **CISCO** 

### 設定 管理員設定 - H323

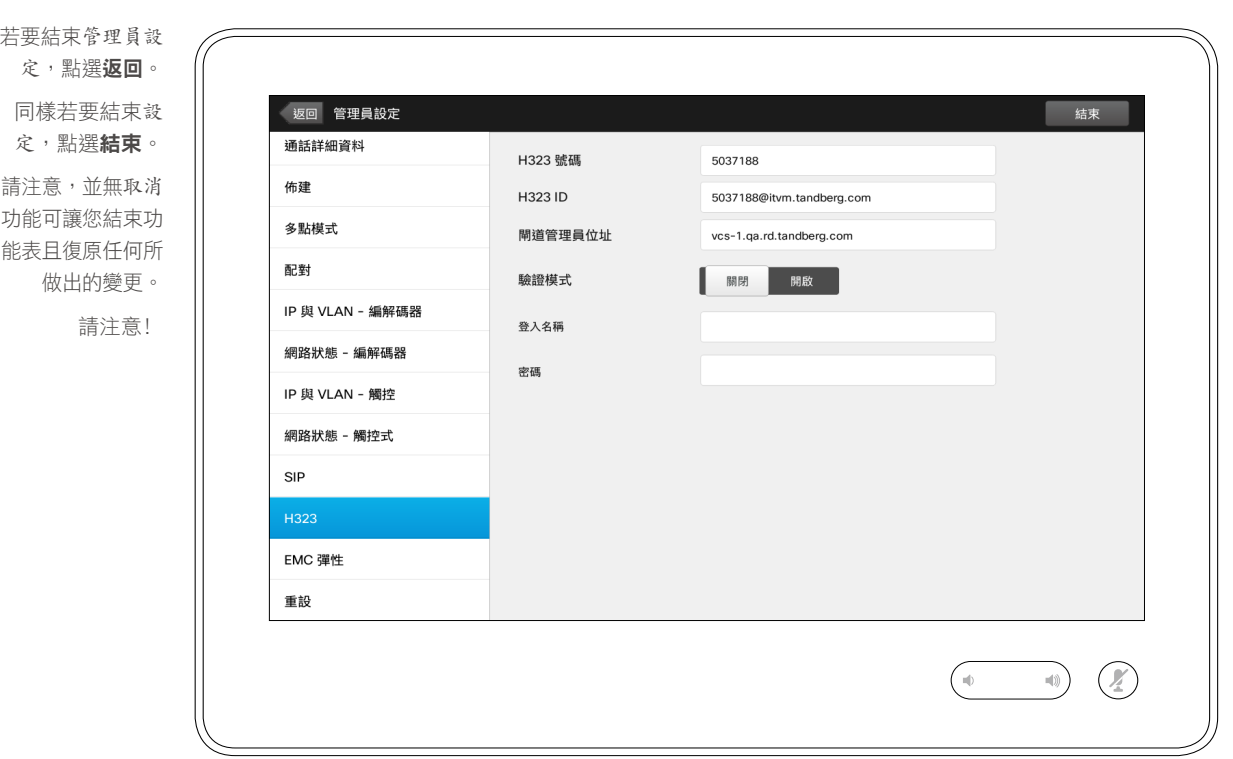

— H323 關於 H323 設定

此頁面可用於設定 H323 。

注意!並無取消功能可讓您結束功能 表且復原任何所做出的變更。請注意﹗

 $\bigstar$ 80 $\Rightarrow$ 

設定

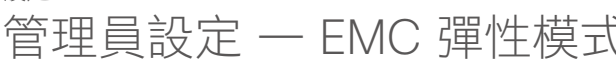

f 388

 $\widehat{\delta}$ 

[1]

31

 $\blacktriangle$  $\blacksquare$ 

☆

 $\mathbf{d}[\mathbf{b}(\mathbf{b})]$ **CISCO** 

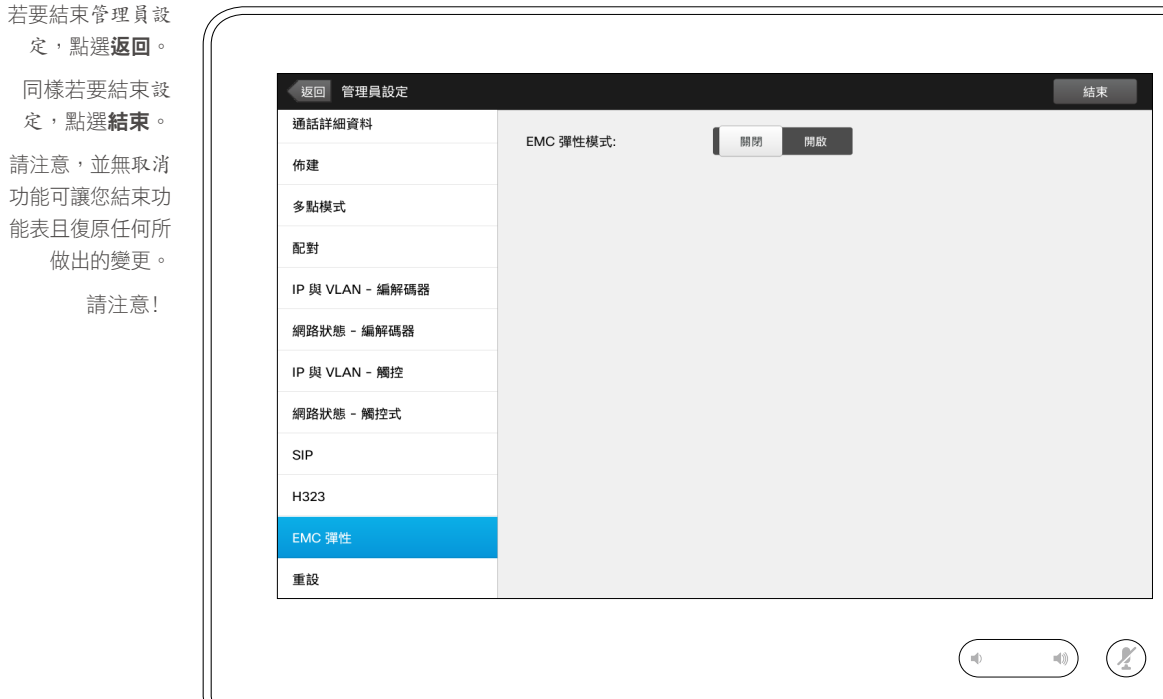

— EMC 彈性模式 關於 EMC 彈性

如果觸控式控制器用於存在大量電磁 干擾的環境中,可能會出現錯誤訊 息——似乎某人點選了觸控式控制 器,但實際並沒有人這樣做。

為了解決此問題,您可能要將 *EMC* 彈 性模式設定為開啟。然而,您必須按 住一會兒,而非只是點選,以便讓系統 知道您在點選。這可防止出現偽訊號。

注意!並無取消功能可讓您結束功能表 且復原任何所做出的變更。請注意﹗

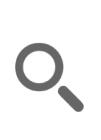

H

388

 $\widehat{\delta}$ 

[1]

31

 $\blacktriangle$ 

 $\blacksquare$ 

✿

 $\mathbf{d}[\mathbf{b}]\mathbf{b}$ **CISCO** 

 $\bigstar$ 81 $\Rightarrow$ 

## 設定  $\hat{\mathbb{E}}$ 管理員設定 → 原廠重設 フォール アンチン アンチン あいりょう あいりょう はんしゅう (の) 翻放原廠重設

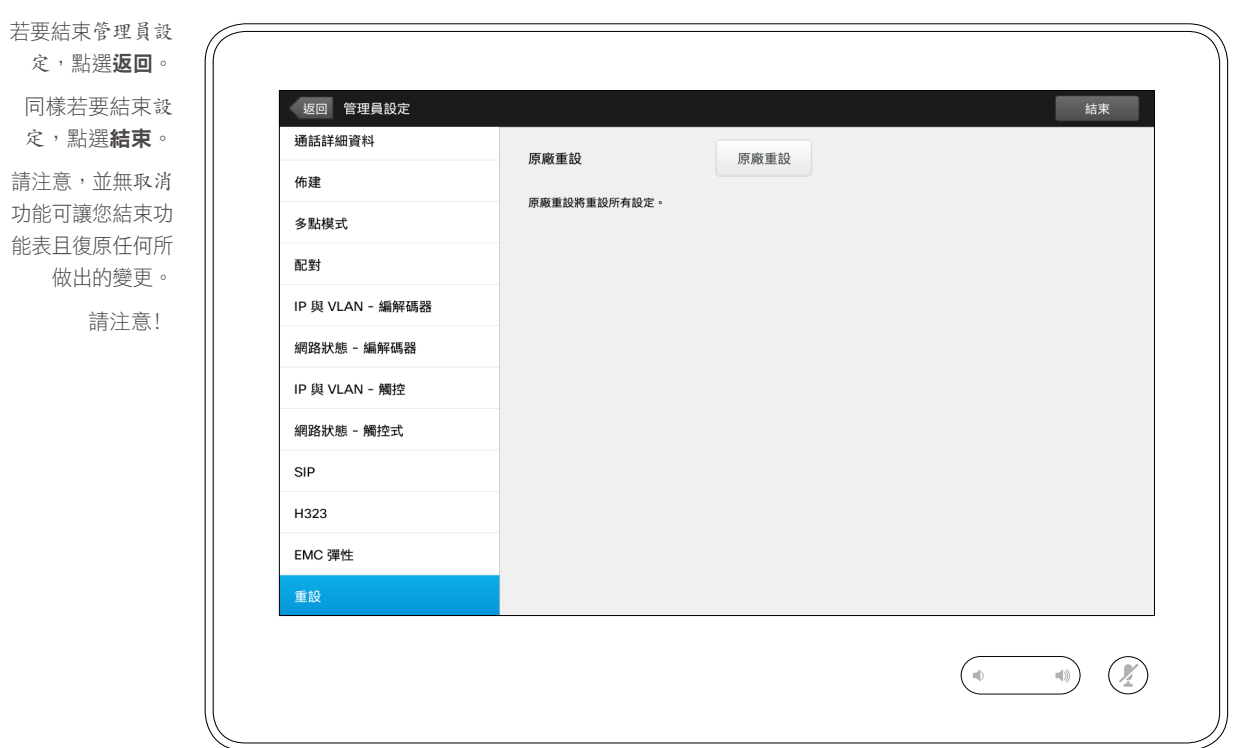

您可能需要對您的視訊系統執行原廠 重設。請注意,這會遺失所有組態、 通話記錄及您的本機聯絡人清單(我 的最愛及近期通話)。已安裝的釋放 按鍵及選項將會保留。

注意!並無取消功能可讓您結束功能表 且復原任何所做出的變更。請注意﹗

### $\begin{tabular}{c} \bf . } \end{tabular}$ **CISCO**

美洲總部 Cisco Systems, Inc. San Jose, CA

亞太區總部 Cisco Systems (USA) Pte. Ltd. Singapore

歐洲總部 Cisco Systems International BV Amsterdam, The Netherlands

Cisco 在全球各地設有 200 個以上的辦事處。這些辦事處的地址、電話號碼及傳真號碼均詳列於下列 Cisco 網站上:www.cisco.com/go/offices。

Cisco 及 Cisco 標誌是 Cisco Systems, Inc. 及 (或) 其子公司在美國與其他國家/地區的商標。您可以從下列網址取得 Cisco 的商標清單:<www.cisco.com/go/trademarks>。此處提及的第三方商標屬於其各自所有者。「合作夥伴」一詞不表示 Cisco 與 其他任何公司之間具有合作關係。(1005R)